## Excel: Introduction

Computer Information Technology

Section 6-1

Some text and examples used with permission from:

[http://www.jegsworks.com](http://www.jegsworks.com/)

Note: We are not endorsing or promoting religious doctrine, but simply taking advantage of this website for educational purposes.

## Objectives

- The student will
	- 1. Understand the purpose of Excel
	- 2. Know the differences in the ribbons between Excel and Word
	- 3. Know the types of data that can be entered into an Excel file
	- 4. Create a basic Excel worksheet

#### Excel

- Excel is a **spreadsheet program**
	- *Spreadsheet*: An accounting or bookkeeping program that displays data in rows and columns.
	- The purpose of a spreadsheet is to solve problems that involve numbers. Computer spreadsheets have the ability to complete complex and repetitious calculations quickly and accurately
- Excel makes it easy to arrange and format columns of numbers and to calculate totals, averages, percentages, budgets, and complex financial and scientific formulas.

## Excel: History

- The look of Excel comes from the account ledgers that have been used to keep records for centuries.
- Ledger pages are lined off into rows and columns to record such things as items in inventory, income and expenses, debits and credits.

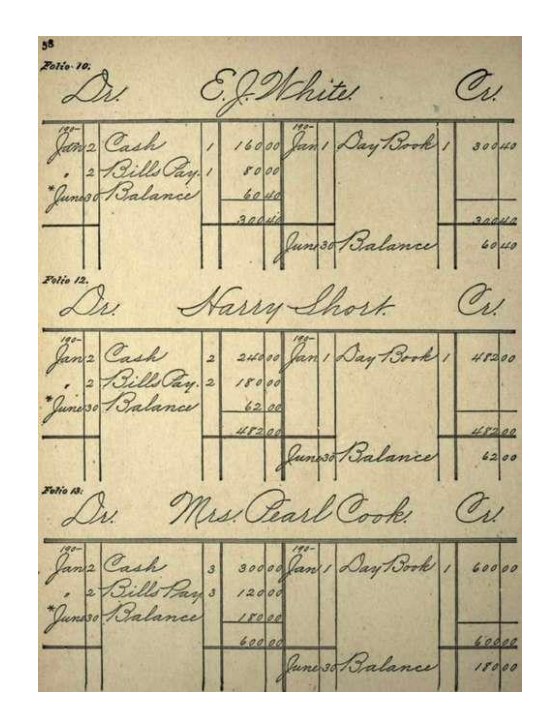

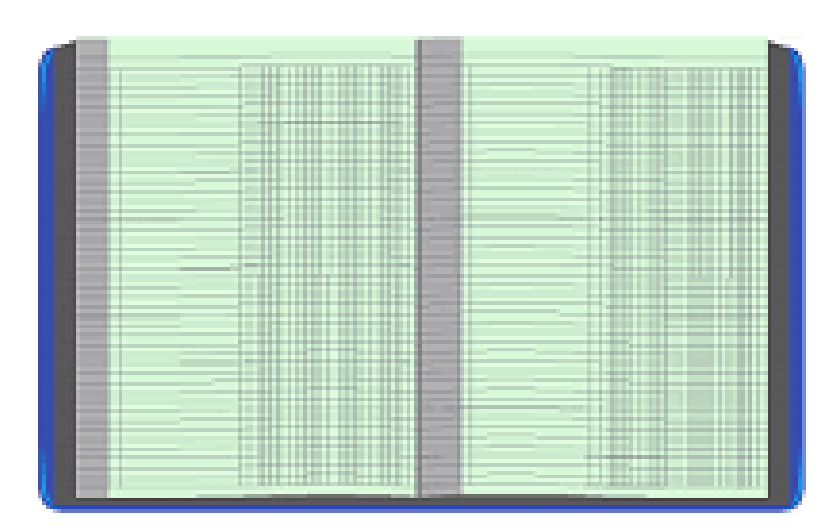

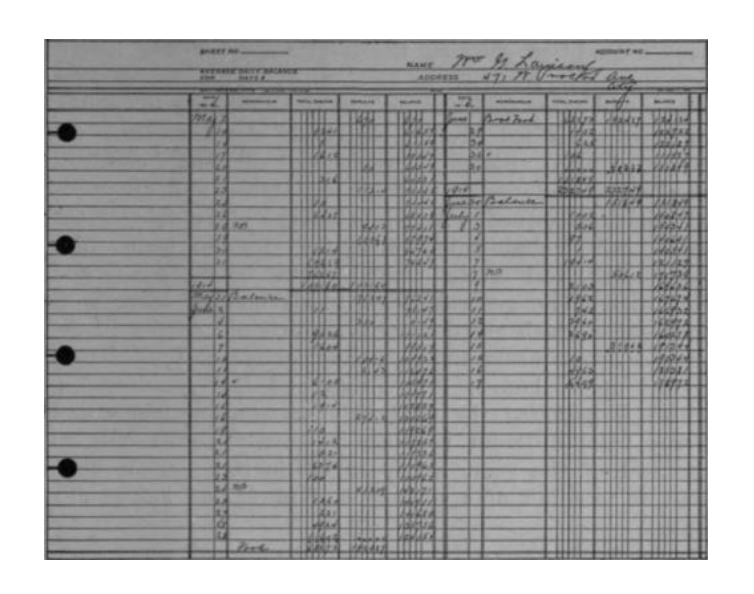

### Excel: Advantages over Ledgers

- Ease of editing the data
- The ability to update totals and other calculations automatically as you enter new data.
- The ability to print and send the files.

## Excel: Definitions

- 1. An Excel file is called a Workbook.
- 2. A workbook is composed of Worksheets
- 3. When Excel starts, the program window displays a blank workbook titled *Book1*, which includes three blank worksheets titled *Sheet1*, *Sheet2*, and *Sheet3*.

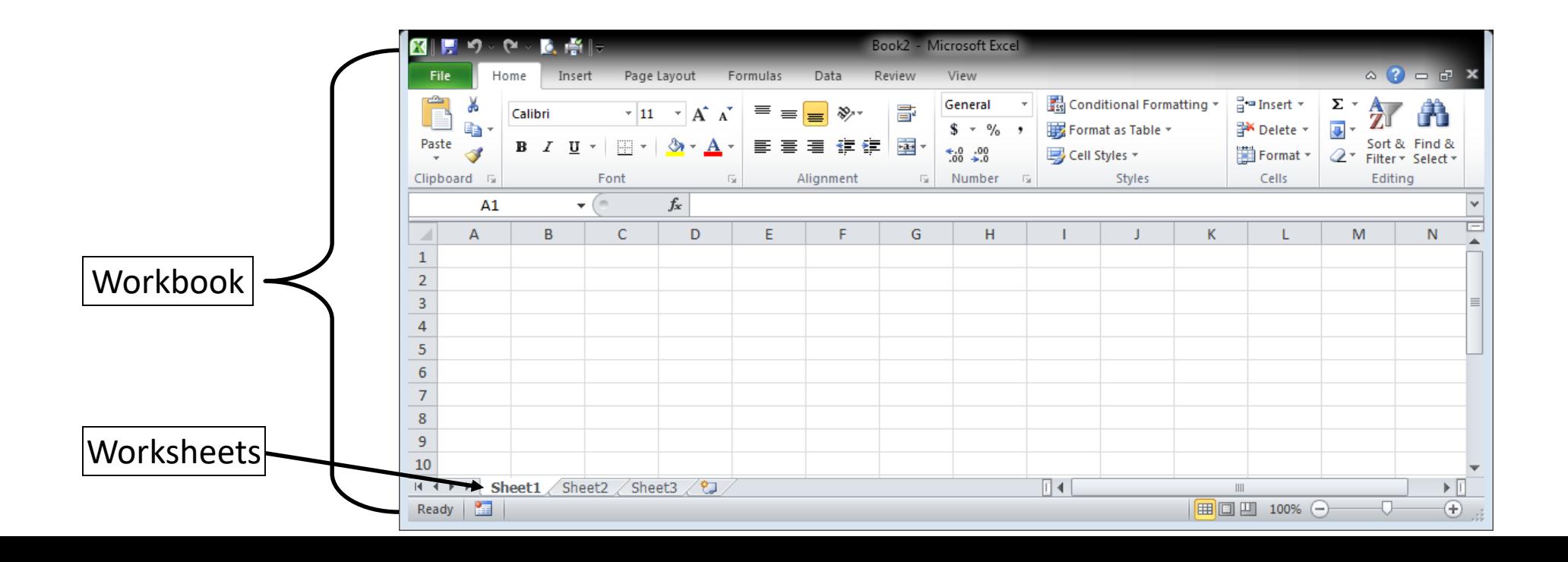

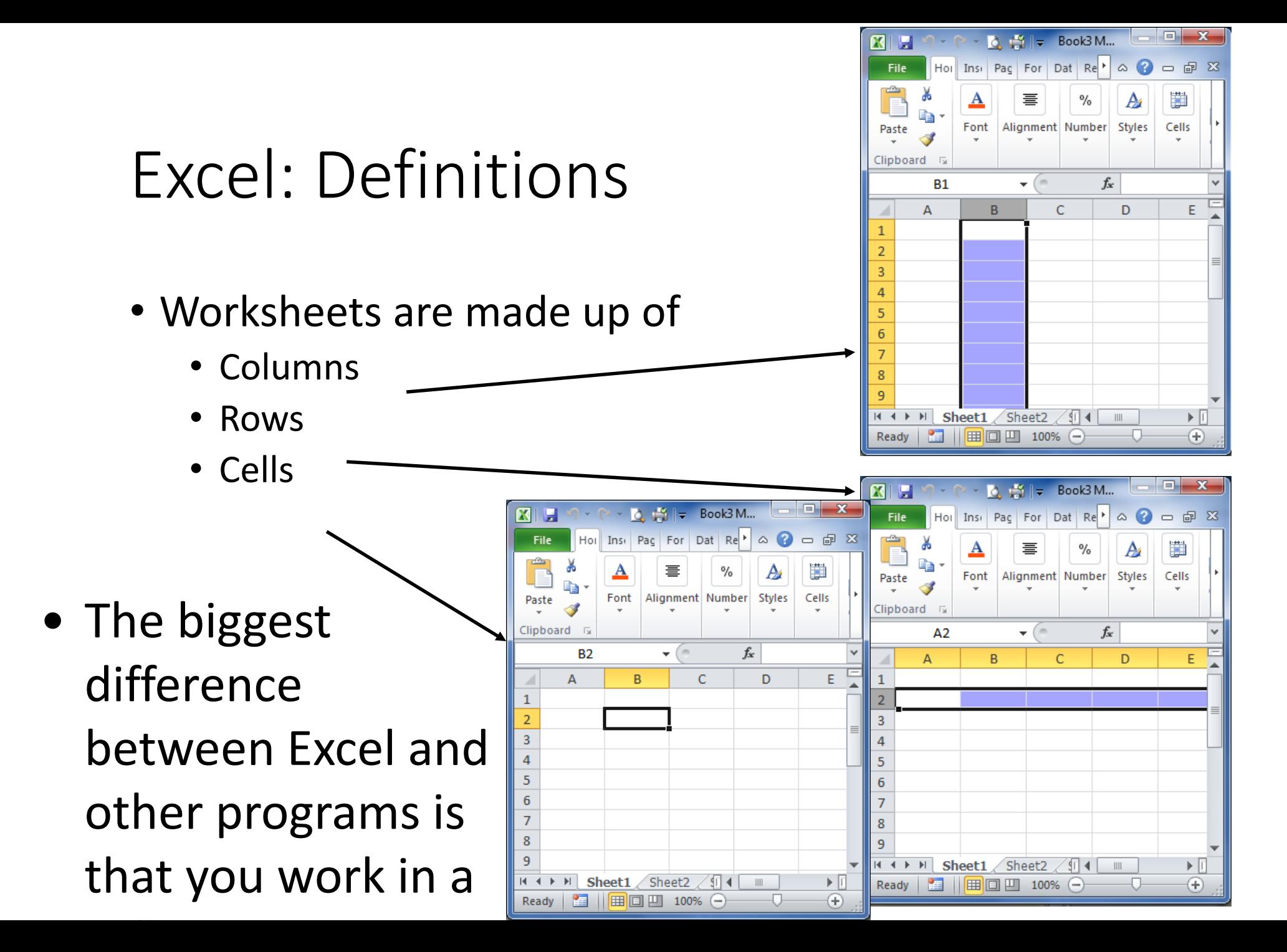

#### Excel: Program Window

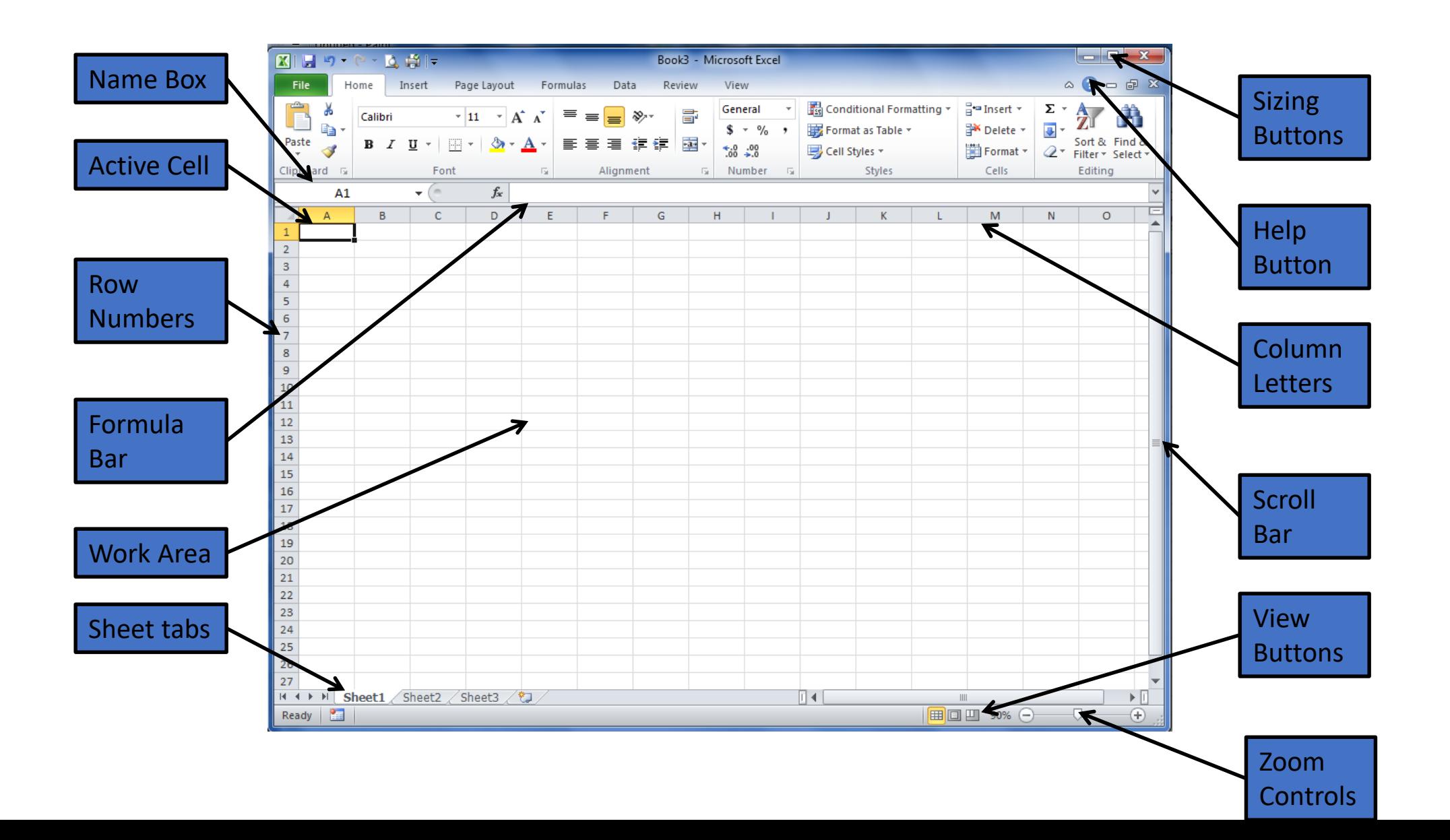

#### Excel: Home Ribbon – What's New?

- Alignment in both directions
- **Number** group added Formatting numbers
- Styles over the table or cells in the **Styles** group
- Cell Commands in the **Cells** group
- Autosum, Sort & Filter, etc. added to the **Editing** group

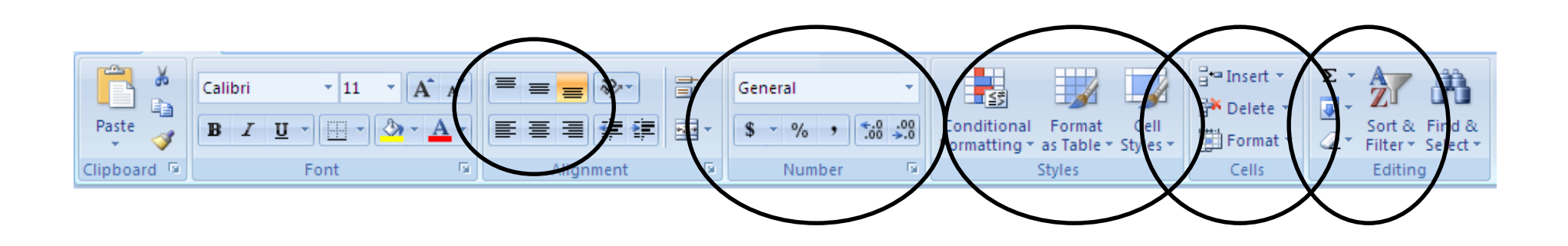

### Excel: Data types

- In a cell you can enter the following:
	- **Text:** A combination of letters, numbers, spaces, etc. Automatically aligns to the left
	- **Number:** a constant value includes numeric values and some symbols:  $+ - ( )$  %
	- **Date or Time:** Is treated as a value. They can be used and in formulas
	- **Formula:** a set of instructions for calculating values. *=C1 + C2* would add the numbers in cells C1 and C2

### Excel: Navigating Screen

- Use the arrow keys to move from cell to cell
- Tab and Shift+Tab also moves you right and left in the worksheet.
- PageUp and PageDn Move up or down 1 window
- Home move to the beginning of a row
- Cntl-Home move to cell A1
- Cntl-End move to the last cell containing data

### Rest of Today

• Download and complete Homework 6-1

# Excel: Navigating the Screen

Computer Information Technology Section 6-2

Some text and examples used with permission from:

[http://www.jegsworks.com](http://www.jegsworks.com/)

Note: We are not endorsing or promoting religious doctrine, but simply taking advantage of this website for educational purposes.

## Objectives

- The student will
	- 1. Understand how to move about and select cells
	- 2. Understand what the different cursors mean
	- 3. Navigate between worksheets
	- 4. Understand how to move and change worksheets

## Excel: Selecting Cells

- Navigation review:
	- Arrow keys
	- Tab and Shift+Tab moves right and left.
	- PageUp and PageDn Move up or down 1 window
	- Home move to the beginning of a row
	- Cntl-Home move to cell A1
	- Cntl-End move to the last cell containing data

### Excel: Pointer Shapes

• The cursor changes shape to indicate the action that will happen when you click it:

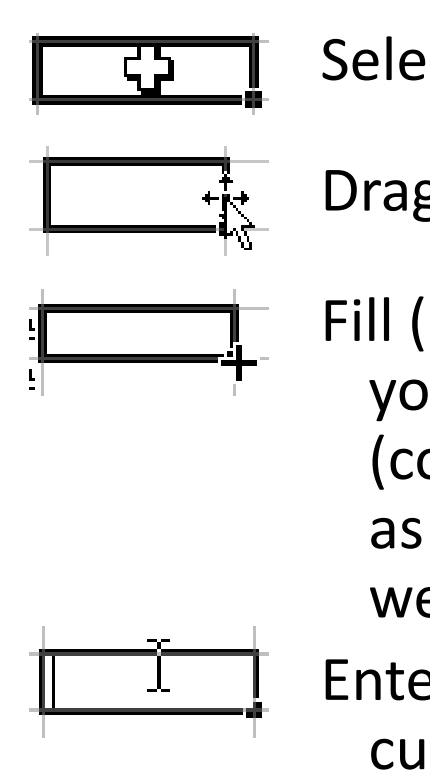

Select a cell or range

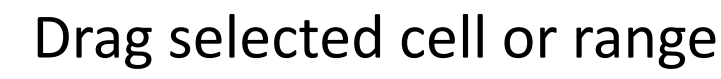

Fill (copies values into the cells you drag across) or fill series (copies a pattern of values, such as filling in the days of the week)

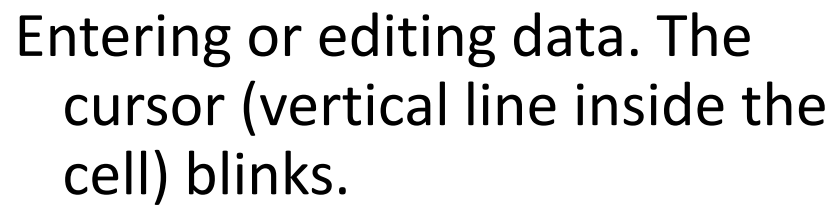

#### Excel: Row and Column Pointers

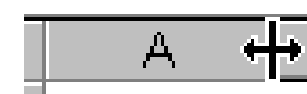

**Resize column**

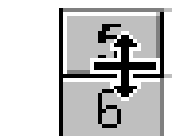

**Resize a Row**

**Select the whole column**

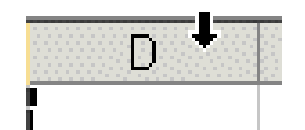

**Select the whole row.**

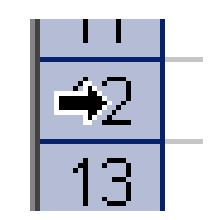

**Copy cell formats with Format Painter**

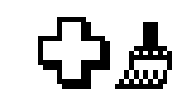

#### Excel: Cut, Delete, Copy and Paste

- Cut Use this to delete cells from 1 location and paste in another. Removes the contents from the cell but the empty cell remains
- Delete Deletes the cells from the current location. This removes the entire Delete cell. You need to pick how the cells are adjusted.

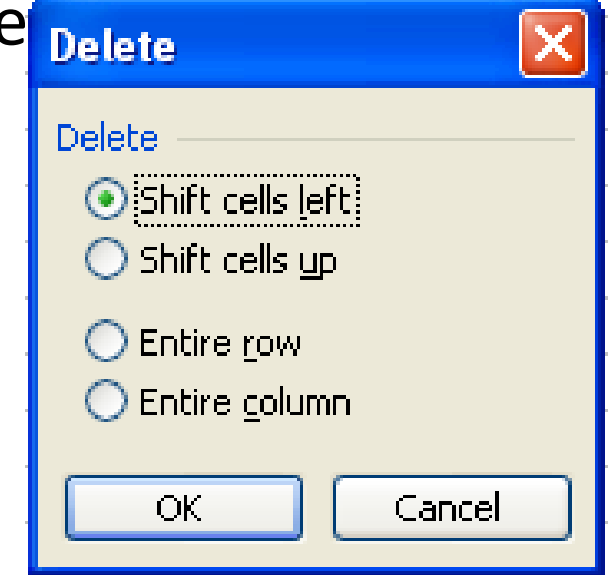

#### Excel: Cut, Delete, Copy and Paste

- Copy Creates a copy but does not change the data.
- Paste Puts the data from Copy or Cut into the current location.
- Cut, Copy and Paste can be found in the Clipboard group on the Home ribbon.
- All can be found right clicking the mouse after the cells are selected.

#### Excel: Worksheets

- When you open Excel it creates 3 worksheets.
- You move between workshee worksheet.

II I ▶ II Sheet1 / Sheet2 / Sheet3 /

#### Excel: Changing Worksheets

• If you right click on a worksheet tab you get the menu for changing worksheets:

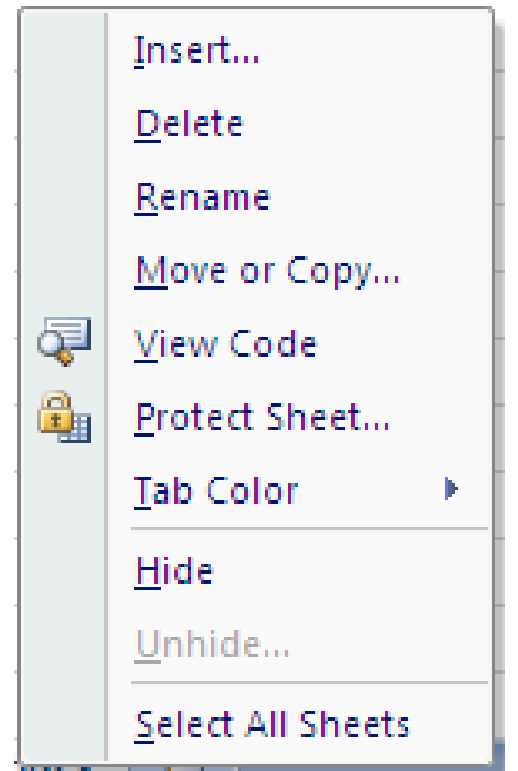

#### Excel: Changing Worksheets

- Insert Creates a new blank worksheet
- Delete Deletes the current worksheet. Note: This cannot be undone!
- Rename Changes the name on the tab for worksheet
- Select All Sheets Selects all sheets. Some actions can be performed on multiple sheets at once.

#### Excel: Changing Worksheets

• Move or Copy… - Brings up a menu select where you want the tab placed and if you want a copy made:

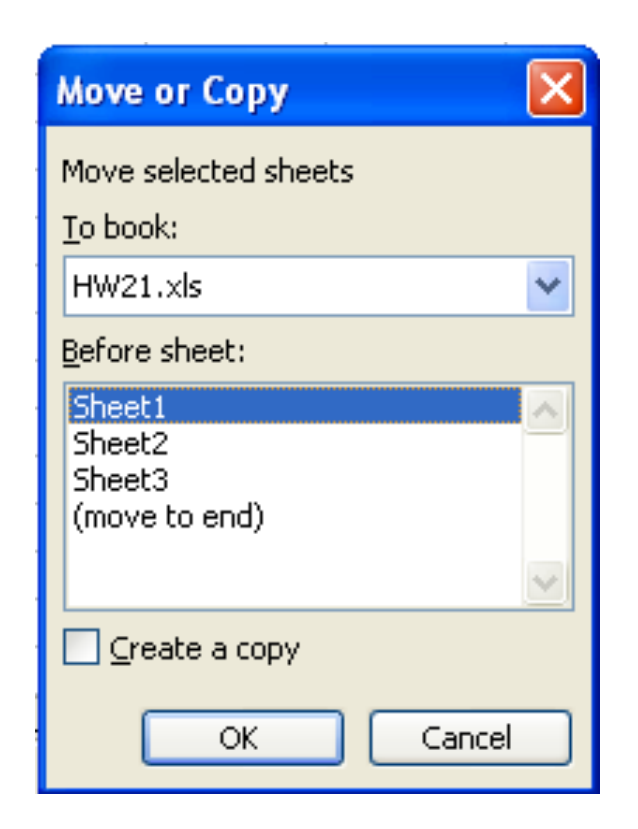

### Summary

- Use the arrow or tab keys to move around a worksheet
- The cursor defines what action will happen when you click in a cell
- Cut, Copy and Paste work the same in Word but when you Delete you need to pick how the delete affects the remaining cells.
- Right click on a worksheet tab to get the menu for worksheets

#### Rest of Today

- Complete Homework 6-1. This needs to be completed before you can start 6-2.
- Download Homework 6-2. Complete the assignment. Print to pdf.

## Excel: Cell and Number Formats

Computer Information Technology Section 6-3

Some text and examples used with permission from:

[http://www.jegsworks.com](http://www.jegsworks.com/)

Note: We are not endorsing or promoting religious doctrine, but simply taking advantage of this website for educational purposes.

## Objectives

- The student will
	- 1. Understand the tabs on the Format Dialog box
	- 2. Know how to set formats for numbers, dates, etc.

## Excel: Formatting Cells

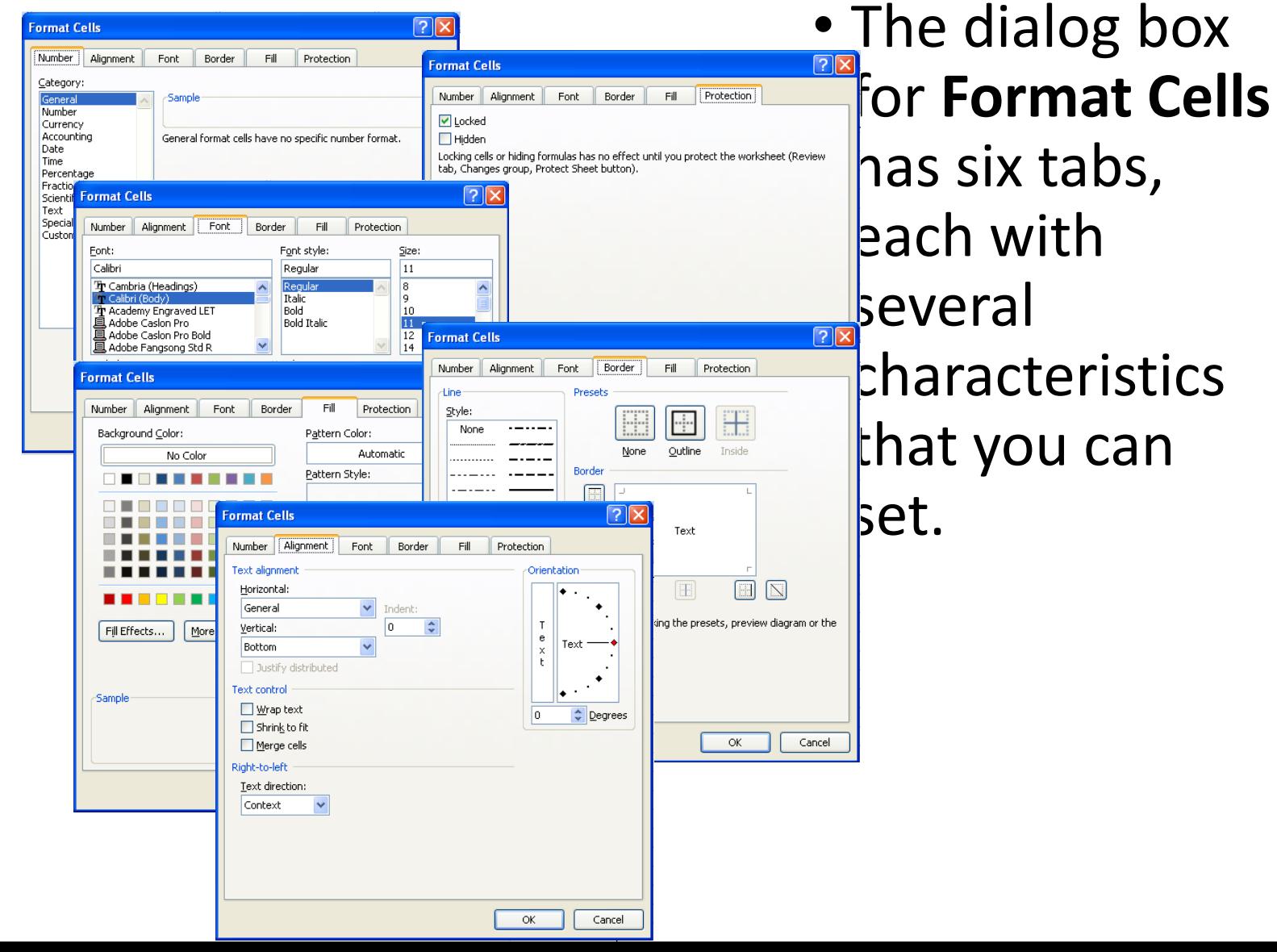

## Excel: Number Tab

• The number tab allows you to select the style for a number in the cell.

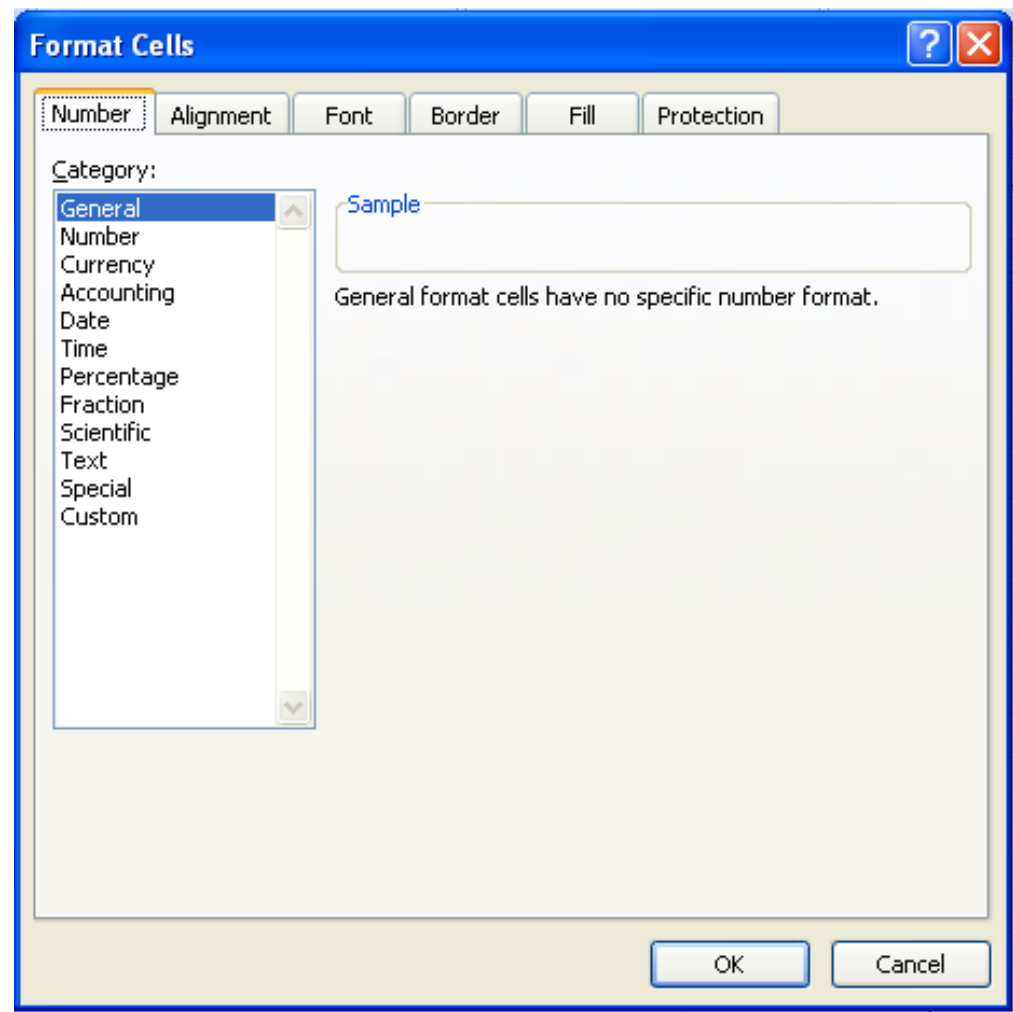

## Excel: Number Formats

- **General** Works for numbers and general text. No commas, number of decimals places to whatever fits in the cell. General is the default formatting.
- **Number** Allows you to set the number of decimal places, if you want commas and the format for positive and negative numbers.

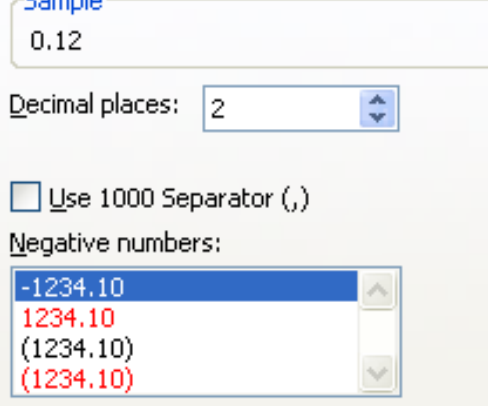

## Excel: Number Formats

- **Currency** money format, default is 2 decimal places and Decimal places:  $\sqrt{2}$ \$. Can choose the symbol for most currency.
- **Date** Format the date, there are many choices to choose from

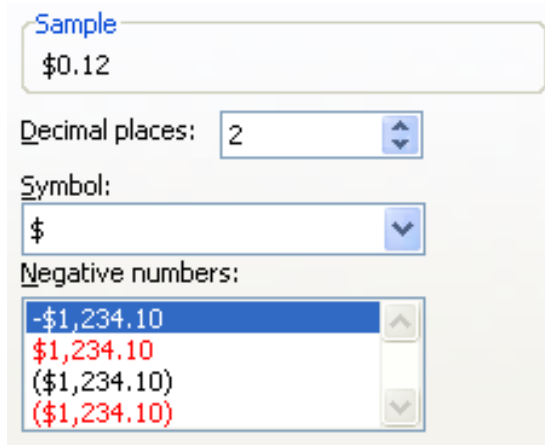

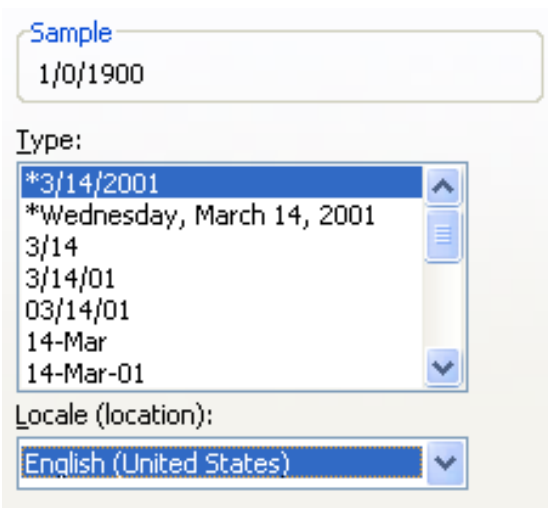

### Excel: Number Formats

• **Percentage** – Adds the % sign, select the number of decimal places

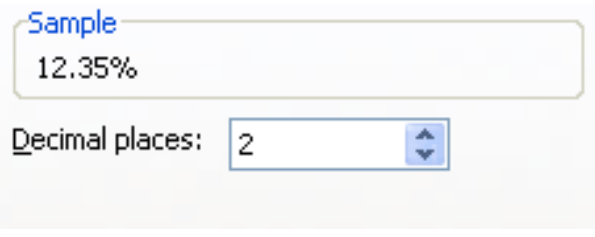

## Excel: Alignment

• Select how the text is placed in the cell. Note that if the text doesn't fit and you can't make the cell wider then click on wrap text

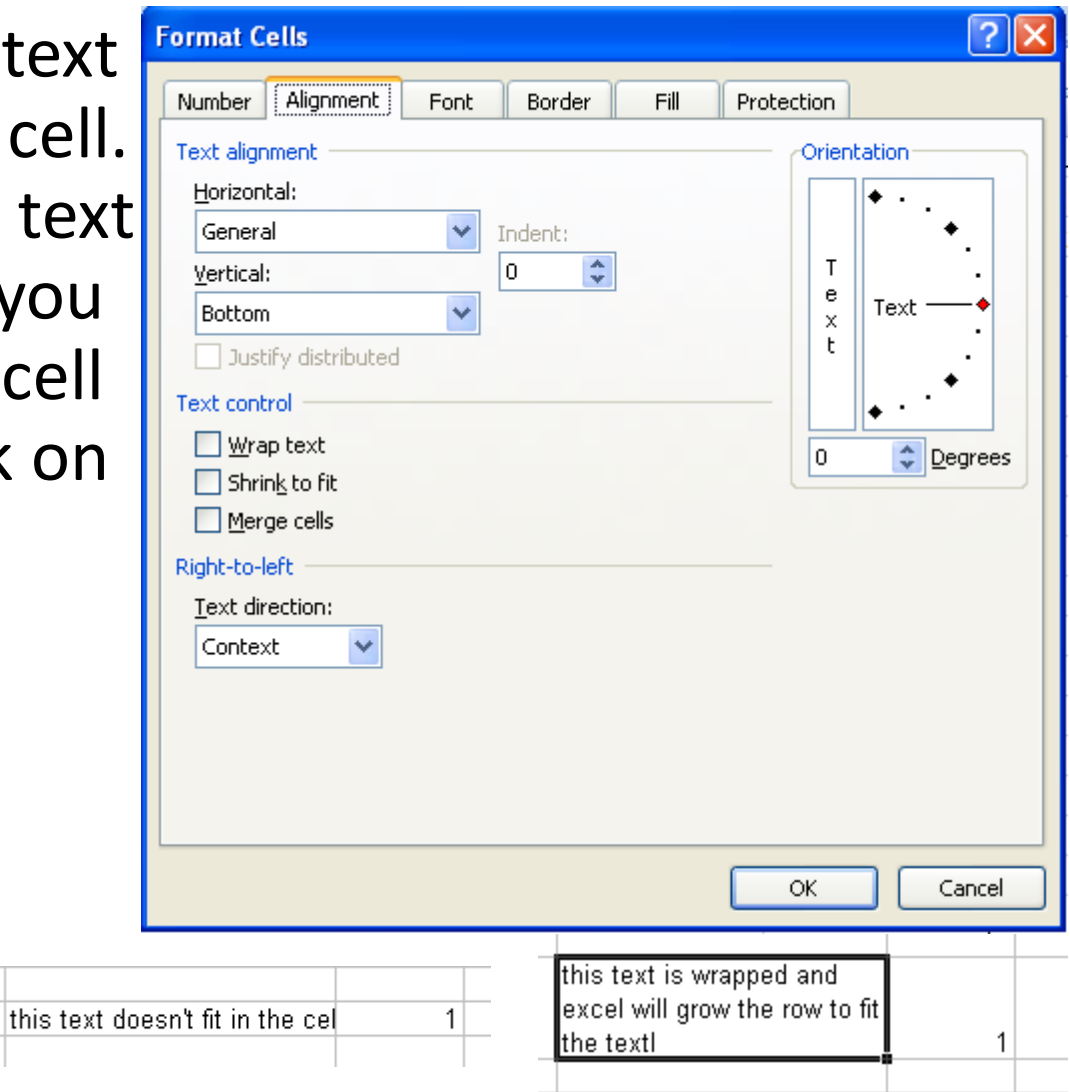

## Excel: Font

#### • The normal settings for fonts.

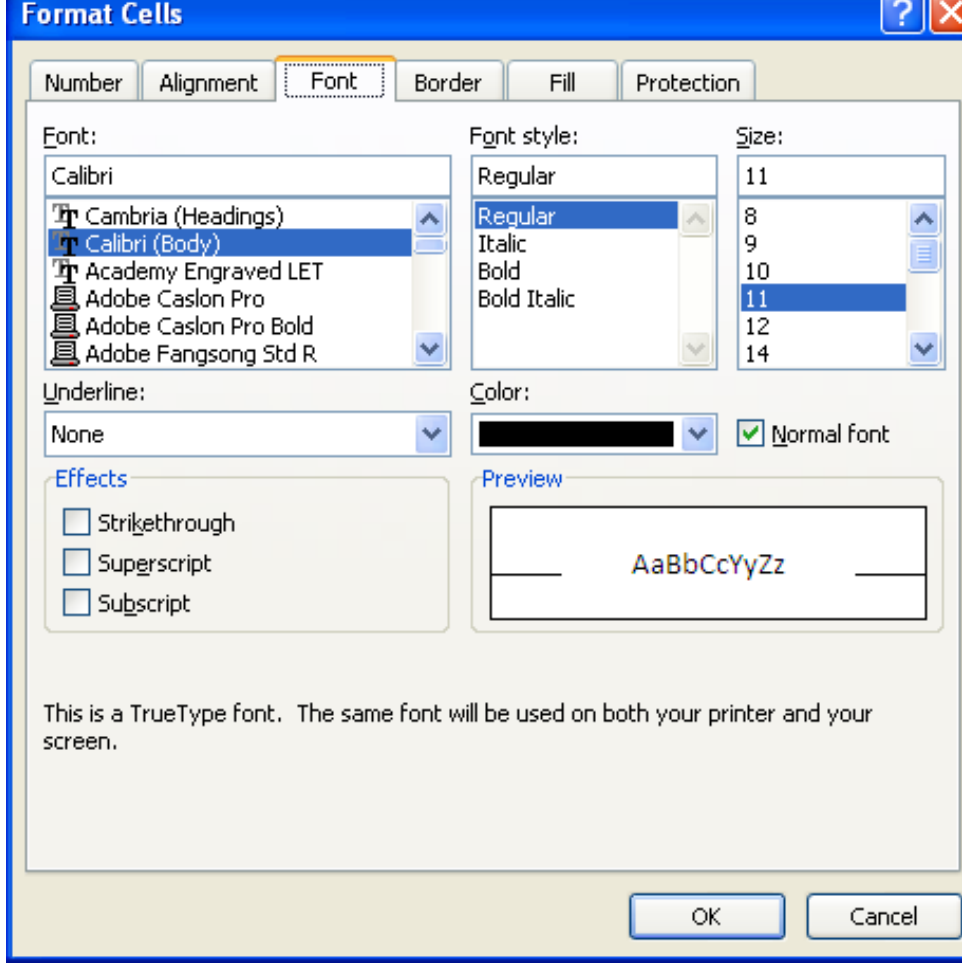

## Excel: Border

• Set the border style, color, etc

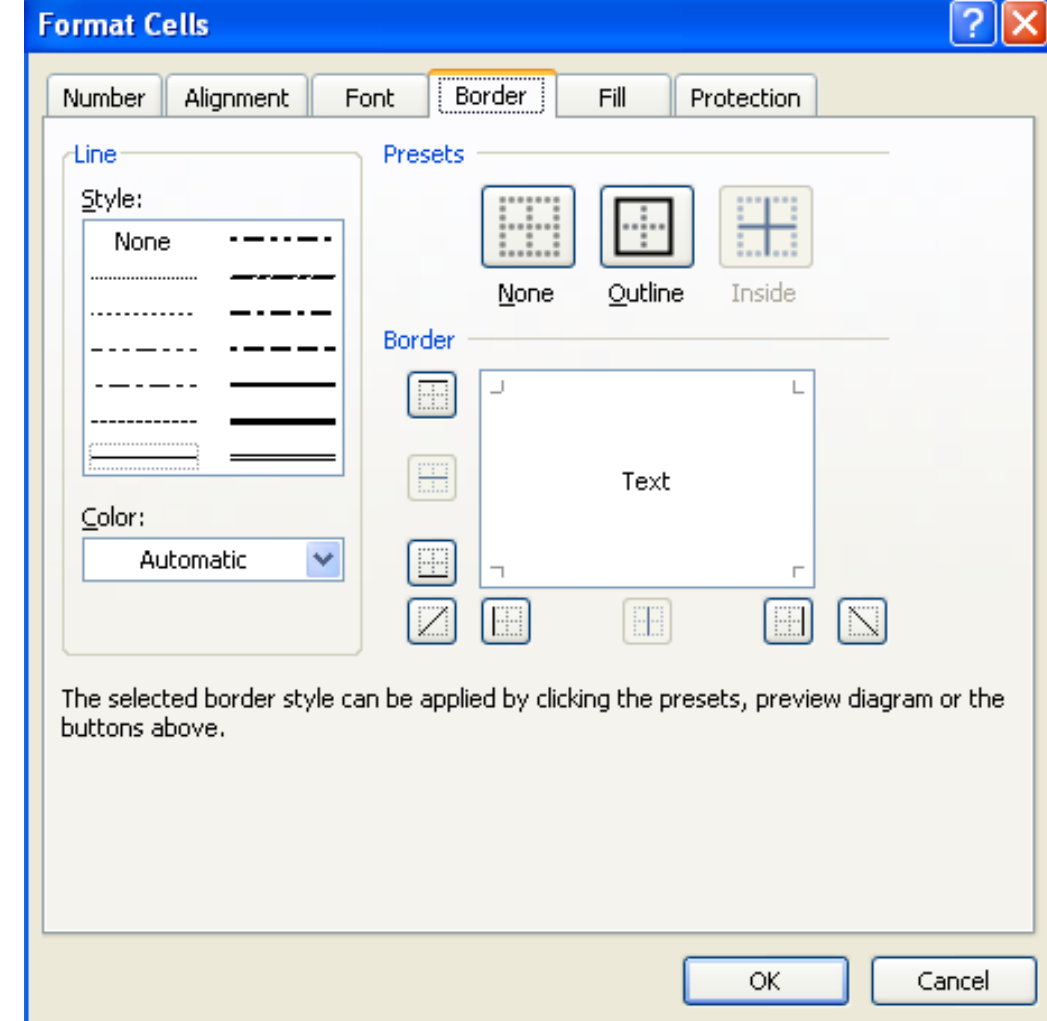

## Excel: Patterns

• Fill or place a pattern inside the cell

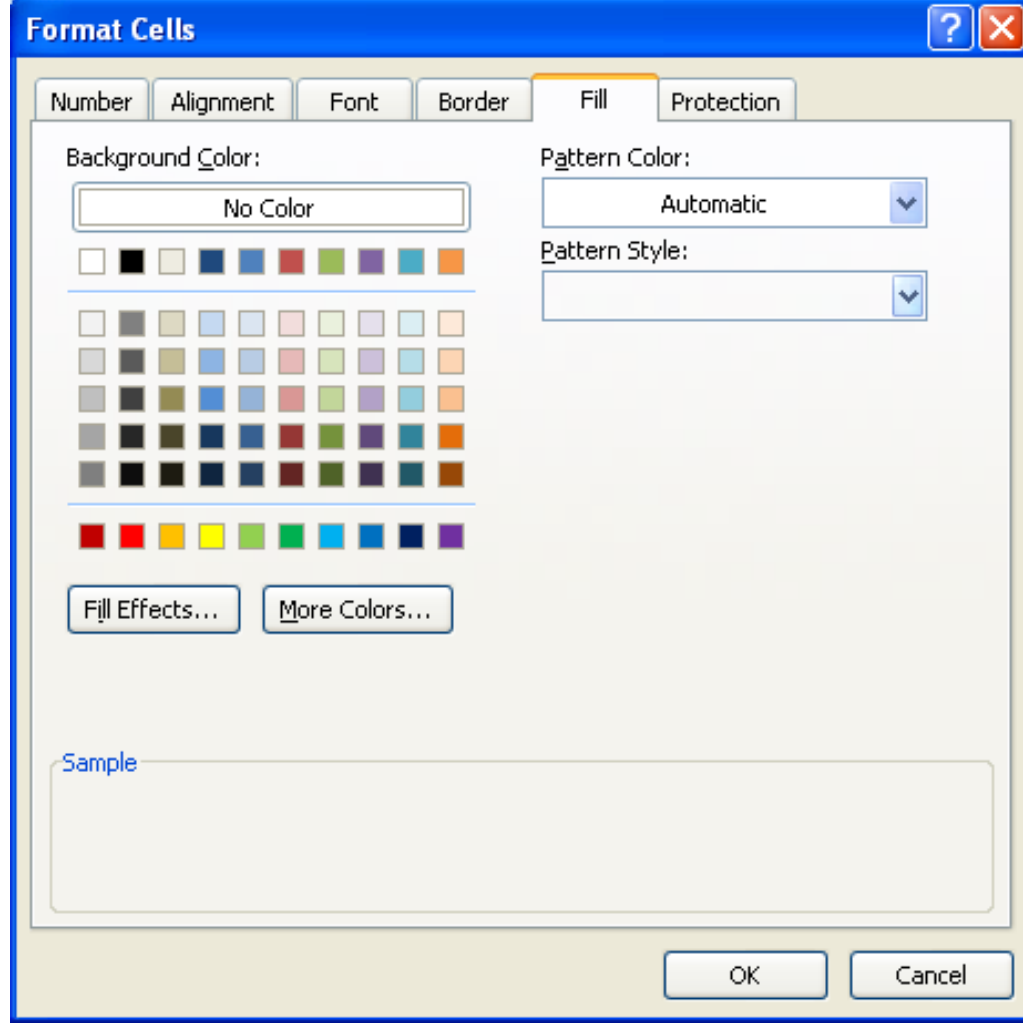
### Excel: Protection

• You can set up Excel to lock portions of the worksheets or the entire workbook.

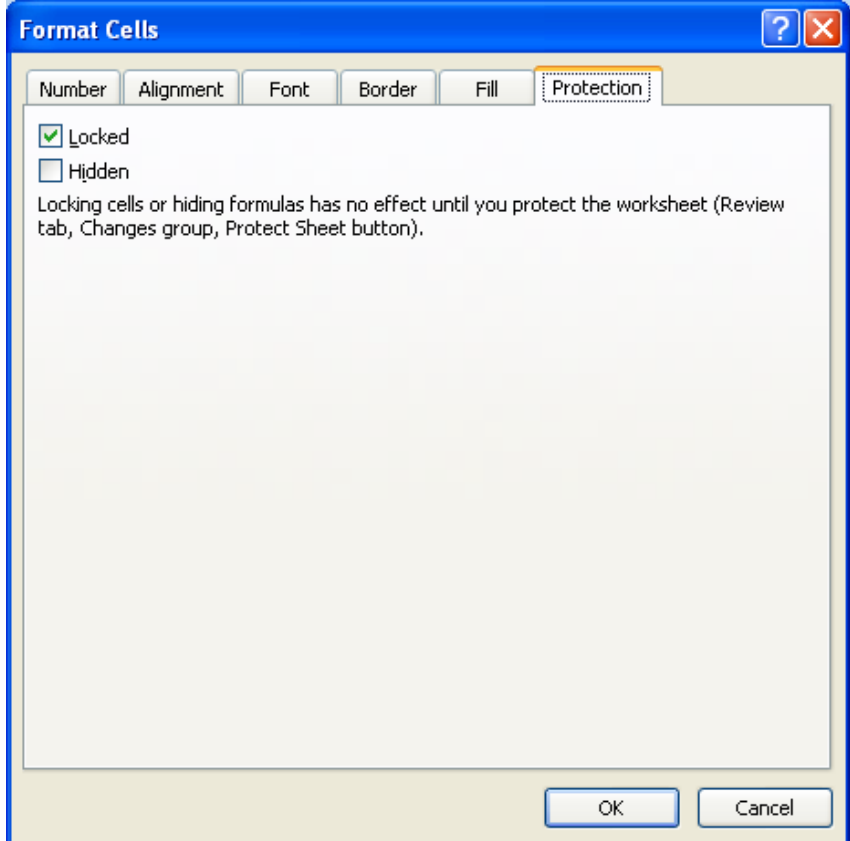

### Summary

- There are many options to formatting cells in Excel
- There are many options for displaying numbers in Excel.
- Best way to learn is to experiment.

### Rest of Today

• Finish Homework 6-1 & 6-2

### Excel: Cell References

Computer Information Technology Section 6-4

Some text and examples used with permission from:

[http://www.jegsworks.com](http://www.jegsworks.com/)

Note: We are not endorsing or promoting religious doctrine, but simply taking advantage of this website for educational purposes.

# **Objectives**

- The student will
	- 1. Understand references (names) for cells and ranges.
	- 2. Be able to identify a cell or range given a reference
	- 3. Know how to name a cell or range of cells
	- 4. Know to go to a specific "name"

### Excel: Cell Names

- Quick Review: Name the following cells
- 1. Georgia B7 2. Vancouver
- C10
- 3. Computers Today A1
- 4. The Active Cell

A4

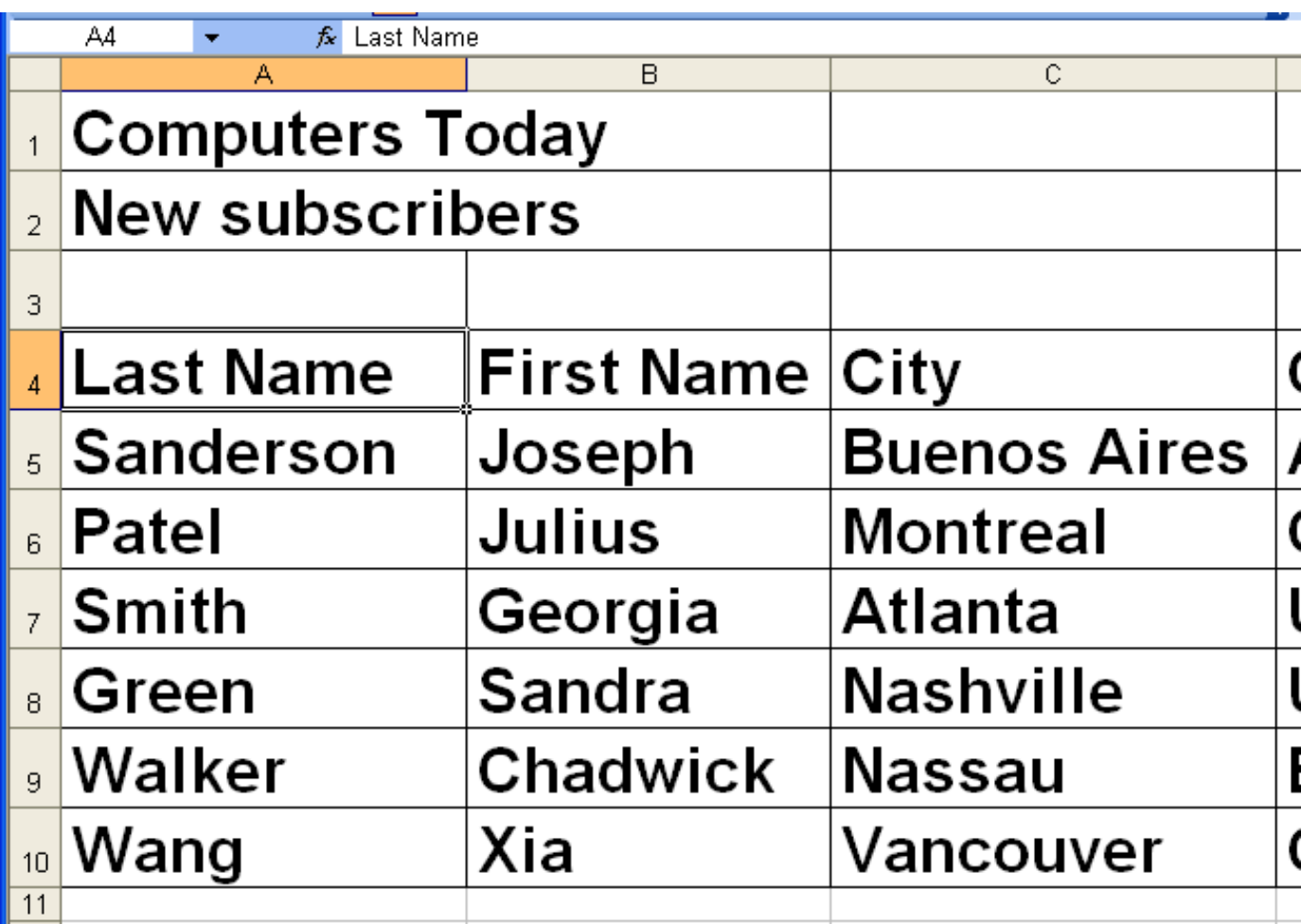

### Excel: Cell Names

- Cell references are defined by the column letter and the row number
- The active cell is always shown in the formula toolbar

### Excel: Ranges of Cells

- A range is a set of cells
- Ranges of cells are referenced by: Starting Cell:Ending Cell For example A1:C5 is this highlighted range:

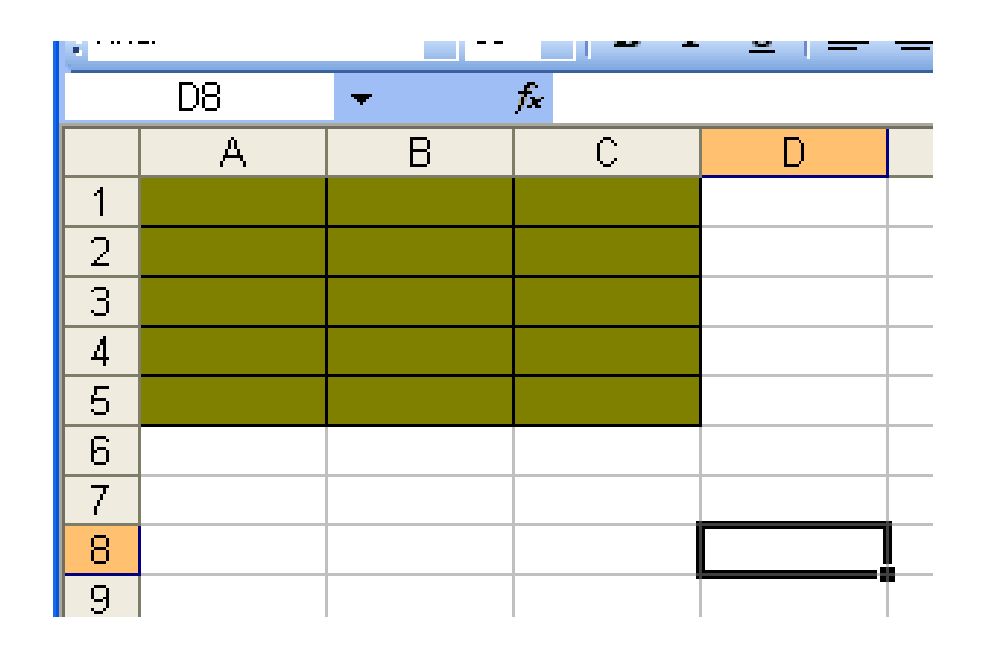

### Excel: Cell Ranges

- Cell ranges do not have to be contiguous
- Non-contiguous ranges are referenced by the parts separated by a comma

### Excel: Non-contiguous range

• The reference for the highlighted areas is defined as: A1:C5,B7,C9:D11

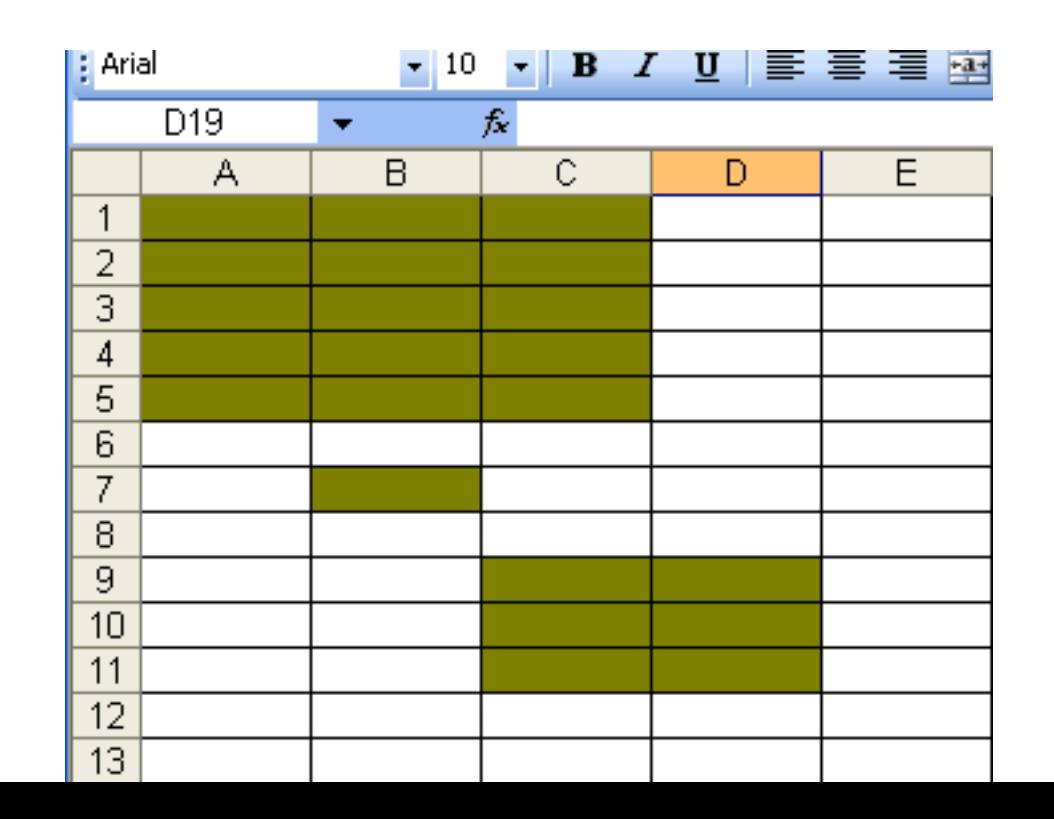

# Excel: Ranges

- Why are ranges important?
	- Ranges are used to defined a set of related values.
	- You can perform functions on ranges
		- Sum
		- Average
		- Etc.

### Excel: Ranges

• What ranges might be useful in this excel file?

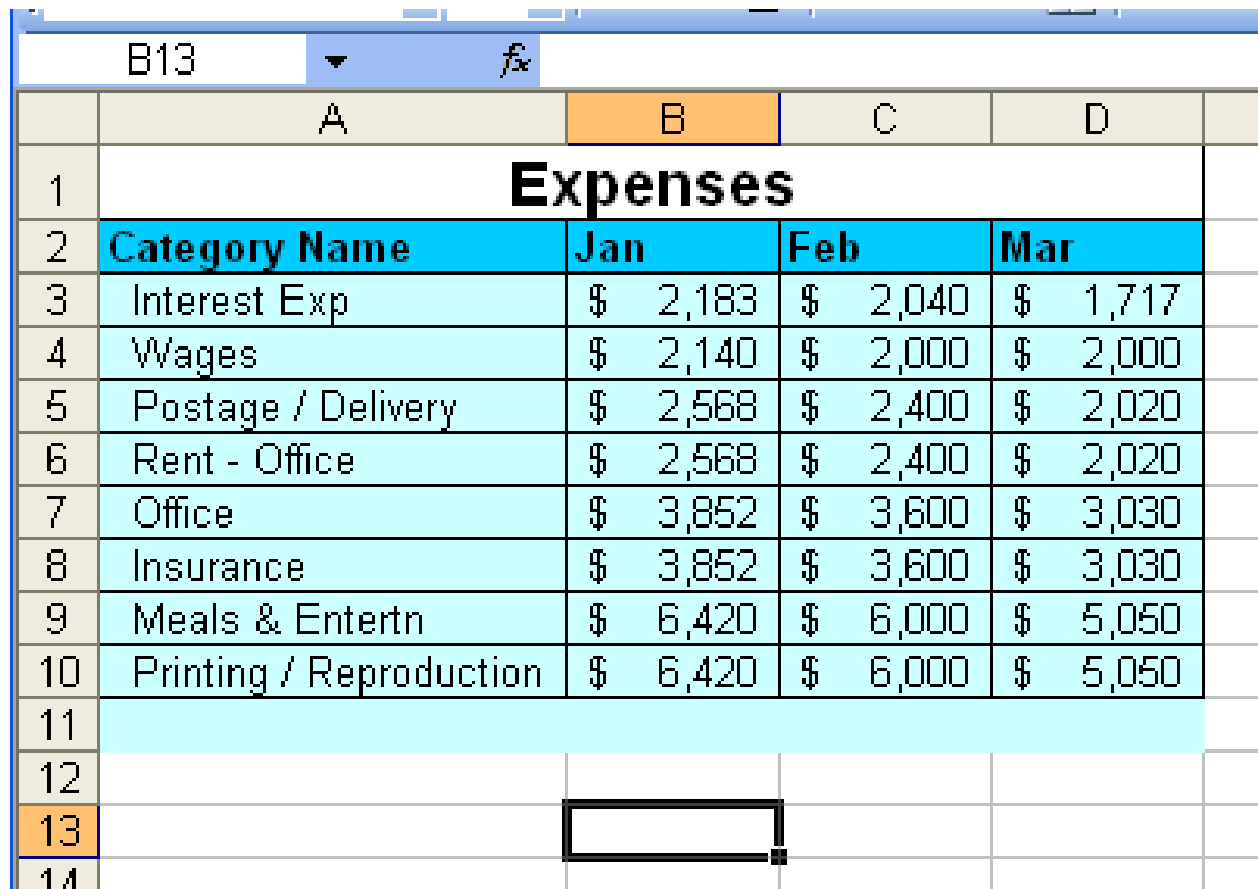

### Excel: Naming a Cell or Range

- You can define a Name for a cell or range to make it easier to reference it in functions etc.
- You control Names from the **Defined Names** group on the **Formulas** tab:

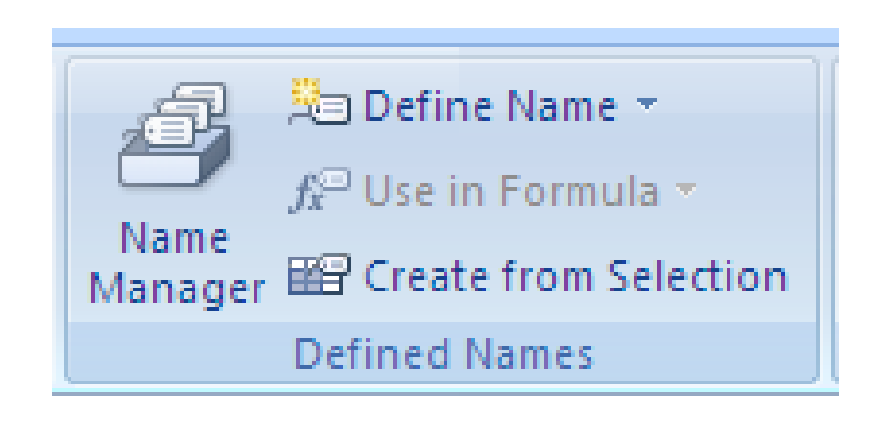

# Excel: Naming a Cell or Range

- To name the range for the January expenses you would:
	- 1. Select the cells you want to name.
	- 2. Click on **Define Name**
	- 3. Enter the name

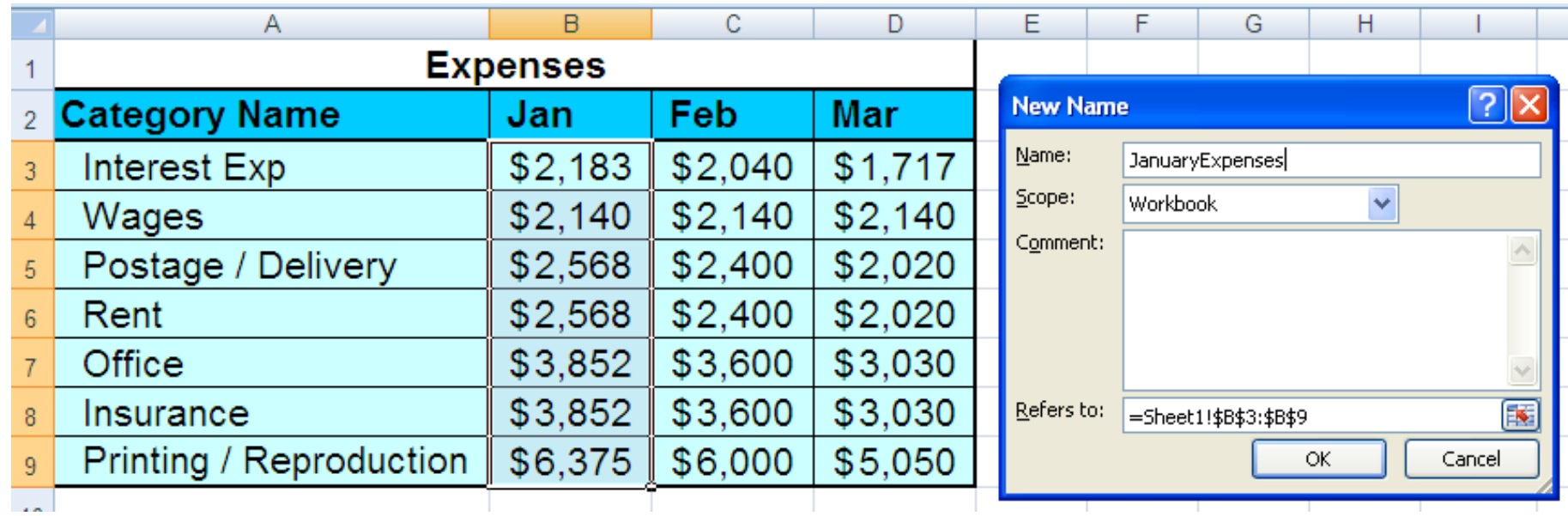

# Excel: Naming a Cell or Range

• Once you have given a cell or range a name you can access the name in the dropdown from the Names section on the Formula bar

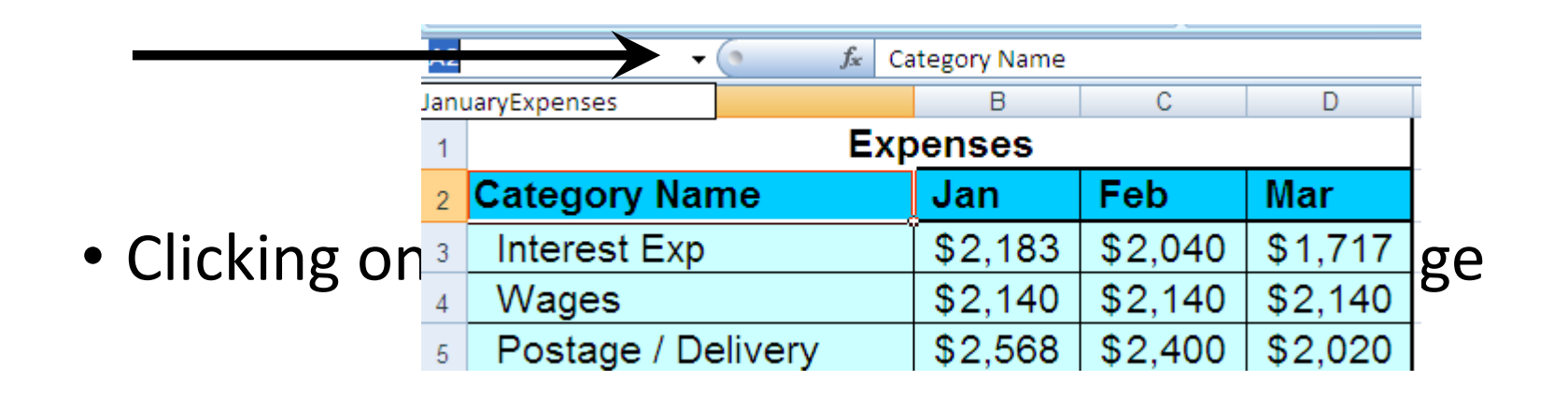

### Summary

- Cell references are
	- ColumnRow
- Range References are
	- Starting Cell:Ending Cell
- Ranges do not have to be contiguous
- Use **Define Name** to give a name to a cell or a range of cells

# Rest of today

- If you did not finish the cell formatting exercise from yesterday, it is on the website. Do not print it! You must show it to me to get credit
- Do the worksheet on cell references.

### Excel: Basic Math Functions

Computer Information Technology Section 6-5

Some text and examples used with permission from:

[http://www.jegsworks.com](http://www.jegsworks.com/)

Note: We are not endorsing or promoting religious doctrine, but simply taking advantage of this website for educational purposes.

# Objectives

- The student will
	- 1. Define "formula" in Excel
	- 2. Understand the basic math functions available in Excel
	- 3. Know how create a basic formula

Excel - Formulas

# •Excel Formula: •A set of instructions to perform calculations in a cell.

### Excel - Formulas

- All formulas begin with an equal sign "="
- All formulas have a number or cell reference and an operator
	- Examples:
		- $= A1 + C2$
		- $= 5 + 7$
		- $= A17 + 14$
- When using a cell reference, the cell must contain a number!

### Excel: Formulas

• Basic Operations:

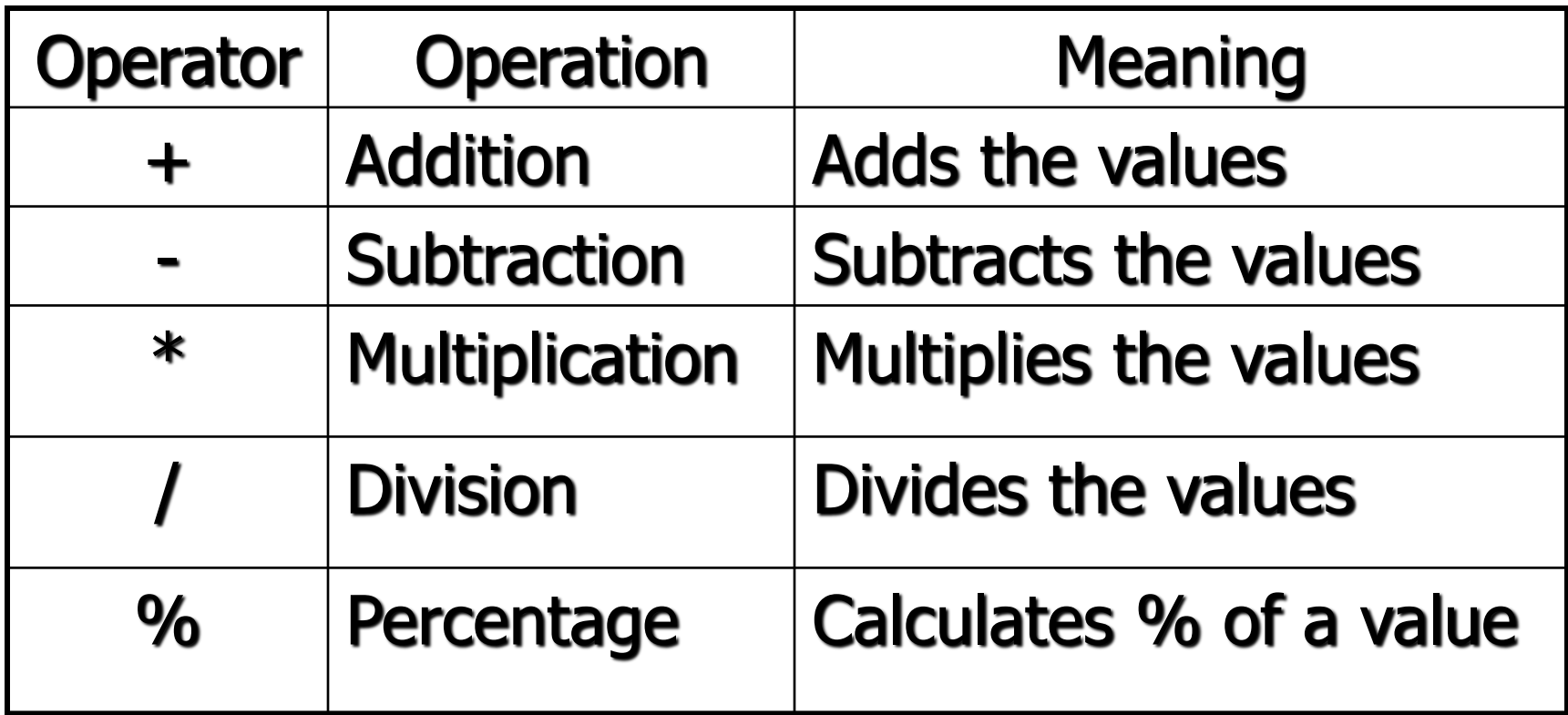

### Excel: Formulas

• Examples:

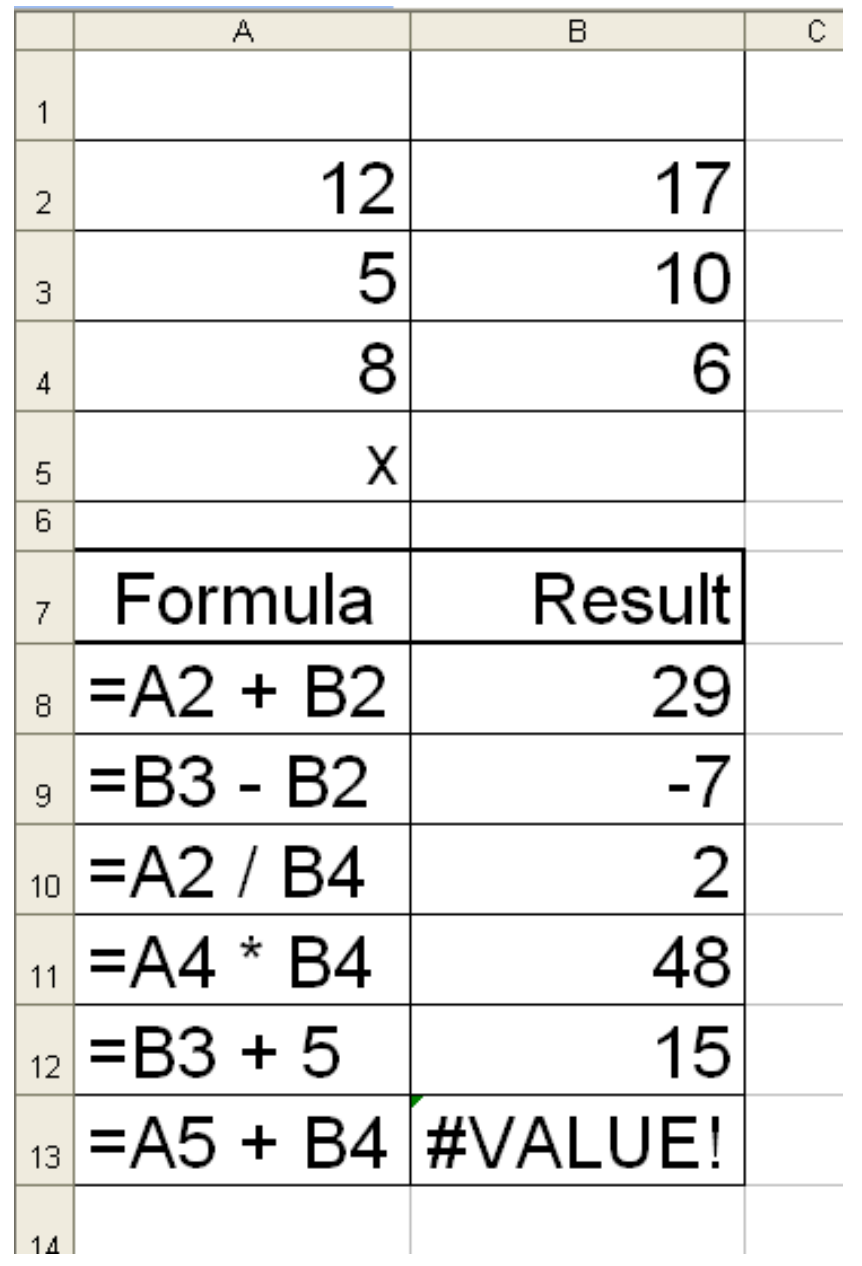

### Summary

- Excel formulas must begin with =
	- There cannot be a space before the =
- Operators work on Cells or Numbers
	- Cells must contain numbers if they don't you get an error.

### Rest of Today

- If you haven't finished Homework 6-1 and Homework 6-2, you need to finish those – Today's homework is based on Homework 6-2.
- Download and complete Homework 6-5
- Make sure you have shown me Homework 6-3 (Formatting Cells) and that you have finished the worksheet (Homework 6-4)

### Excel: Functions

Computer Information Technology Section 6-6

Some text and examples used with permission from:

[http://www.jegsworks.com](http://www.jegsworks.com/)

Note: We are not endorsing or promoting religious doctrine, but simply taking advantage of this website for educational purposes.

# Objectives

- The student will
	- 1. Know how to use a function in a cell
	- 2. Know what the following functions do:
		- 1. SUM()
		- 2. AVERAGE()
		- 3. MIN()
		- 4. MAX()

### Excel: Functions

- Functions are predefined formulas that work on a range of data
- Functions perform formulas in a quick and easy way. You could type a formula to get the same result but it would be difficult to type and extremely difficult to maintain.

### Excel: Common Functions

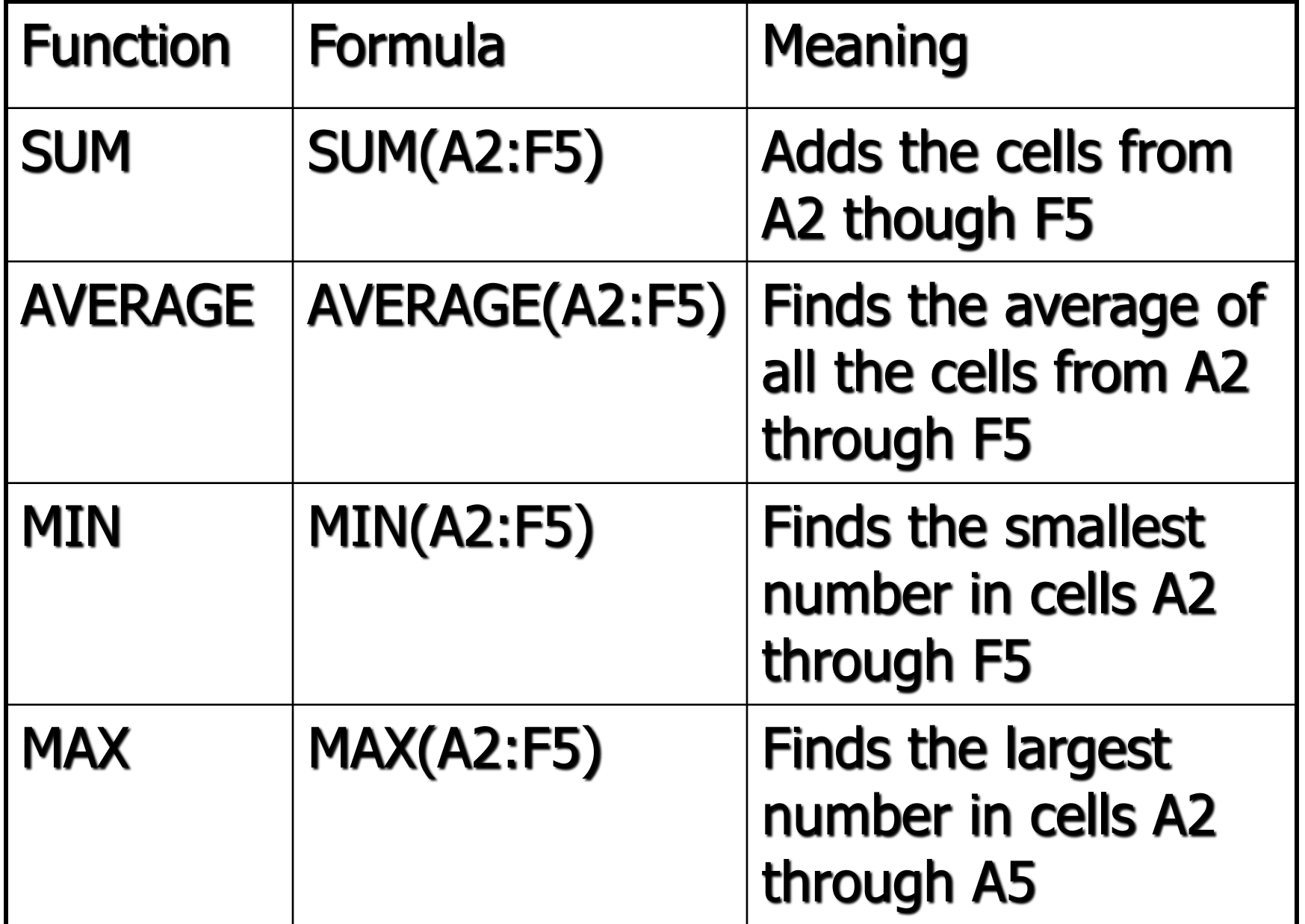

### Excel: SUM

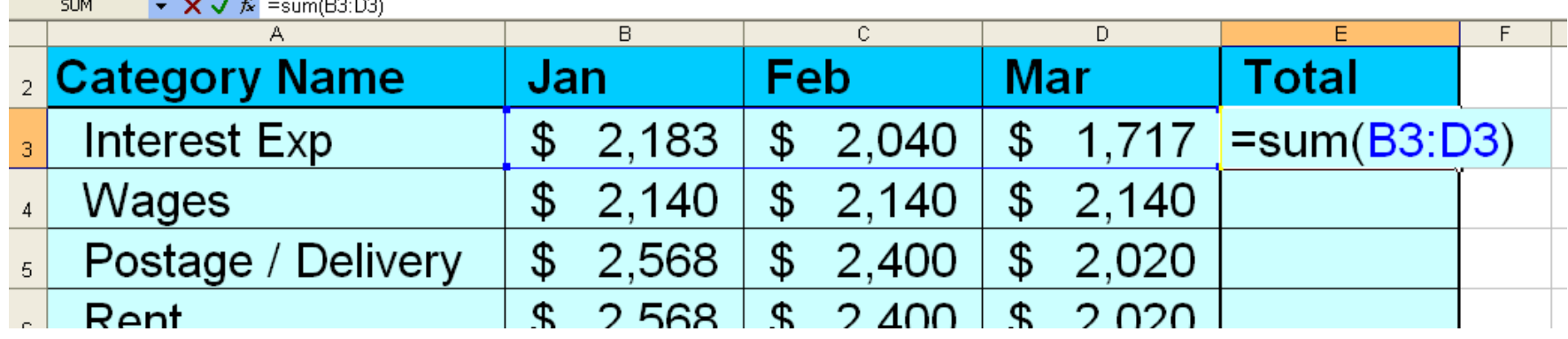

• Ranges for SUM can include cells that have text in them (unlike using the + where you get a #VALUE error). If a cell does not contain a number it is simply skipped.

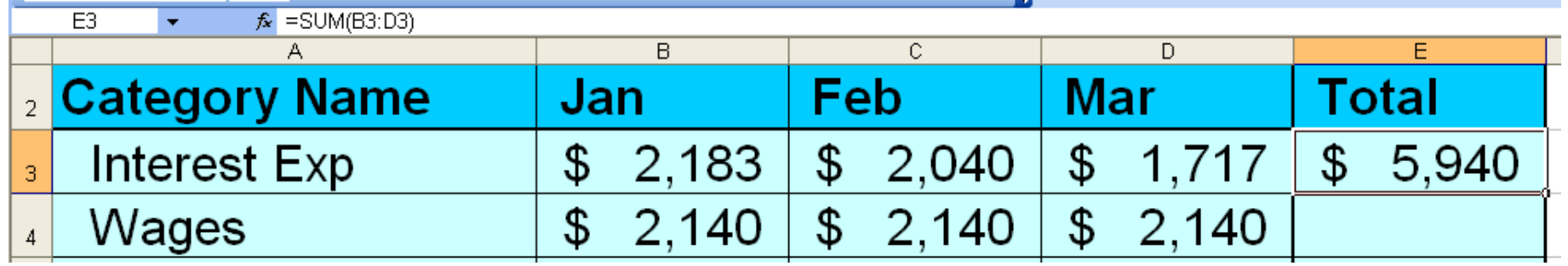

### Excel: AVERAGE

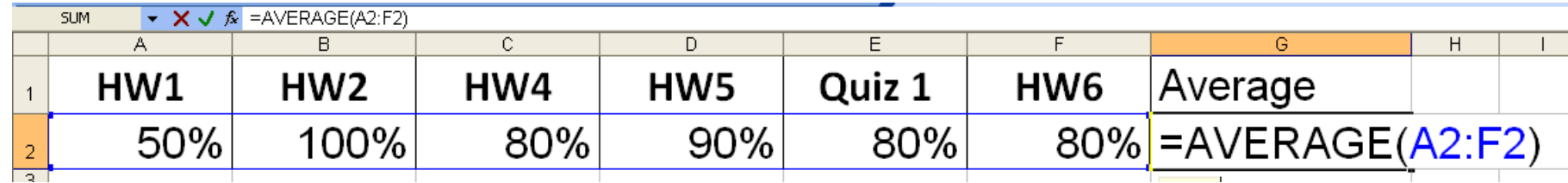

• Like SUM the range can include non-numbers and those cells are skipped.

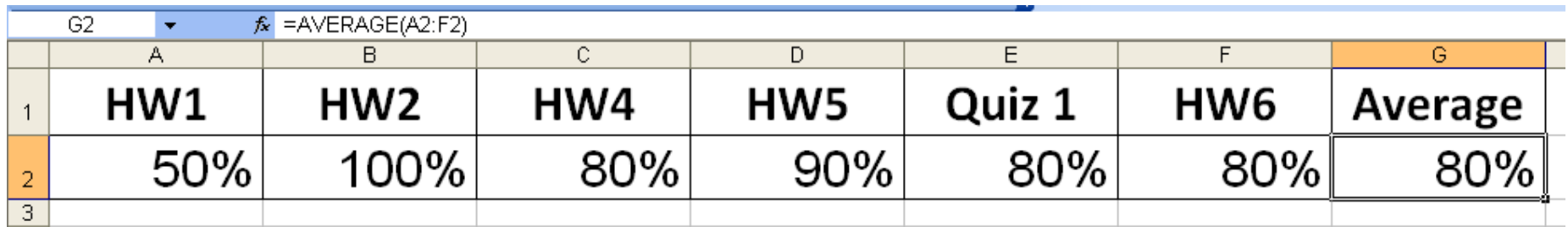

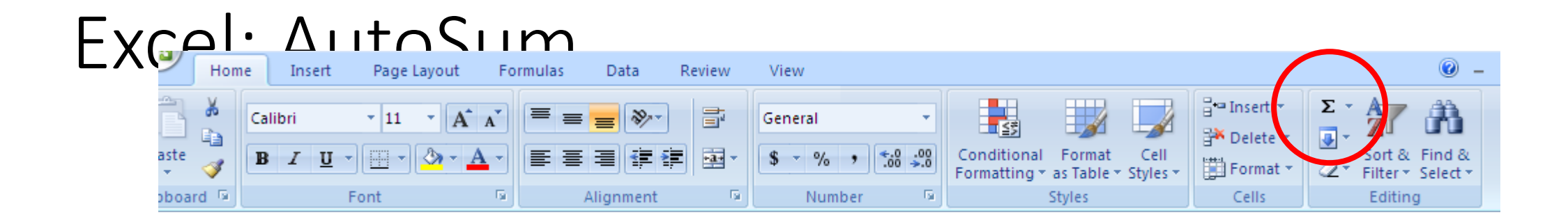

- **AutoSum** feature makes it easy to total columns or rows.
	- **AutoSum** is found in the **Editing** group on the **Home** tab or in the **Function Library** group on the **Formulas** tab
- Excel will guess what cells you want to add based on which cells are empty.

### Excel: AutoSum

• If you click on the dropdown for AutoSum you can pick other functions:

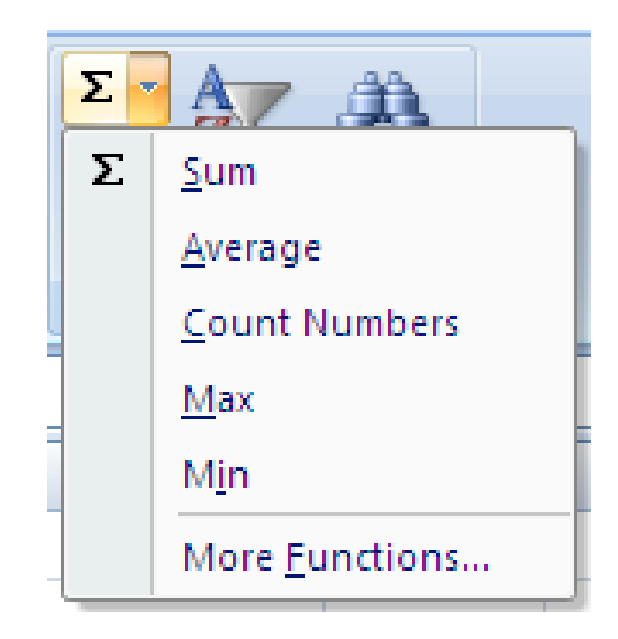

### Summary

- Use the built in functions to quickly perform calculations.
- Functions will automatically update if you add or delete data.
- Functions depend on ranges of data!

### Rest of Today

• Do Homework 6-6

#### Excel: Relative and Absolute Cell References, Fill and AutoComplete

Computer Information Technology Section 6-7

Some text and examples used with permission from:

[http://www.jegsworks.com](http://www.jegsworks.com/)

Note: We are not endorsing or promoting religious doctrine, but simply taking advantage of this website for educational purposes.
# **Objectives**

- The student will
	- 1. Know the difference between relative, mixed and absolute cell reference
	- 2. Know how to set up a reference that will:
		- A. Change with the row and column
		- B. Change with the row and not the column
		- C. Change with the column and not the row
		- D. Not change
	- 3. Know how cell references affect fill
	- 4. Understand AutoComplete

# Excel: Relative and Absolute Cell References

- Formulas may have 3 types of cell references:
	- Relative
	- Mixed
	- Absolute
- The references used in Homework 6-6 were all relative

#### Excel: Relative References

- When you copy a formula with a relative reference and paste it in another location the cell references are adjusted automatically.
	- In Homework 6-6 pasting the formula adjusted the references to the new row.
- This works well when the formula depends on data in that row or column and needs to change to the next row or column

#### Excel: Absolute References

- Sometimes you want to reference to point to a specific cell even when the formula is copied to another location.
- An **absolute reference** always refers to the same location
- Absolute references have a \$ in front of the column and the row: \$A\$1

#### Excel: Mixed References

- In a **mixed reference** only the column or the row is absolute but not both
	- A reference \$A1 will change rows but not columns
	- A reference A\$1 will change columns but not rows

#### Excel: AutoFill

- When you fill down a column or across a row the formulas will change in the same manner as copypaste. Cell references will be updated based on relative, mixed or absolute references.
- You use AutoFill to:
	- **copy** data to other cells in the row or column
	- continue a **pattern** for data
- To use AutoFill, you just select a cell or cells and drag the fill handle in the bottom right corner of the selection across the cells you want to fill

#### Excel: AutoComplete

- Excel keeps a list of what you have already entered in each column. When you start entering data in a new cell, Excel may offer to complete your typing for you.
- To accept Excel suggestion, just make another cell active by doing one of these actions:
	- pressing ENTER
	- pressing TAB
	- pressing an arrow key
	- clicking in a different cell

#### Summary

- Use relative, mixed or absolute references depending on how you want the formulas to change when copied to a new location.
- AutoFill results also depend on cell references or patterns.
- Use AutoComplete to reduce typing.

#### Rest of Today

- Complete Homework 6-6 and complete the March sheet
- Complete Homework 6-7 Worksheet on cell references

#### Excel: Deleting and Inserting Columns and Rows

Computer Information Technology

Section 6-8

Some text and examples used with permission from: [http://www.jegsworks.com](http://www.jegsworks.com/) Note: We are not endorsing or promoting religious doctrine, but simply taking advantage of this website for educational

purposes.

#### Excel: Deleting a row or column

• Select the row or column by clicking on the row or column header.

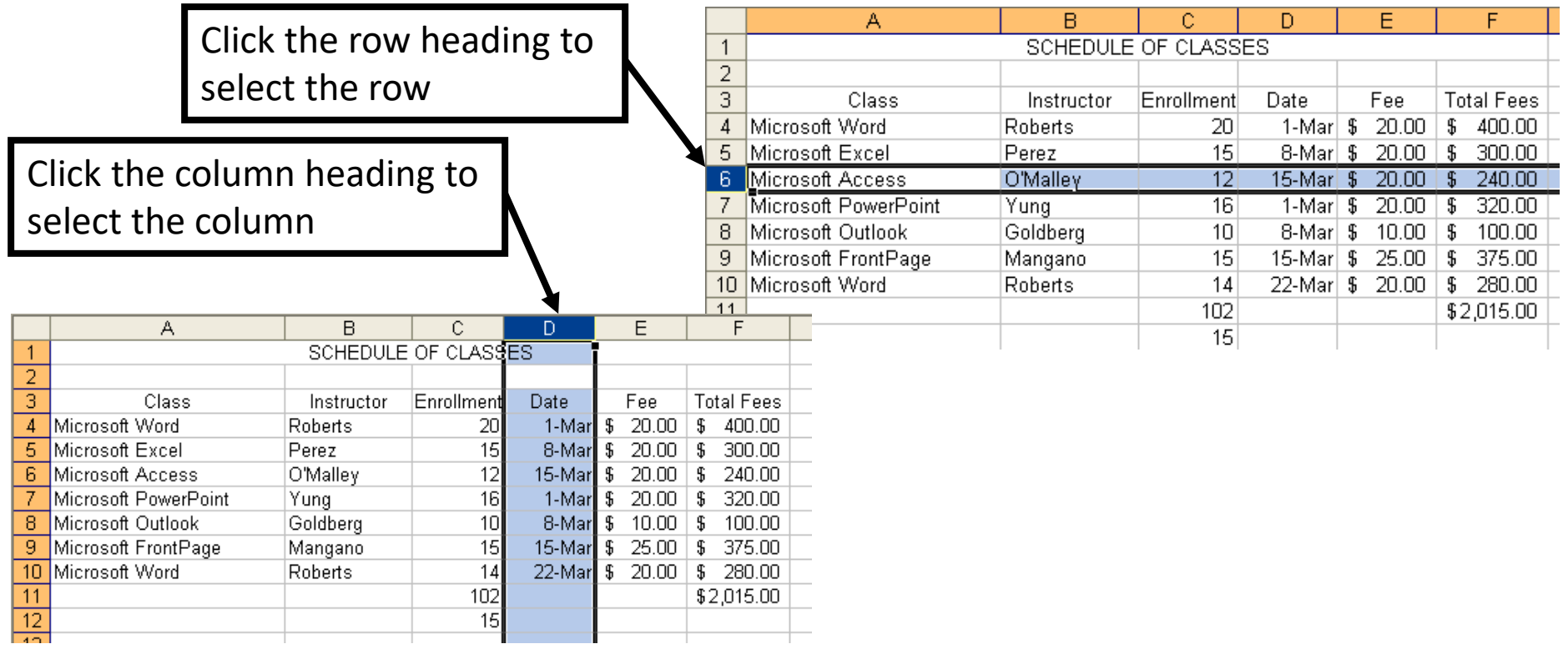

#### Excel: Deleting a row or column

- Once the row or column is selected either choose Delete from the **Cells** group on the **Home** tab
- Or right click and select Delete

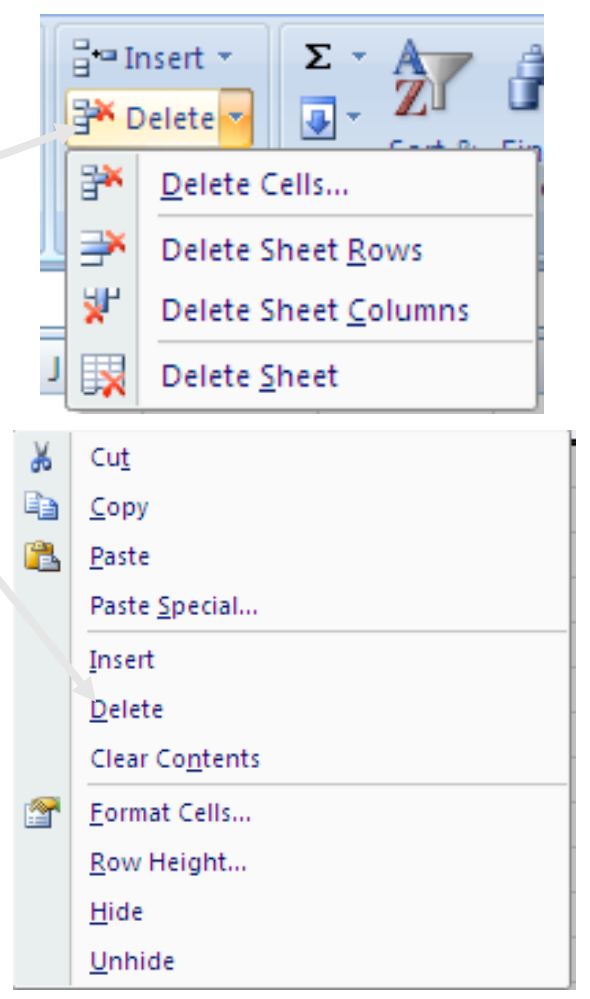

#### Excel: Inserting a column

• Select column to the right of where you want the new column to appear

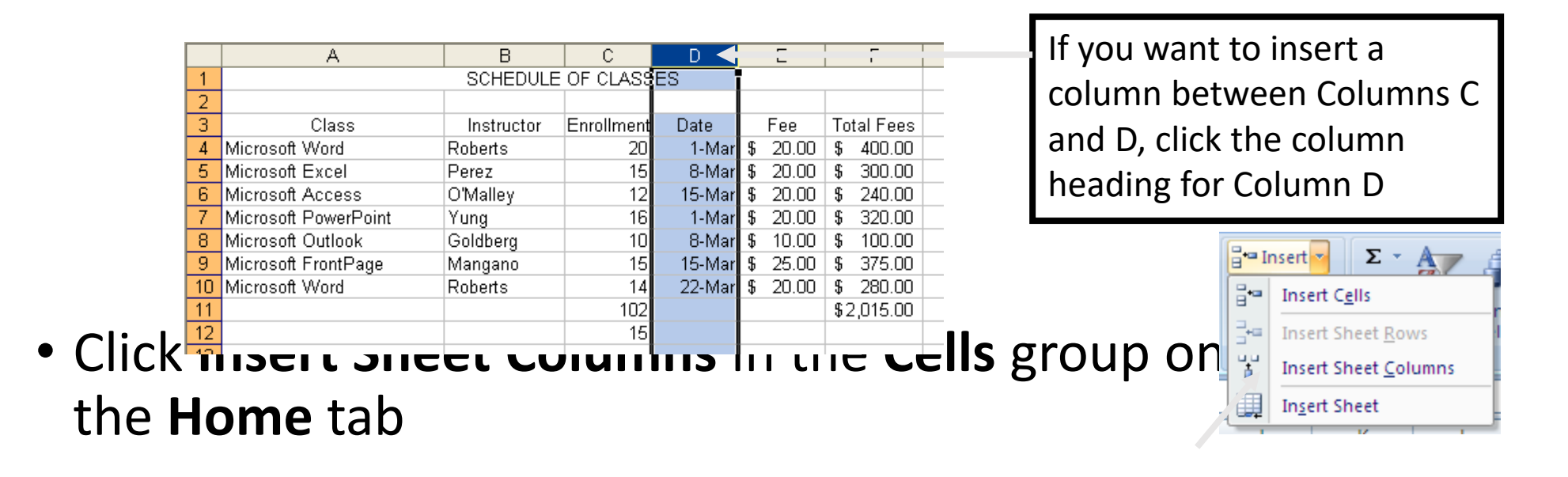

#### Excel: Inserting a column

#### • The result is a blank column

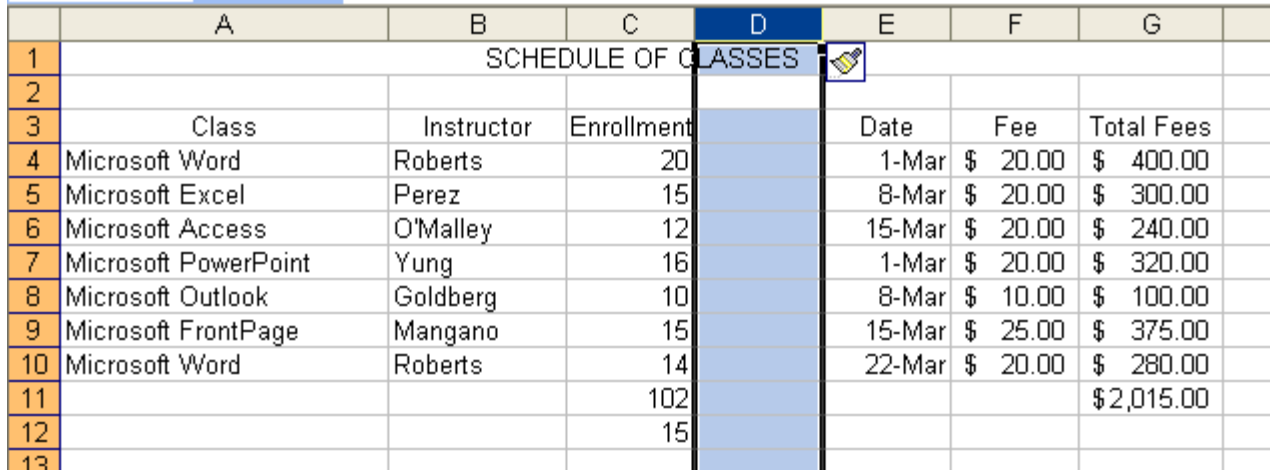

#### Excel: Inserting a row

• Select row below where you want the new row to appear

If you want to insert a row between row 6 and 7, click the row heading for row 7

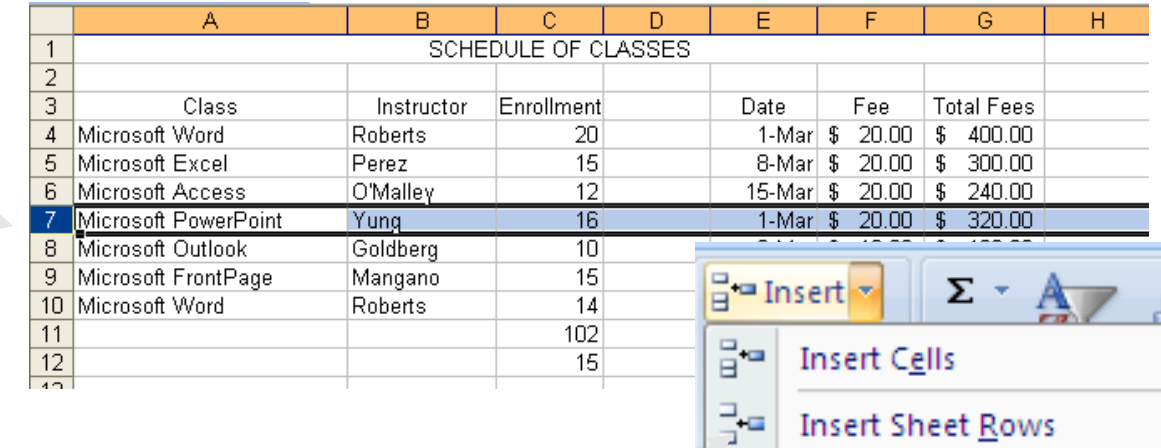

• Click Insert Sheet Rows in the Cells group of the transferred Columns **Home** tab

#### Excel: Inserting multiple rows or columns

• To insert multiple rows or columns simply highlight the number of rows or columns and choose Insert.

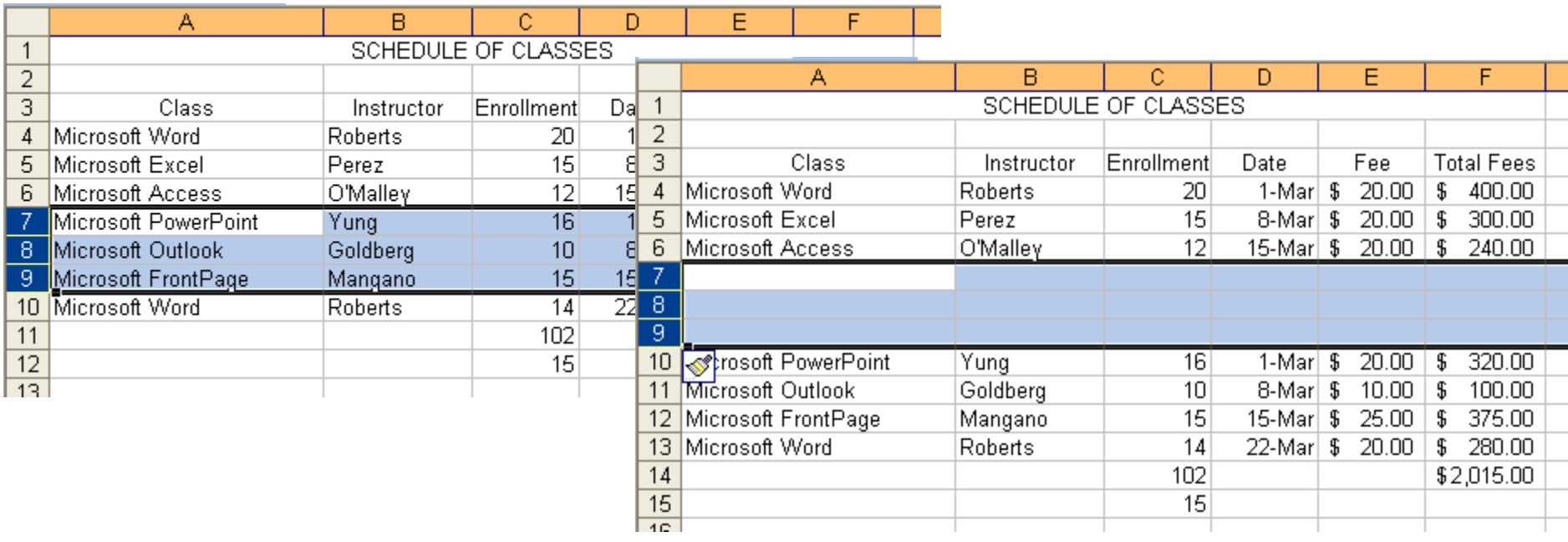

#### Rest of Today

• Do Homework 6-8

# Excel: Formatting Cells , Changing Row Heights and Clearing cells

#### Computer Information Technology Section 6-9

purposes.

Some text and examples used with permission from: [http://www.jegsworks.com](http://www.jegsworks.com/) Note: We are not endorsing or promoting religious doctrine, but simply taking advantage of this website for educational

# Objectives

- Review formatting of cells
- Understand how to set row heights to a specific value
- Understand the various options for clearing a cell

#### Cell Formatting

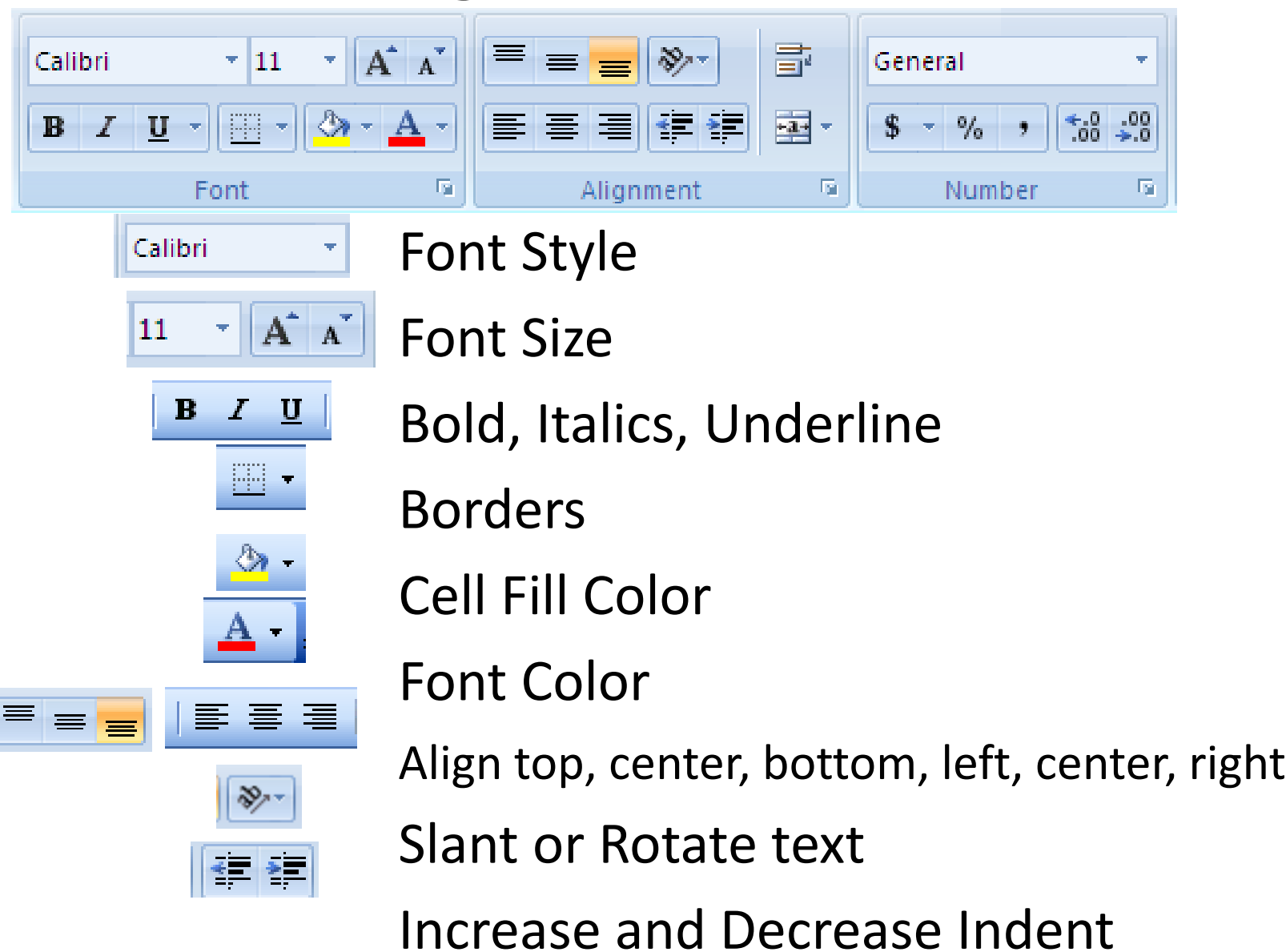

#### Cell Formatting

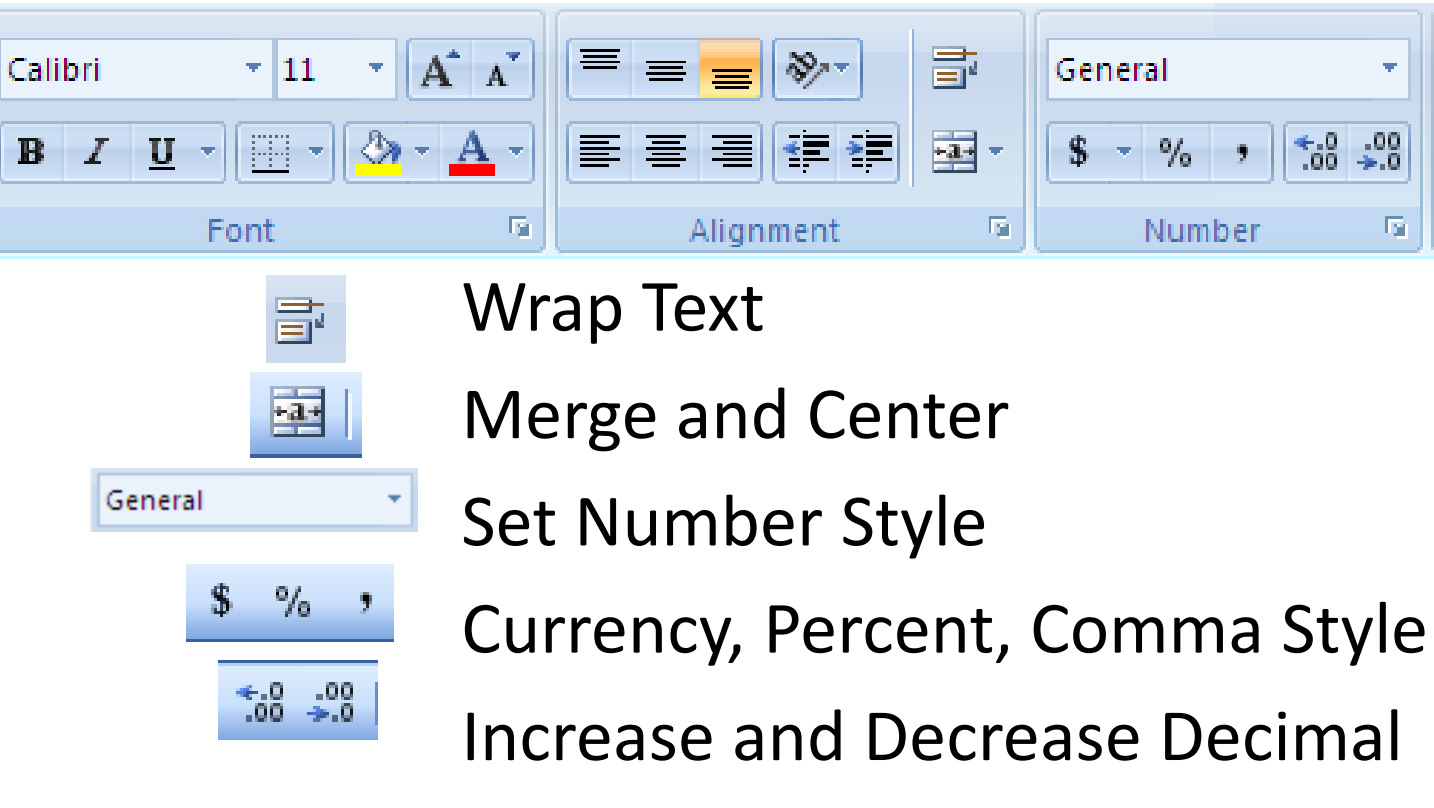

# Setting Row Height

- Four ways to adjust row height:
- 1. Row height should adjust automatically depending on the font size
- 2. Double clicking on the bottom border of the row heading will automatically set the row height to fit the data
- 3. Dragging the top or bottom border on the row heading
- 4. Using the Row Height dialog box

#### Row Height Dialog Box

- Choose **Row Height** from the **Format** menu in the **Cells** group on the **Home** tab
- Enter a number for the row height

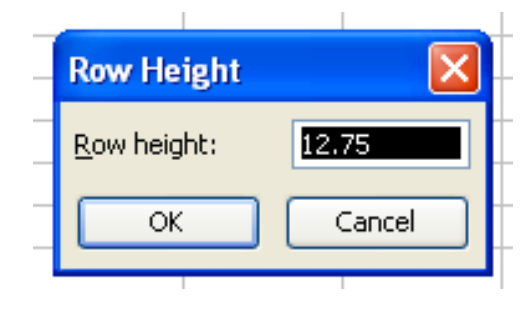

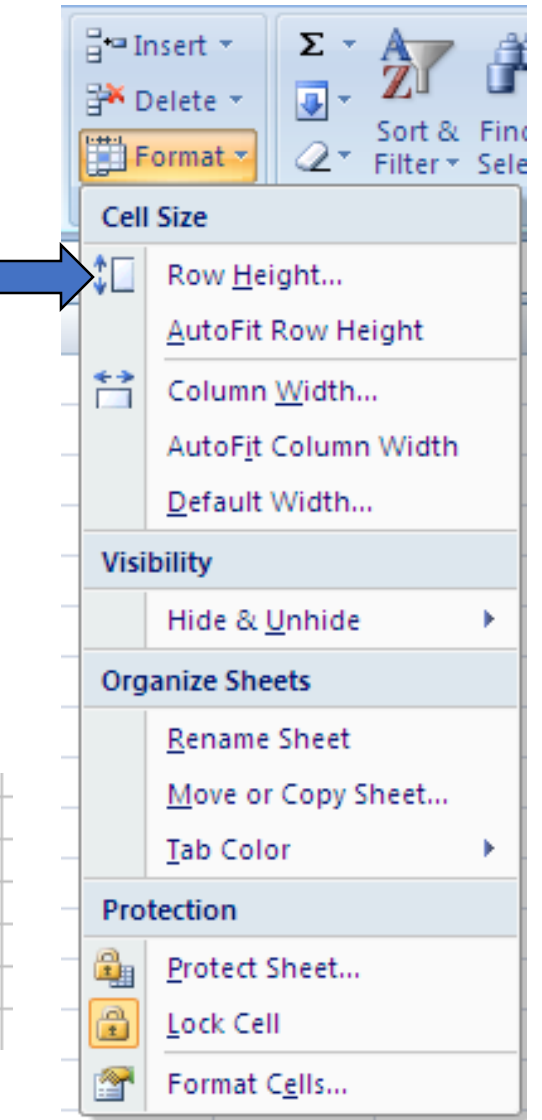

# Clearing Cells

- Choosing **Delete Cell** from the **Delete** menu in the **Cells** group on the **Home** tab will remove the cell from the spreadsheet
	- You must choose what happens to the remaining cells
- Hitting the Delete key clears the contents of the cell but does not remove the cell. The contents will be cleared for **all** selected cells
- Backspace also clears the contents of a cell but only for the active cell.

# Edit | Clear

- Hitting the Delete key will clear the contents of a cell but will not clear the formatting or comments in the cell.
- You can choose what you want to clear from the **Clear** menu in the **Editing** group on the **Home** tab

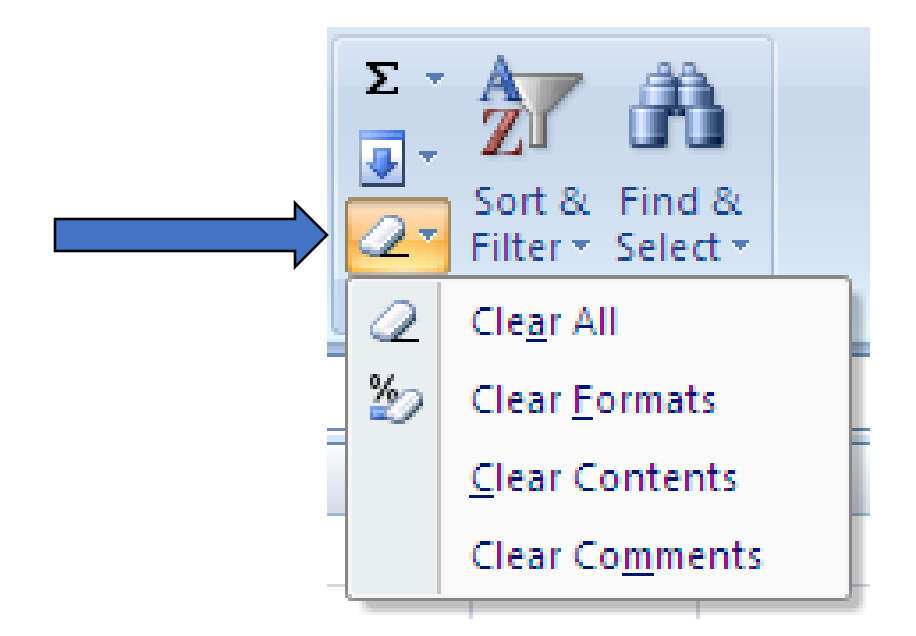

#### Rest of Today

- Complete Homework 6-8
- Complete Homework 6-9

#### Excel: Fill and Fill Series

Computer Information Technology

Section 6-10

purposes.

Some text and examples used with permission from: [http://www.jegsworks.com](http://www.jegsworks.com/) Note: We are not endorsing or promoting religious doctrine, but simply taking advantage of this website for educational

# Objectives

- The student will:
	- 1. Understand how to use the fill handle
	- 2. Understand how fill works on the following:
		- Values
		- Formulas
		- Series

#### Excel: Fill

- Fill is a way to:
	- **copy** data to other cells in the row or column
	- continue a **pattern** for data
- To use AutoFill, you just select a cell or cells and drag the fill handle in the bottom right corner of the selection across the cells you want to fill.

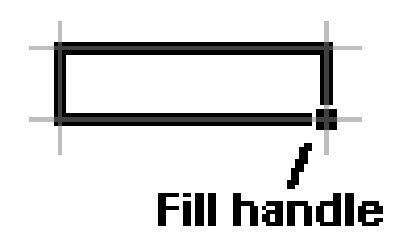

# Excel: Fill Results

• If you fill from a cell that has a number or just text in it:

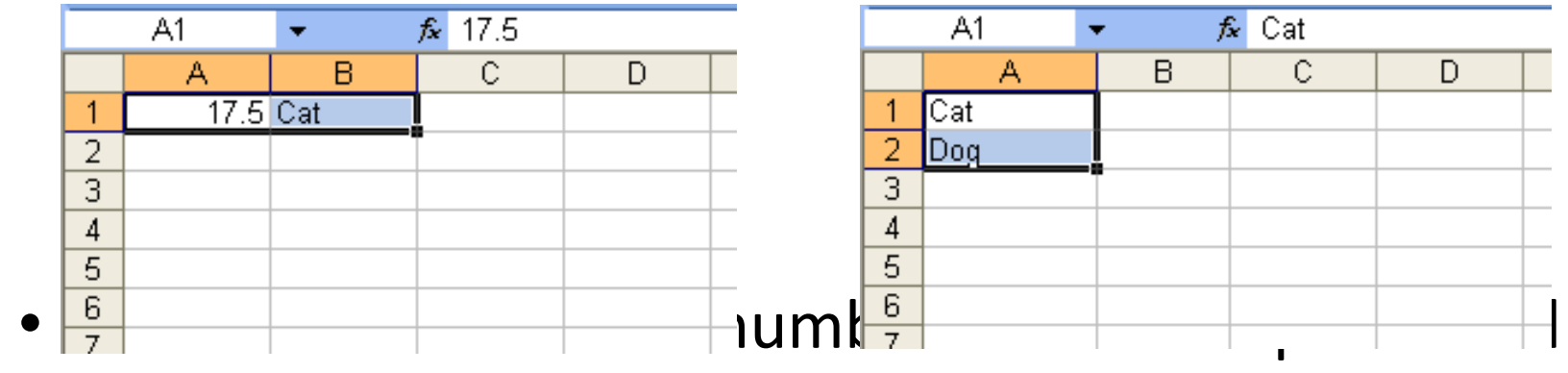

the cells or repeated:

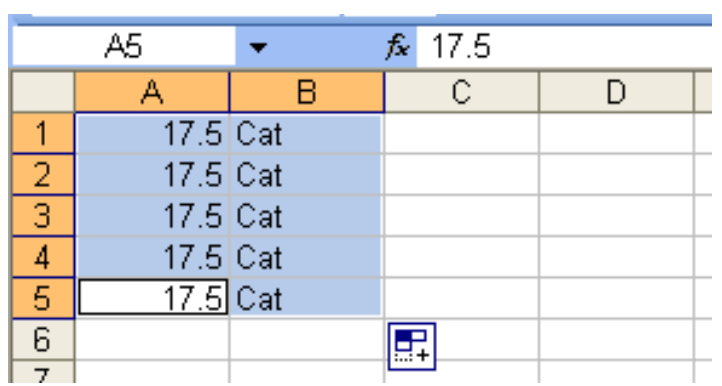

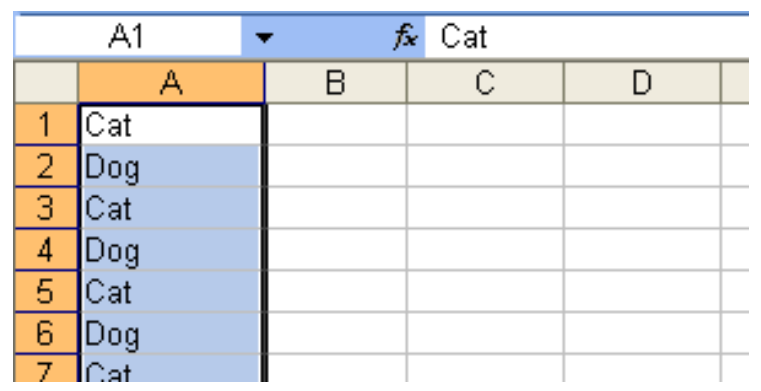

# Excel: Fill Results

• If the original cell has a formula in it:

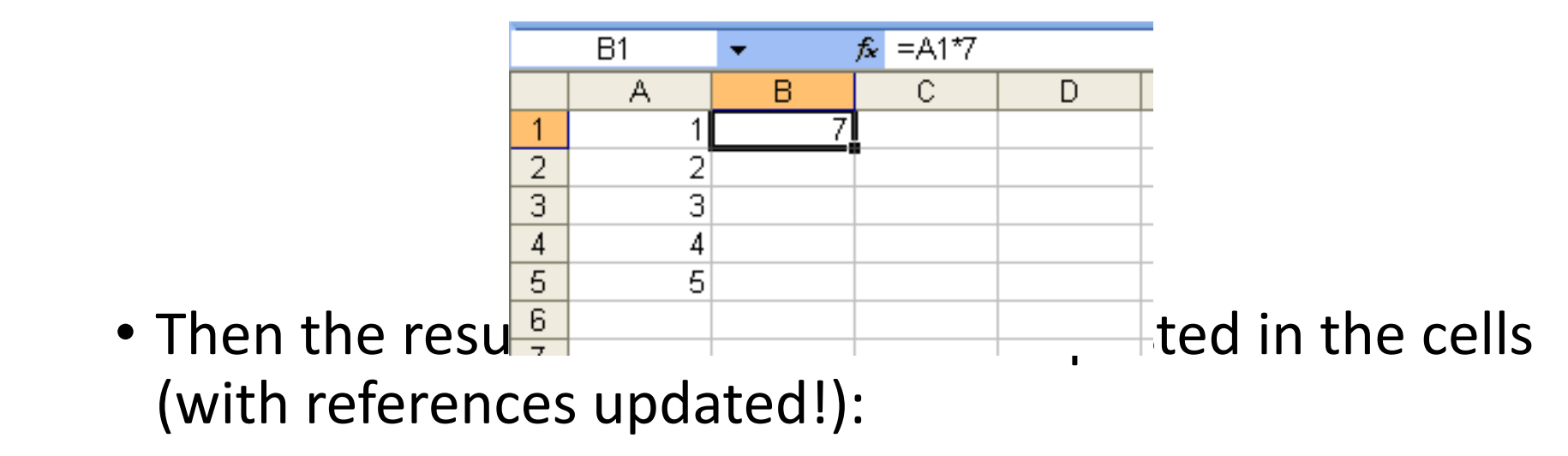

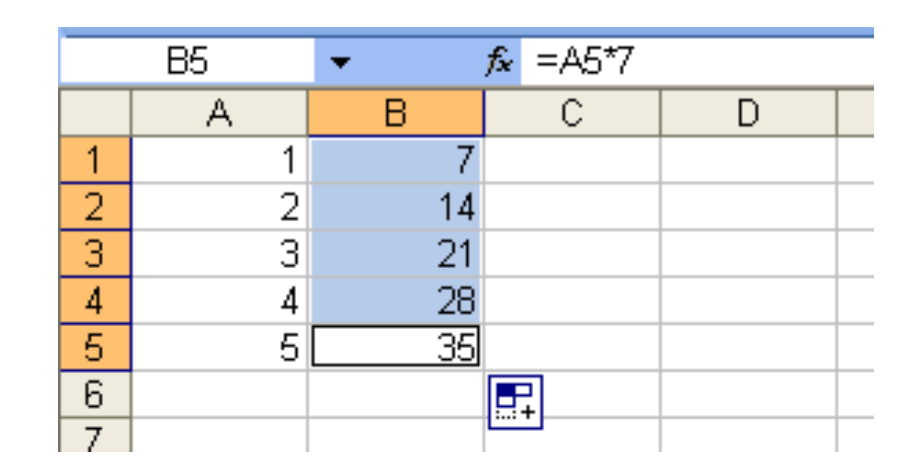

#### Excel: Fill Results • Excel recognizes days of the week and months and will Autofill those:

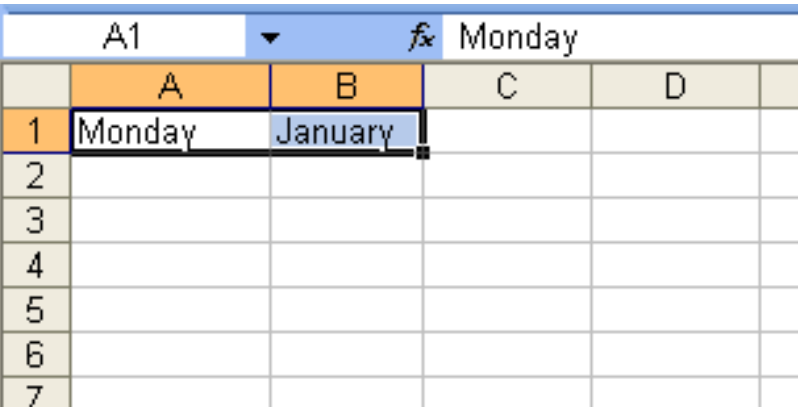

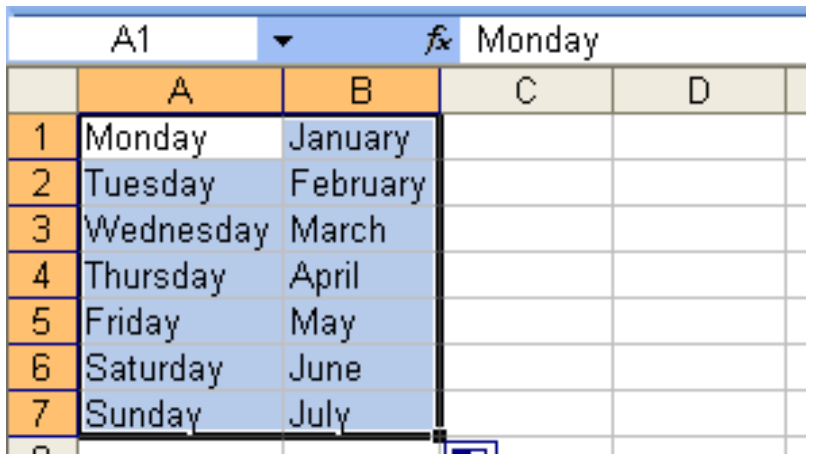

#### Excel: Fill Results

• Excel will also try and figure out if you want it to complete a series for you:

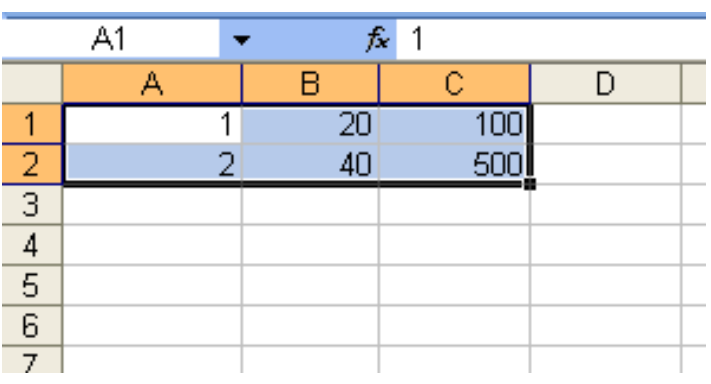

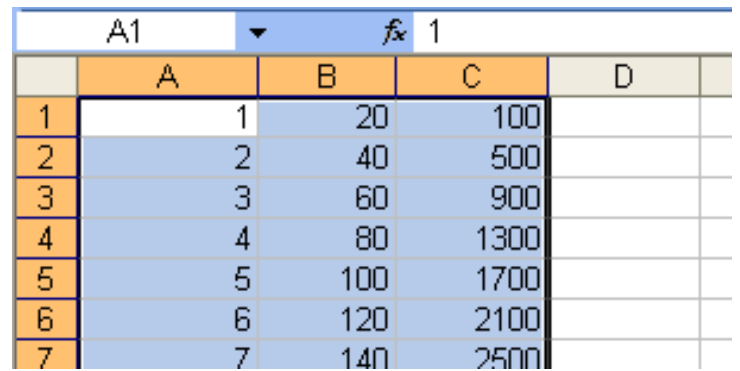

#### Excel: Fill

- Summary:
	- Fill is a quick and easy way to copy cells across columns or down the rows.
	- The results of the fill depend on the source cells

#### Rest of Today

• Do Homework 6-10.

#### Excel: Printing and Headers & Footers

Computer Information Technology Section 6-11

purposes.

Some text and examples used with permission from: [http://www.jegsworks.com](http://www.jegsworks.com/) Note: We are not endorsing or promoting religious doctrine, but simply taking advantage of this website for educational
## Objectives

- The student will:
	- 1. Understand how set print options to print a spreadsheet
	- 2. Know how to set a header or footer

### Excel: Print Options

• Most options for printing are found under Page Setup… on the **Page Setup** group in the **Page Layout**  tab:

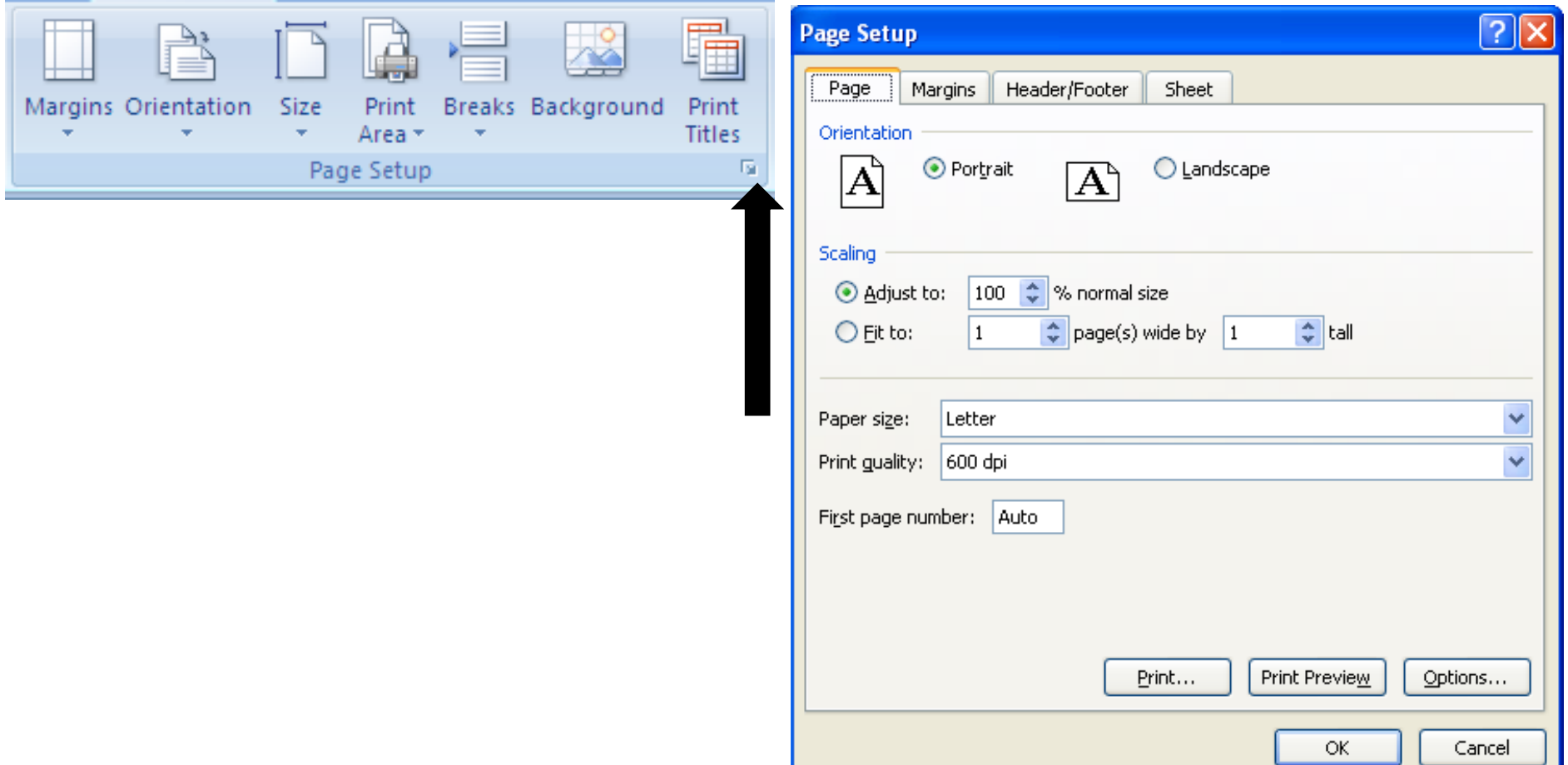

- The Page tab allows you to set:
	- Orientation Portrait or Landscape
	- Scaling How to size the worksheet on the page
		- Enlarge or Shrink the page
		- Set how many pages the worksheet should print on
	- Printer Settings…

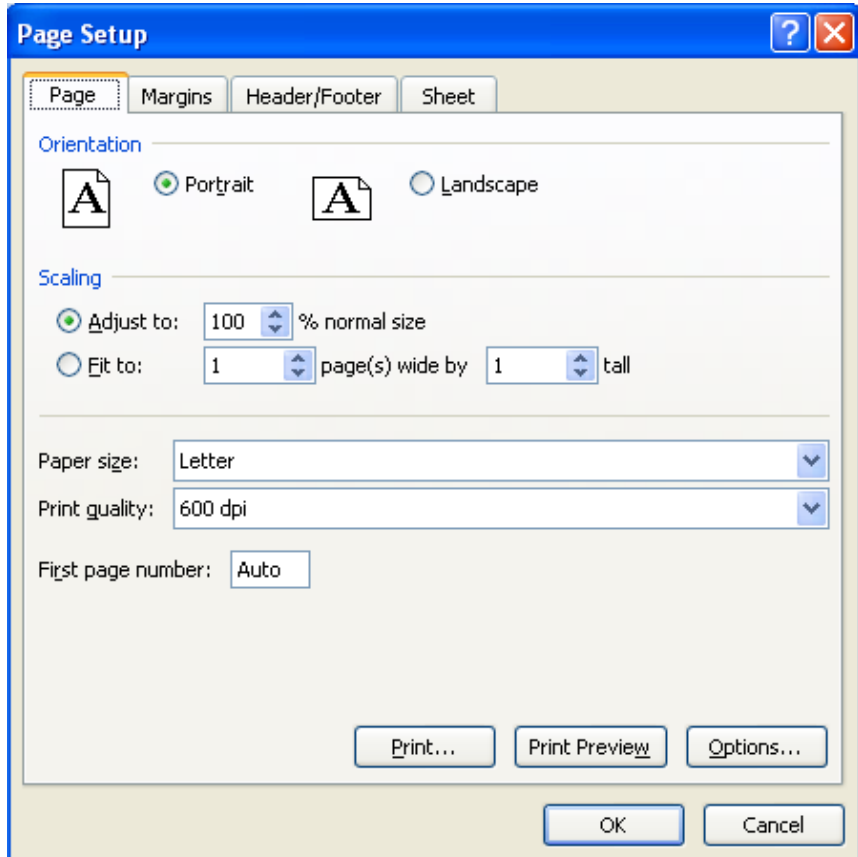

## Page Setup: Margins Tab

- The Margins tab allows you to set:
	- Top, Bottom, Right and Left Margins
	- Space for the header or footer on the page.
	- Also allows you to center the output vertically or horizontally on the page.

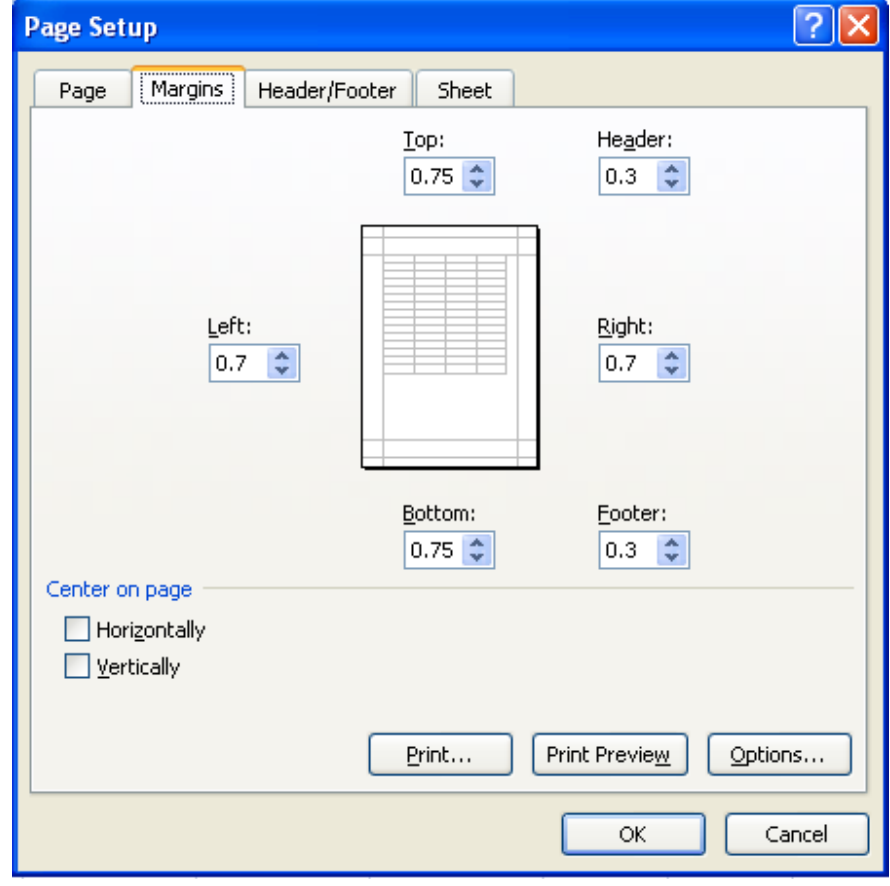

## Page Setup: Sheet Tab

- The Sheet tab allows you to set:
	- Print Area: What part(s) of the worksheet to print
		- Defined as a range of cells
	- Rows or Columns to repeat

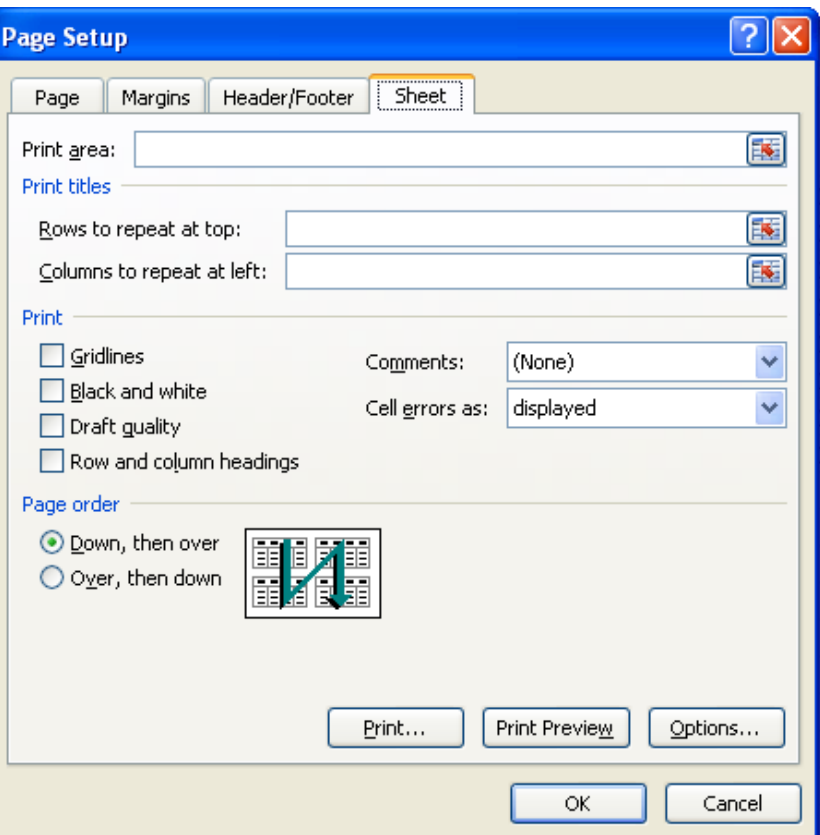

■ If the worksheet prints on more than 1 page, do you want a header row or header column to repeat on each page.

## Page Setup: Sheet Tab

- Gridlines: Show the gridlines whether you set borders or not.
- Row and Columns Headings: Show the row and/or column headings
- Comments: Hide, Display on Sheet or Display at the end of the sheet

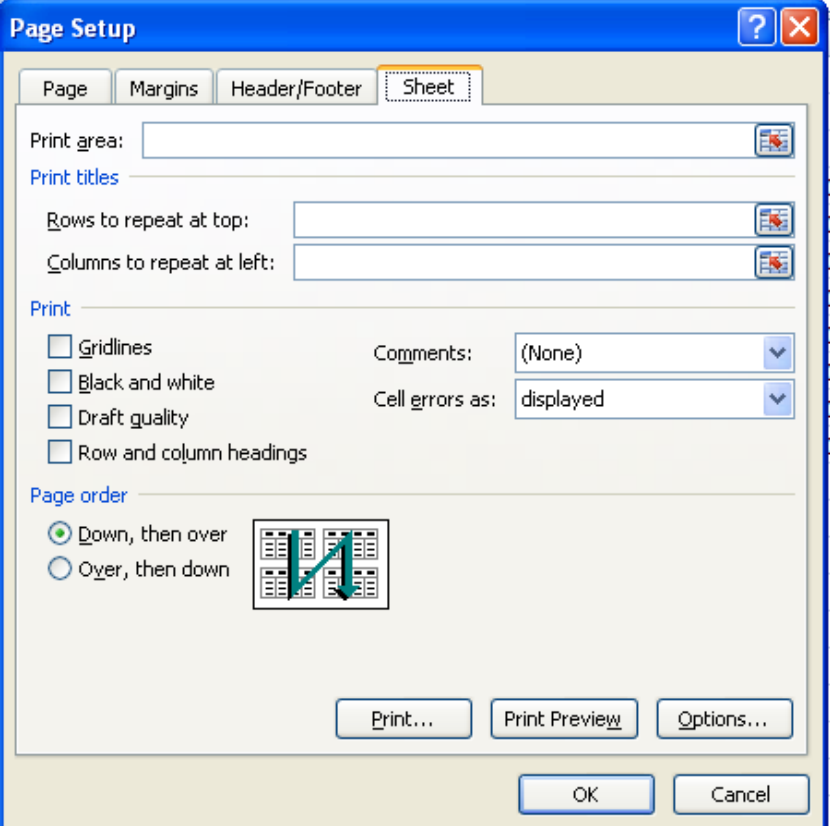

■ Page Order: If the worksheet covers multiple pages in what order should the pages print.

- The Header/Footer t you to set the heade information.
- $\bullet$  There are a number headers or footers:

Header:

 $(none)$ 

 $\vert$ Page 1 of ? Movember:

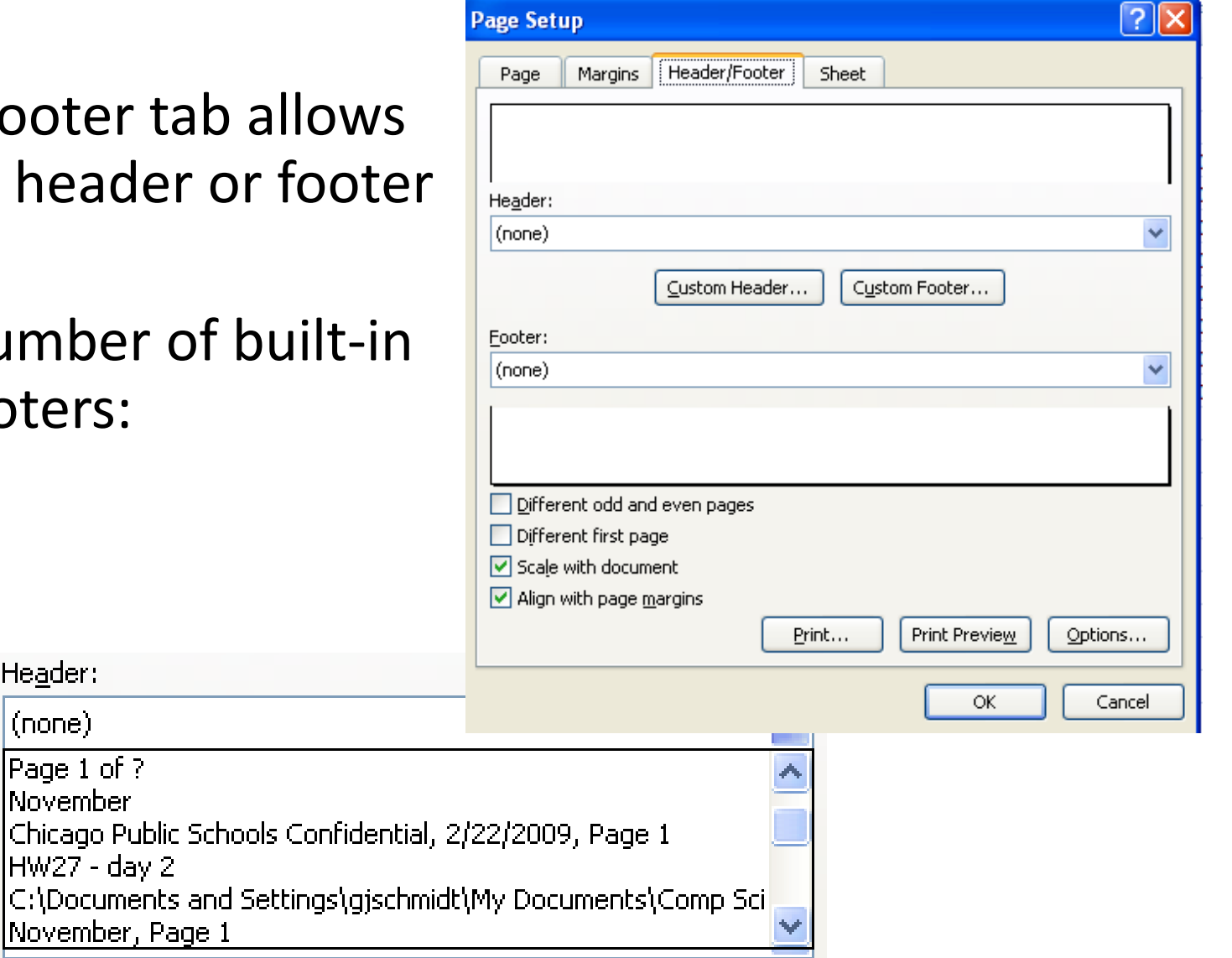

• You can also customize your own header and footer – Simply type the text you want to appear

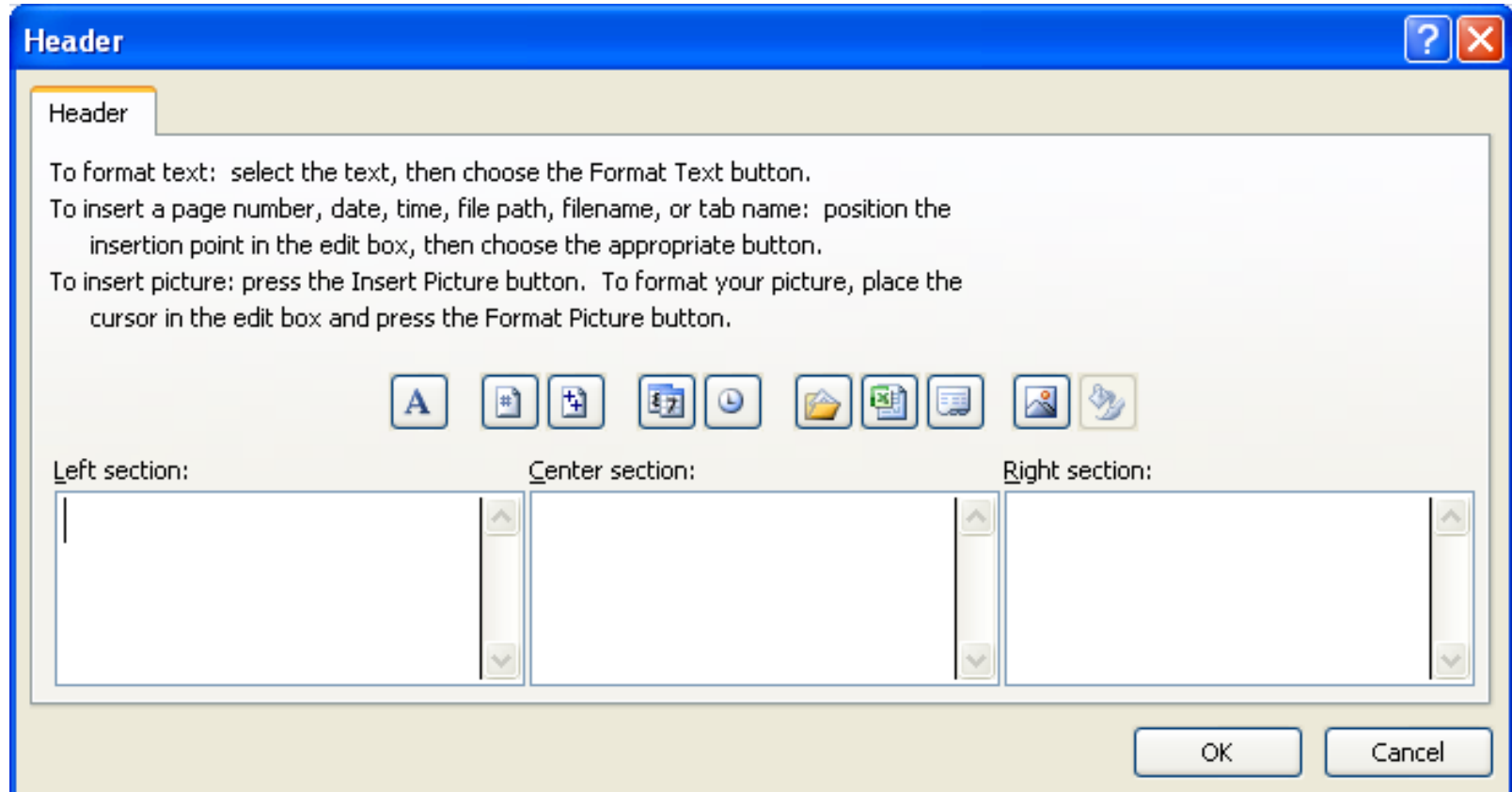

• Buttons to add items to header/footer

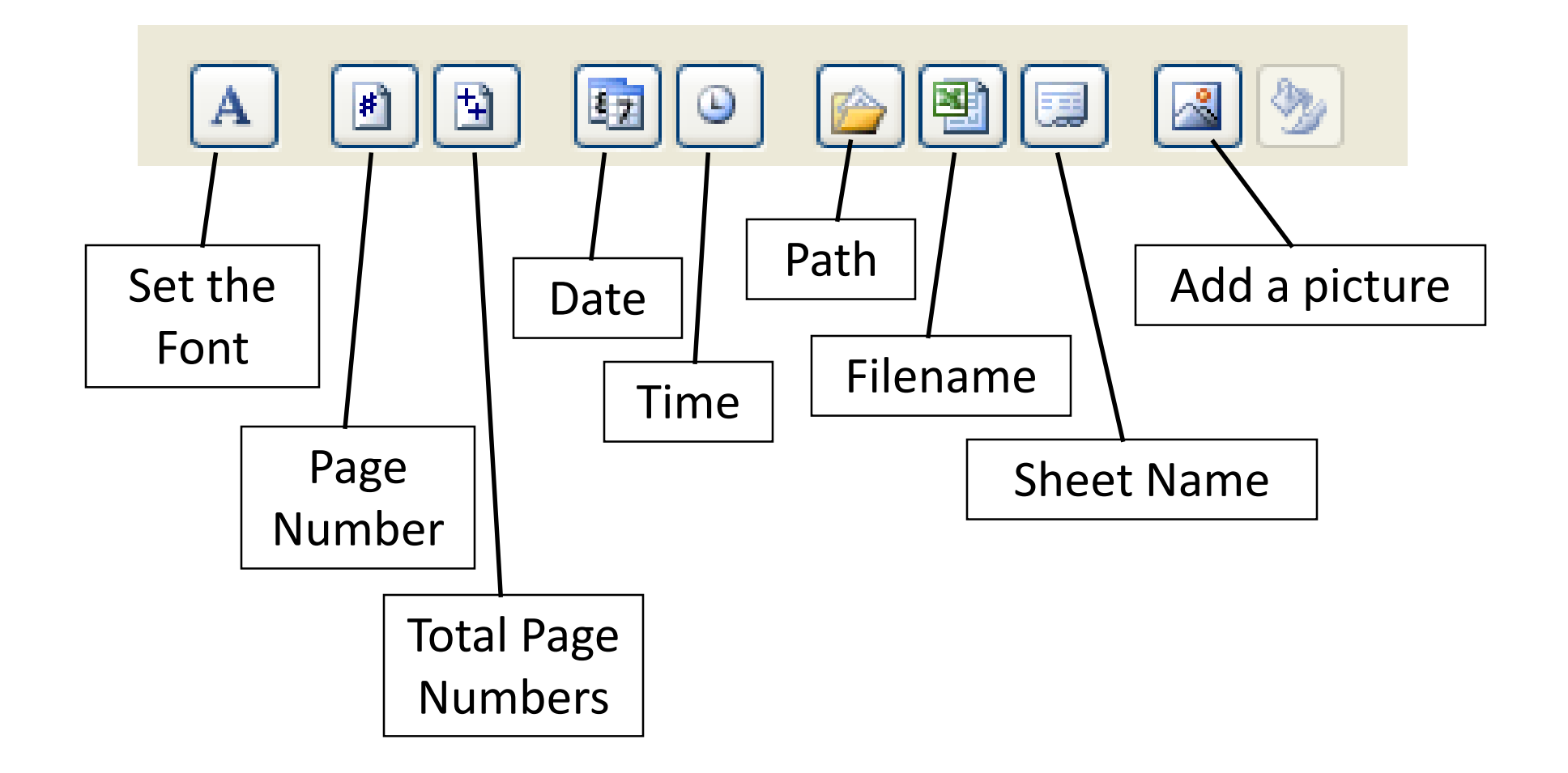

#### Excel: Print Settings and Header/Footer

- Summary:
	- Unlike Word or PowerPoint you don't know how a worksheet will print.
	- Many options control how the worksheet is printed.
	- There are a number of built-in headers/footers but you can also customize them.

#### Rest of Today

- Print out and turn in Homework 6-10 from Friday.. (Unit Sales)
- Complete Homework 6-11 (Petty Cash)

# Excel Charts – Created based on Microsoft Tutorial

Section 6-13

## Objectives

- The student will:
	- 1. Know how to create a simple chart based on the data in an Excel spreadsheet.
	- 2. Know how customize portions of the chart.

#### A basic chart in Excel

- In Excel 2010 you can make a chart in about 10 seconds,
- After you create a chart, you can easily add new elements to it. For example, you can add chart titles to add more information to the chart, or change how

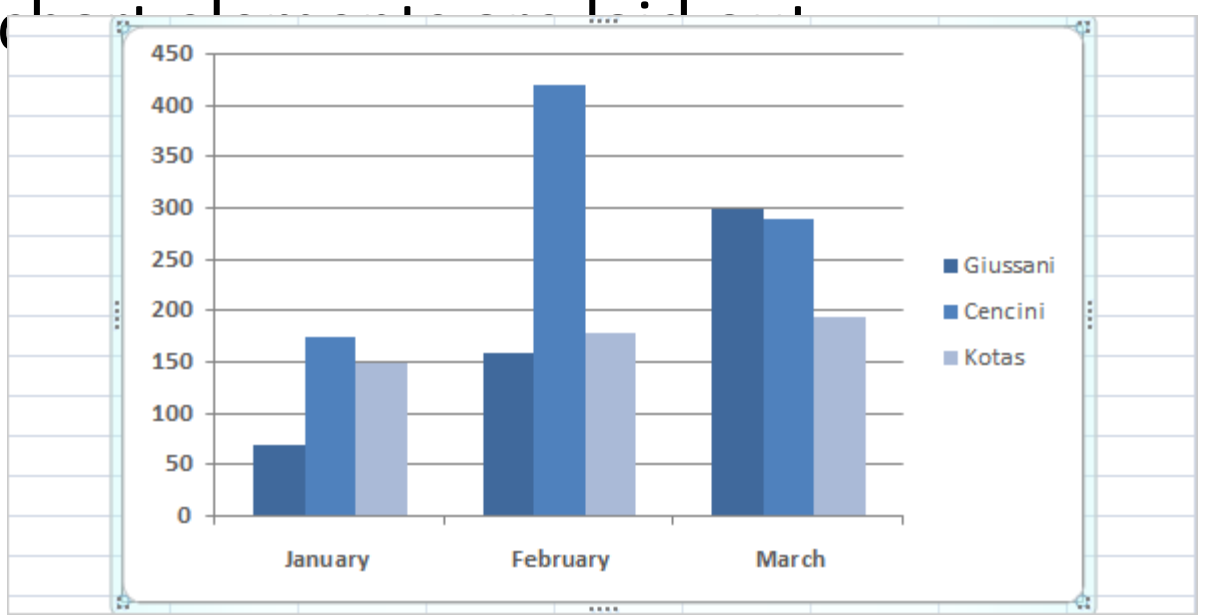

#### Create your chart

• Here's a worksheet that shows how many cases of Northwind Traders Tea were sold by each of three salespeople in each of three months. You need a chart that shows how each salesperson compares against the others, month by month for the first quarter of the year.

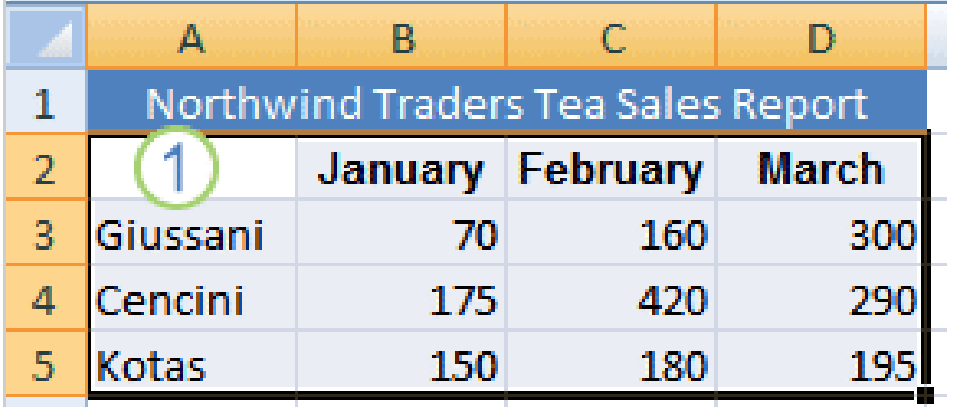

#### Create your chart

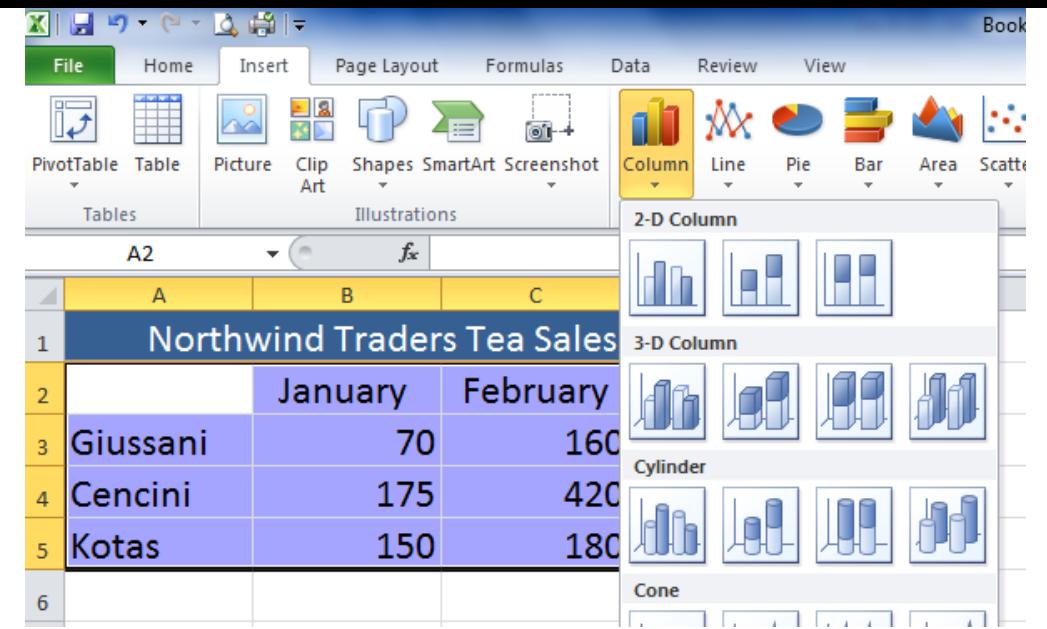

- 1. Select the data that you want to chart, including the column titles (January, February, March) and the row labels (the salesperson names).
- 2. Then click the **Insert** tab, and in the **Charts** group, click the **Column** button.
- 3. After you click **Column**, you'll see a number of column chart types to choose from. Click **Clustered Column**, the first column chart in the **2-D Column** list.
- That's it, you've created a chart in about 10 seconds.

How worksheet data appears in

the chart salesperson appears in three separate columns, one for each month. The height of each chart is proportional to the value in the cell that it represents.

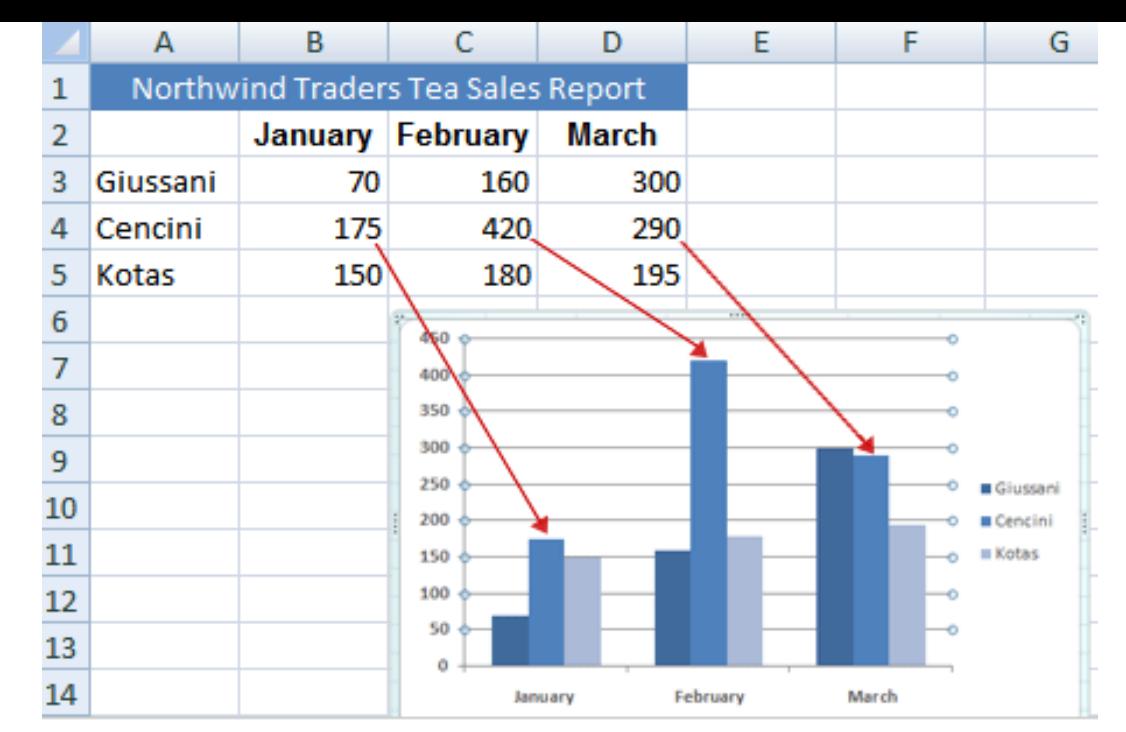

- ▶ Each row of salesperson data has a different color in the chart. The chart legend, created from the row titles in the worksheet (the salesperson names), tells which color represents the data for each salesperson. Giussani data, for example, is the darkest blue, and is the left-most column for each month.
- ▶ The column titles from the worksheet, January, February, and March, are now at the bottom of the chart. On the left side of the chart, Excel has created a scale of numbers to help you to interpret the column heights.

## Chart Tools

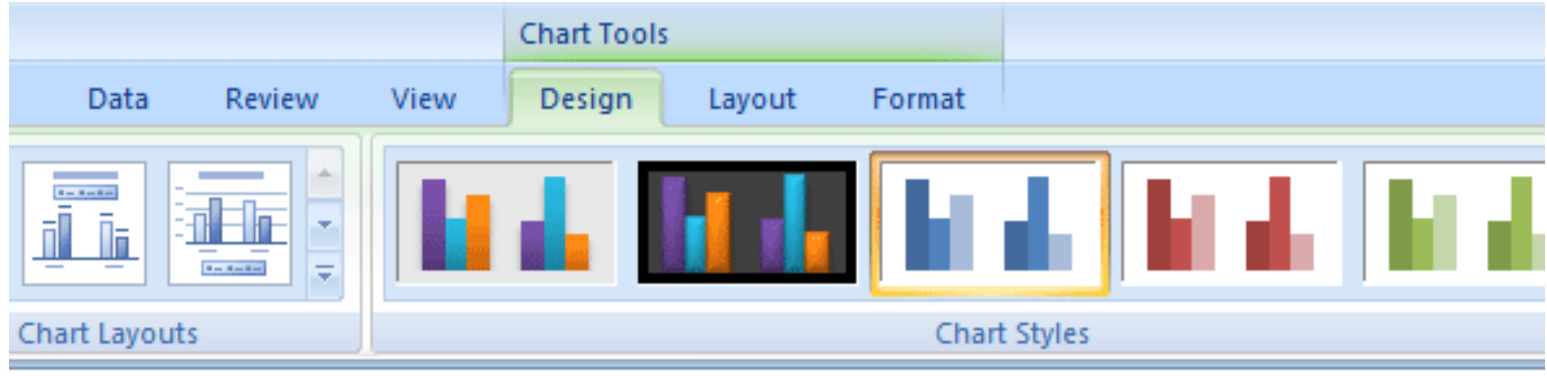

- After the chart is inserted on the worksheet, the **Chart Tools** appear, with three tabs: **Design**, **Layout**, and **Format**. On these tabs you'll find the commands you need to work with charts.
- When you complete the chart, click outside it. The **Chart Tools** go away. To get them back, click inside the chart. Then the tabs reappear.

**CH**anglis the Chart

View You can make your chart compare data another way by clicking a button to switch the chart view from one view to another.

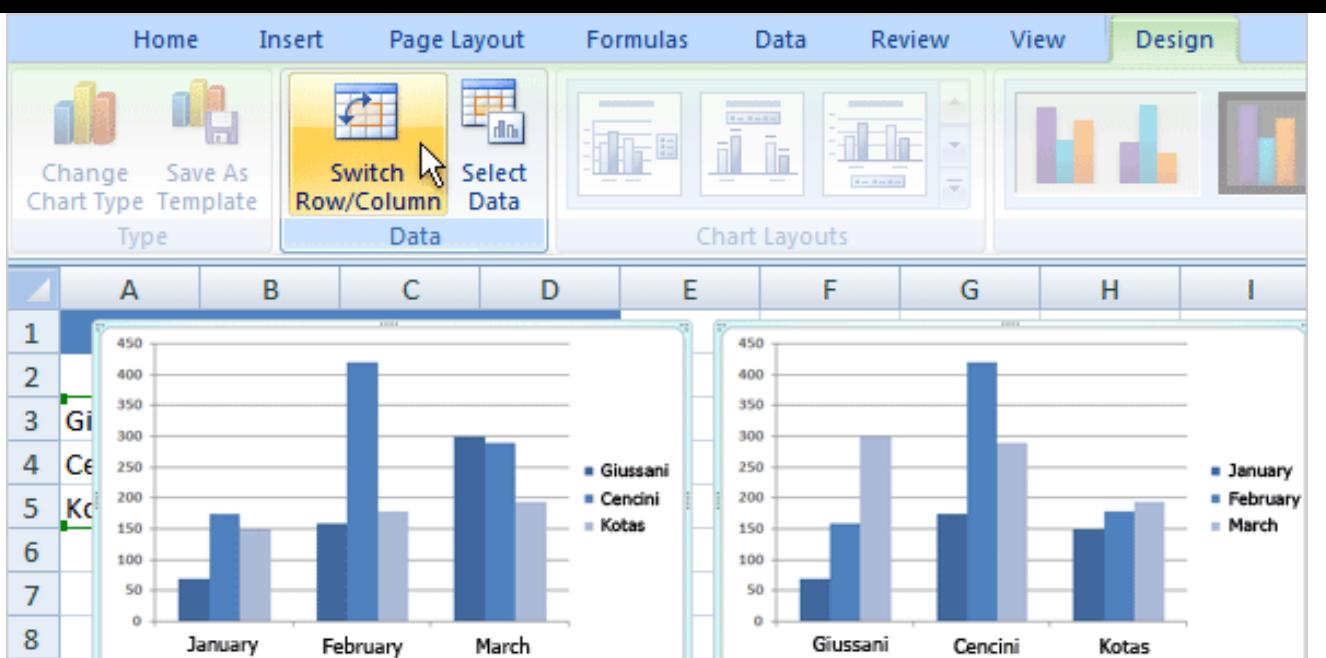

- The chart you created compares salespeople to each other. Excel grouped data by worksheet columns and compared worksheet rows to show how each salesperson compares against the others. This is shown in the chart on the left in the picture.
- But another way to look at the data is to compare sales for each salesperson, month over month. To create this view of the chart, click **Switch Row/Column** in the **Data** group on the **Design** tab. In the chart on the right, data is grouped by rows and compares worksheet columns. Now the chart says something different: It shows how each salesperson did, month by month compared against themselves.

#### Chart Titles

 $\blacktriangleright$  It's a good idea to add descriptive titles to your chart, so that readers don't have to guess what the chart is about. You can give a title to the chart itself, as well as to the chart axes

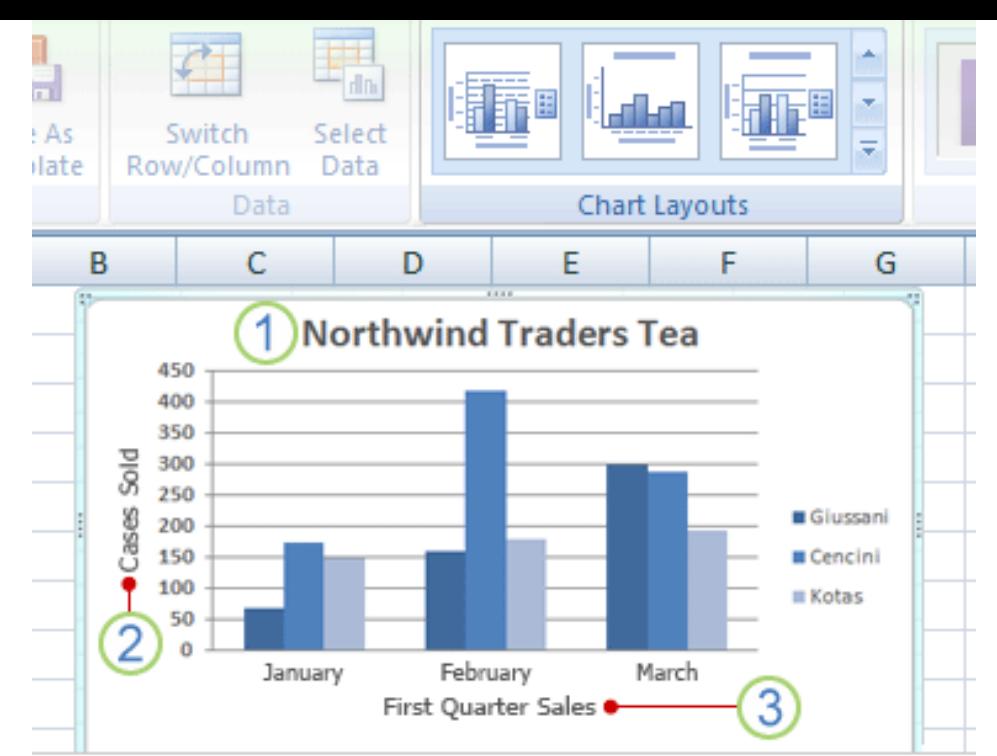

- A quick way to add chart titles is to click the chart to select it and then go to the Chart Layouts group on the Design tab. Click the More button to see all the layouts. Each option shows different layouts that change the way chart elements are laid out.
- The picture shows Layout 9, which adds placeholders for a chart title and axes titles. You type the titles directly in the chart.
- 1. The title for this chart is Northwind Traders Tea, the name of the product.
- 2. The title for the vertical axis on the left is Cases Sold.
- 3. The title for the horizontal axis at the bottom is First Quarter Sales

#### Summary

- You can create a basic chart in Excel in 10 seconds with a few mouse click.
- You need to consider what data you want to show and what data you want to compare when preparing a chart.
- Chart tools are available when you have a chart selected.

#### Quiz Time

1. You've created a chart. Now you need to compare data another way. To do this, you must create a second chart. oTrue.

oFalse.

2. What must you do to refresh a chart when you revise the worksheet data that the chart displays? oPress SHIFT+CTRL.

 $\circ$  Nothing.

oPress F6.

#### Quiz Time

- 3. You create a chart. But later on you don't see the Chart Tools. What do you do to get them back?
	- oCreate another chart.
	- oClick the **Insert** tab.
	- oClick inside the chart.
- 4. You can't change the chart type after you create a chart. oTrue. oFalse.

#### Rest of Today

• Complete Homework 6-13

# Excel Charts – Created based on Microsoft Tutorial

Section 6-14

## Objectives

- The student will:
	- 1. Know some of the options to customize a chart.

Customizing Charts

• After you create your chart, you can customize it to give it a more professional design.

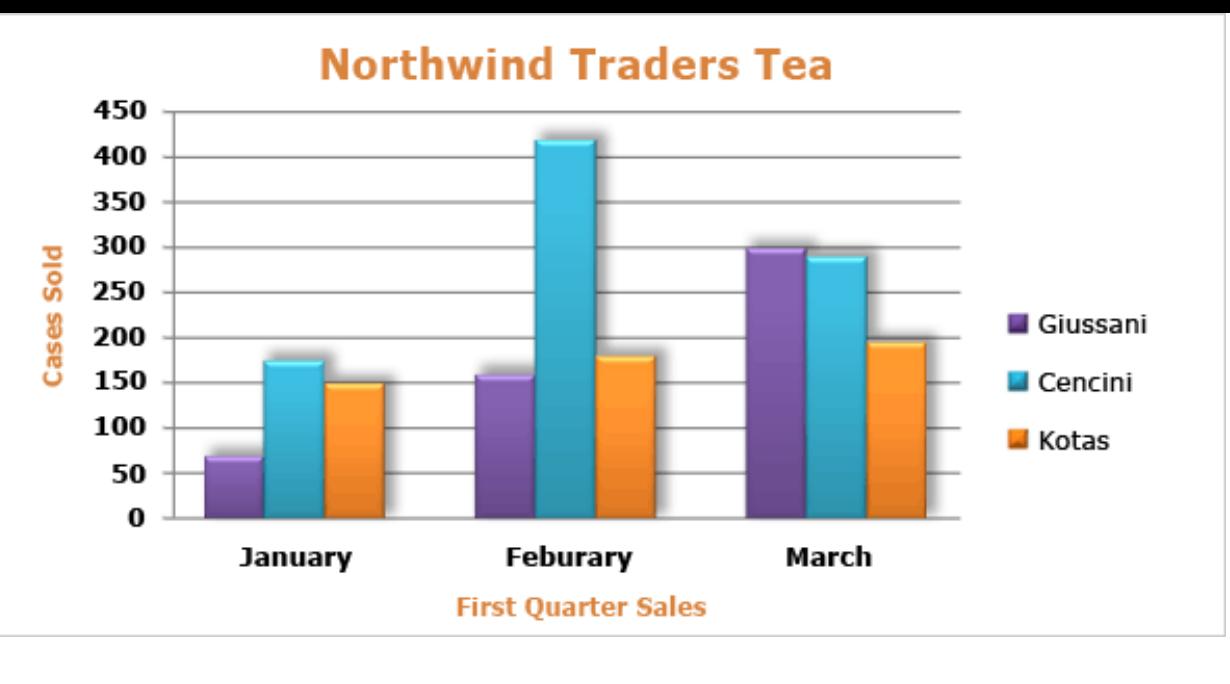

- ▶ You can change the look of your chart by selecting a new chart style, which quickly changes the chart colors.
- ▶ You can format chart titles to change them from plain to fancy.
- ▶ There are many different formatting options you can apply to individual columns to make them stand out.

## Chart Styles

• When you first create your chart, it's in a standard color. By using a chart style, you can apply different colors to a chart in just seconds.

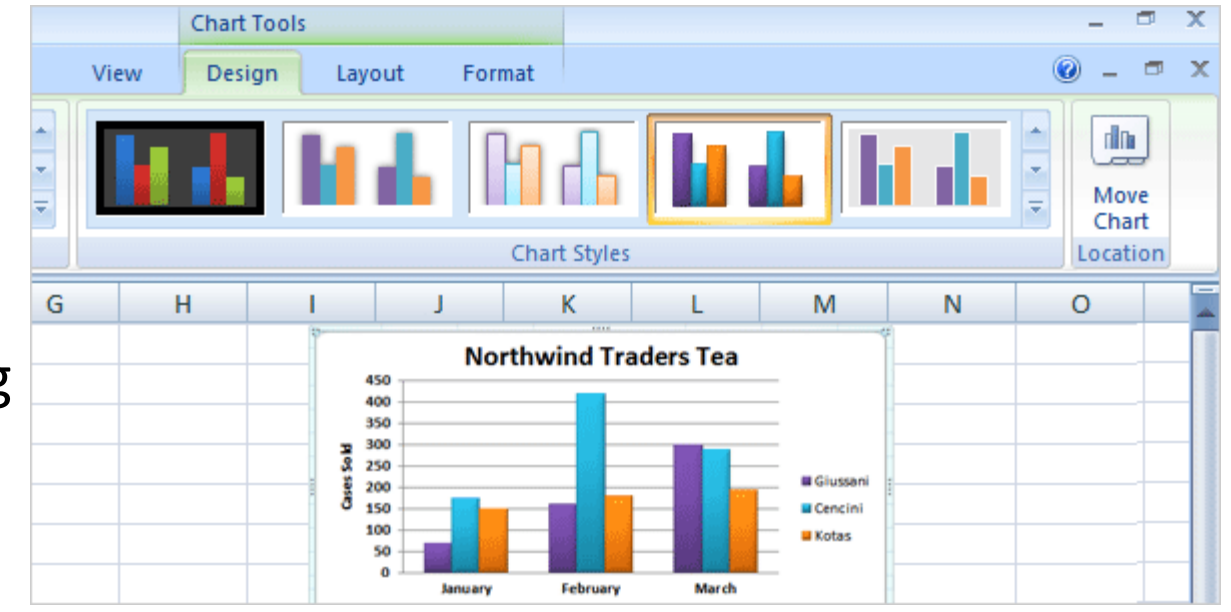

- Click in the chart, then on the **Design** tab, in the **Chart Styles** group, click the **More** button to see all the choices, and then click the style you want.
	- Some of the styles change just the color of the columns. Others change the color and add an outline around the columns, while other styles add color to the plot area (the area bounded by the chart axes), and some styles add color to the chart area (the entire chart).

#### Themes

- If you don't see what you want in the **Chart Styles** group, you can get other color choices by selecting a different **Theme**. Click the **Page Layout** tab and then click **Colors** in the **Themes** group.
	- When you rest the pointer over a color, the color is shown in a temporary preview on the chart, which is different from what happens when you look at a chart style. You see the color's effect before you apply it, saving you the step of undoing it if you don't like it. Click the one you like to apply it to the chart.
	- **Important** Unlike a chart style, the colors from a theme will be applied to other elements you might add to the worksheet. For example a table, or a cell style such as a heading, will take on the colors of the theme applied to the chart.

## Customizing the Titles

- Ways to change the titles on your slide using WordArt:
	- On the **Format** tab, in the **WordArt Styles** group, there are many ways to work with the titles.
	- To use a text fill, first click in a title area to select it. Then click the arrow on **Text Fill** in the **WordArt Styles** group. Rest the pointer over any of the colors to see the changes in the title. When you see a color you like, select it. **Text Fill** also includes options to apply a gradient or a texture to a title.
	- Other options in the **WordArt Styles** group include **Text Outline** and **Text Effects**, which include **Shadow**, **Reflection**, and **Glow** effects.
- To make font changes, such as making the font larger or smaller, or to change the font face, click **Home**, and then go to the **Font** group.

## Shape Styles

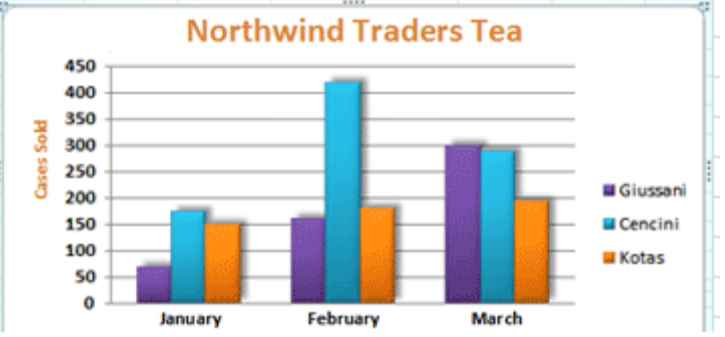

- In the picture, a shadow effect has been added to March each of the columns (an offset diagonal shadow is behind each column).
- To do this, you click on one of Giussani's columns. That will select all three columns for Giussani (known as a series).
- On the **Format** tab, in the **Shape Styles** group, you click the arrow on **Shape Effects**, point to **Shadow**, and then rest the pointer on the different shadow styles in the list.
- Do the same for the other 2 series.

### Shape Styles

- There are more options in **Shape Styles** that you can choose from. For example:
	- Click **Shape Fill**, where you can add a gradient or a texture to the columns.
	- Click **Shape Outline** to add an outline around the columns.
	- **Shape Effects** offers more than shadows. For example you can add bevel effects and soft edges to columns, or even make columns glow.
- You can also apply effects to other areas of the chart, such as the plot area (the area bounded by the axes).

#### Summary

- Styles and Themes set colors, etc for the chart (or the entire worksheet).
	- Works the same as Word or PowerPoint
- There are many options on the **Format** tab in the **Chart Tools.**

#### Rest of Today

- Complete Homework 6-14
	- There are 2 parts to this assignment. Complete both parts.

## Excel: Sorting

Computer Information Technology

Section 6-15

Some text and examples used with permission from: [http://www.jegsworks.com](http://www.jegsworks.com/) Note: We are not endorsing or promoting religious doctrine, but simply taking advantage of this website for educational

purposes.

## Objectives

- The student will:
	- 1. Understand how Excel can sort data
	- 2. Understand the "dangers" of sorting data
	- 3. Know how to select the data to sort
#### Excel: Sorting

- One of the most powerful things Excel can do is to provide differing views of the same data.
- Sorting is one of the quickest and easiest ways to change the view of data.

## Excel: Sorting

- How to sort...
	- 1. Select the data you wish to sort and click either the Sort Ascending button or the Sort Descending button  $\frac{1}{2}$  is will sort on the first column selected. These ar  $\frac{1}{4}$  und in the **Sort & Filter** group in the **Data** tab.
	- 2. Click on on the Data tab. This will bring up a dialog box for sorting.

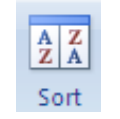

# Excel: Sort Dialog Box

• The sort dialog box allows you to customize your sort.

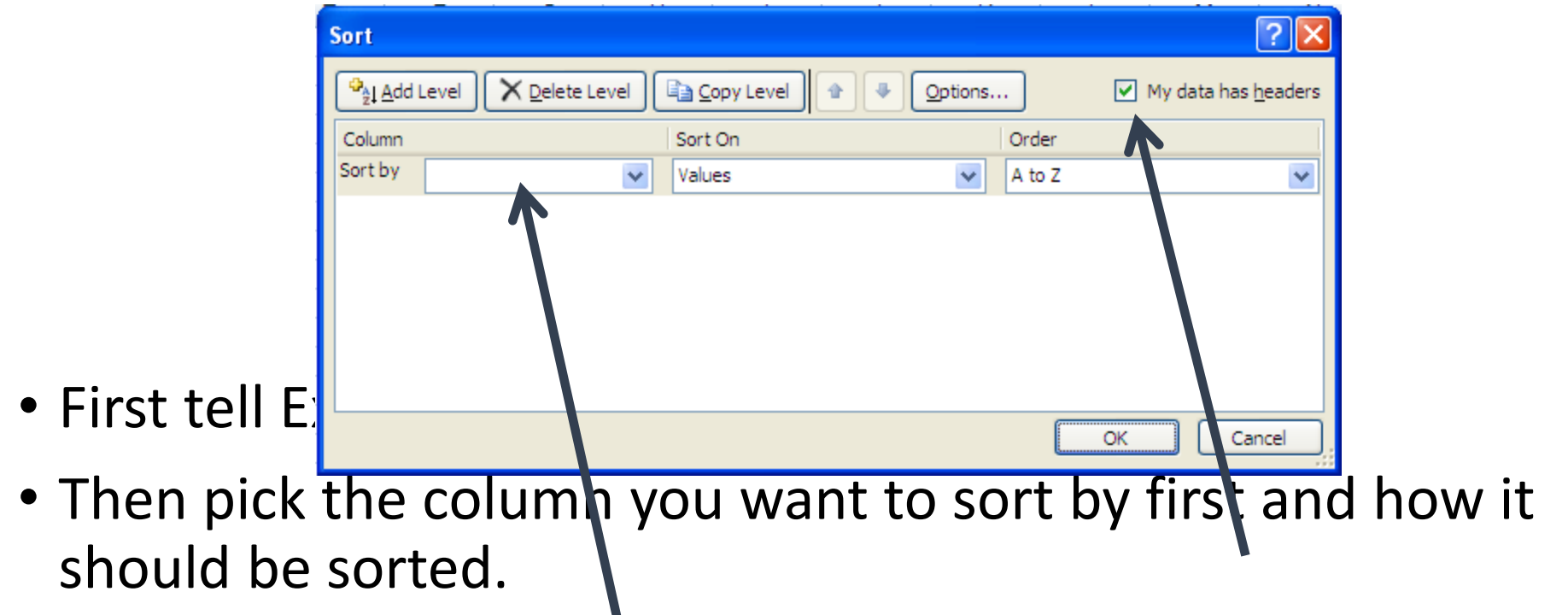

• Add more levels to sort on by clicking Add Level.

#### Excel: Sorting - Example

- Look at this grade data:
- To sort by Last Name all I need to do is to highlight the data and click
- I now have a list sorted by  $\log \frac{1}{2}$  ame.

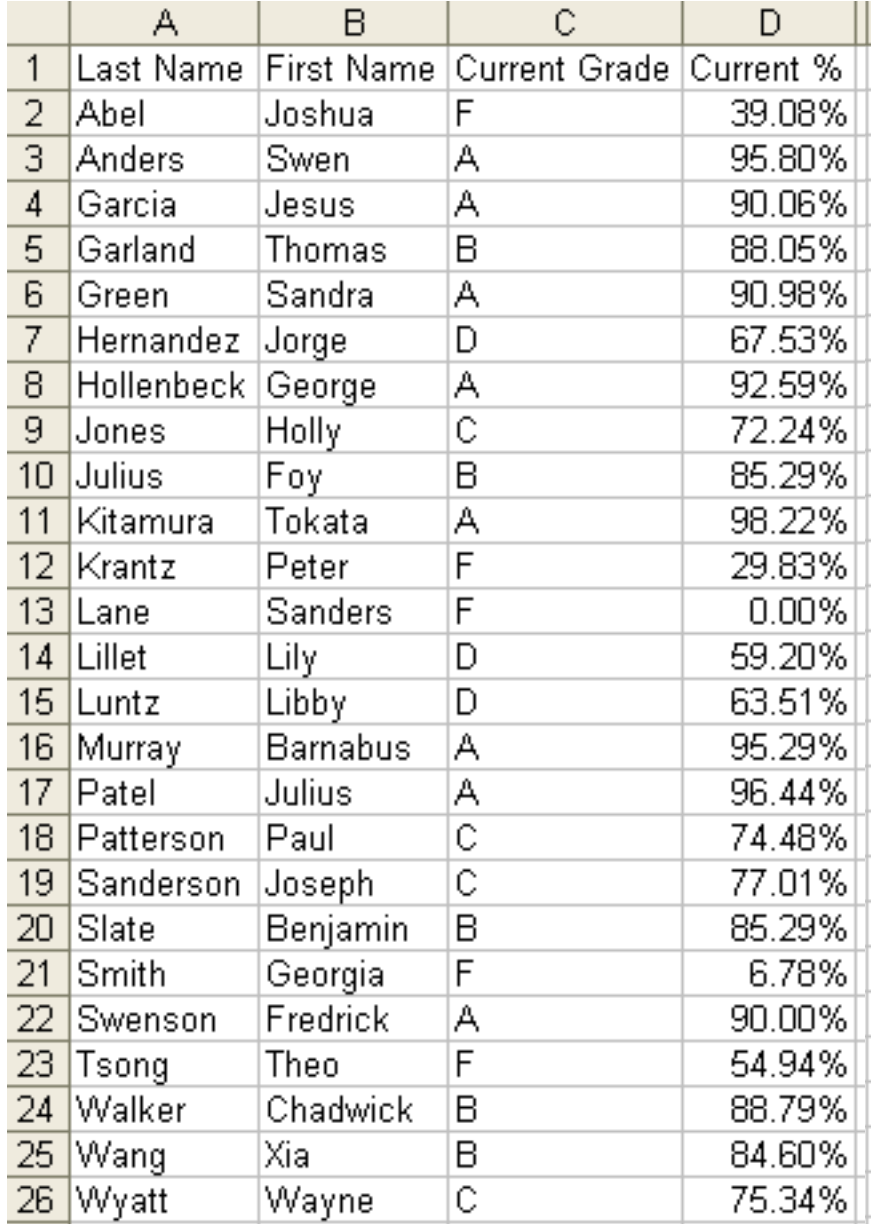

#### Excel: Sorting - Example

First select all the Č. D А B Last Name First Name Current Grade Current % cells you wish to Abel 2 F 39.08% Joshua 3. Anders A 95.80% include in the sort.  $\begin{array}{|c|c|} \hline \textbf{\textit{r}} & \textbf{\textit{r}} \ \hline \end{array}$ Swen  $[?] \times$ grade (high state of the state of the state of the state of the state of the state of the state of the state of the state of the state of the state of the state of the state of the state of the state of the state of the st X Delete Level  $\boxed{\checkmark}$  My data has headers la Copy Level Options... lowest) the  $b$ Sort On would be  $\frac{1}{k}$  sort by Current % Largest to Smallest  $\checkmark$ Values v sort descel the Curren  $\cdot$  I do that o dialog box. OK Cancel 18 Patterson Paul 74.48% С 19 Sanderson Ċ 77.01% ∣Joseph  $20<sub>1</sub>$ Slate B Benjamin 85.29% Smith F 21 6.78% Georgia 22 90.00% lSwenson. Fredrick А F 54.94% 23 Tsong **Theo** 24 **Walker** Chadwick B 88.79% 25 Wang |Xia В 84.60% 26 Wyatt Wayne C 75.34%

## Excel: Dangers of Sorting

- **Separating Data:** If you have related data in rows and you sort just some cells, you may separate parts that belong together. Mr. Green's phone number may wind up by Miss Featherstone's name! Mr. Cartwright's Amount Due might wind up as part of Mr. Garcia's bill.
- **Changing Formulas:** When you move cells around, formulas that use those cells will change to match. That's good. If you move the cell with the formula in it, the formula will change, too. It will no longer do what you expect it to do. You can only sort data with formulas if the formulas refer only to cells on that row.

#### Excel: Dangers of Sorting - Example

- If I only select the Last Name column and sort, Excel will simply sort that column and nothing else
- The result is that the last names no longer match up with the first names or the grades. The file is now useless.

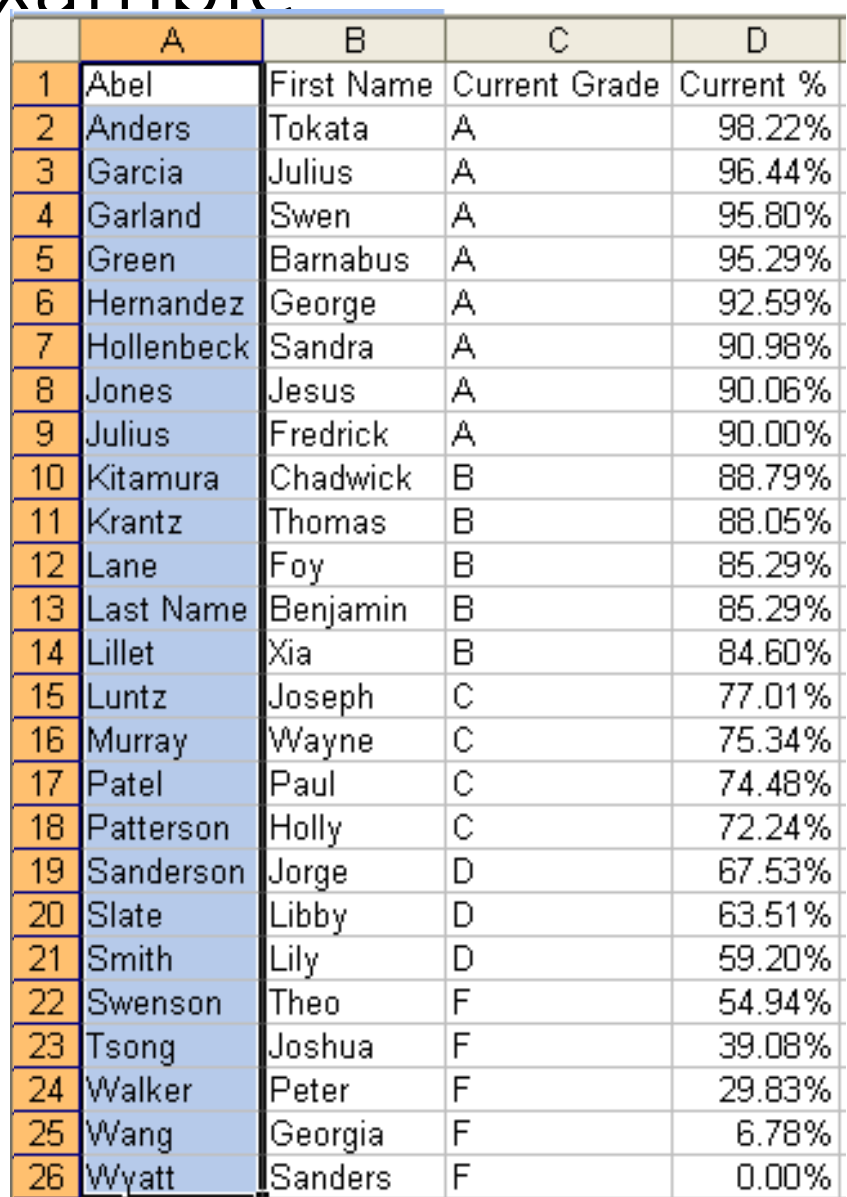

#### Excel: Dangers of Sorting - Example

- Fortunately in most cases Excel will give you a warning
- If you select "expand the selection" Excel will select all the data it finds and complete the sort properly.

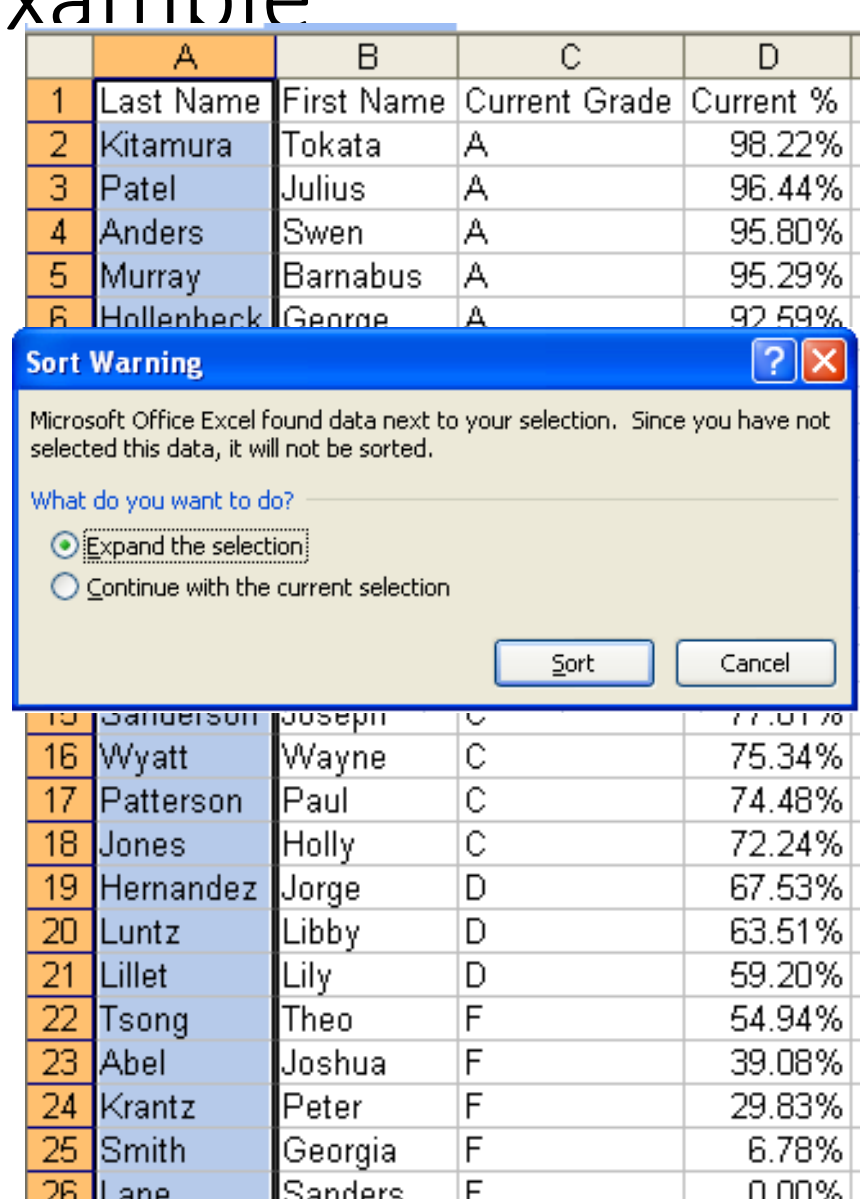

- 0

#### Summary

- Sort is one of the most useful functions in Excel.
- 2 ways to sort: the buttons on the Data tab and the Sort dialog from the Data tab.
- Sort dialog allows you to customize your sort (which columns and ascending or descending)
- You need to be careful in selecting the range to sort. If you don't sort on all the data the file will useless.

#### Rest of Today

- Download 6-15 and the file "names"
- Do homework 6-15

## Excel: Subtotals and Totals

Computer Information Technology

Section 6-16

Some text and examples used with permission from: [http://www.jegsworks.com](http://www.jegsworks.com/) Note: We are not endorsing or promoting religious doctrine, but simply taking advantage of this website for educational

purposes.

## Objectives

- The student will:
	- 1. Understand how to add Subtotals to an Excel File.
	- 2. Understand how to display the summary levels in a file with subtotals

#### Excel: Subtotals

- **Subtotals** quickly summarize data within a list.
- Based upon the data you select, Excel can automatically calculate both subtotals and grand totals.
- Subtotals are based on organized, **sorted** groups of data.

#### Excel: Subtotals

- Before using subtotals, the data to analyze *must* be sorted in some fashion.
- This is necessary because the subtotals feature of Excel calculates summary data (i.e., subtotals) based on groups of contiguous rows.
- The subtotals are added to the file where some data changes.
- You can find Subtotals… on **Data** tab.

- The first step in creating subtotals is to ensure that the file is sorted
- If I have this data want to create su of "Children Immunized" by  $P$ and by Year, then to sort the data  $t$ way

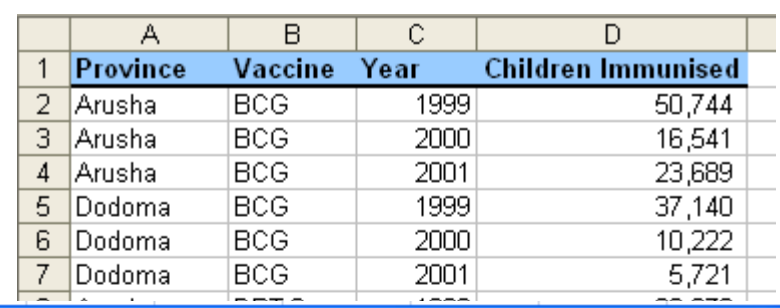

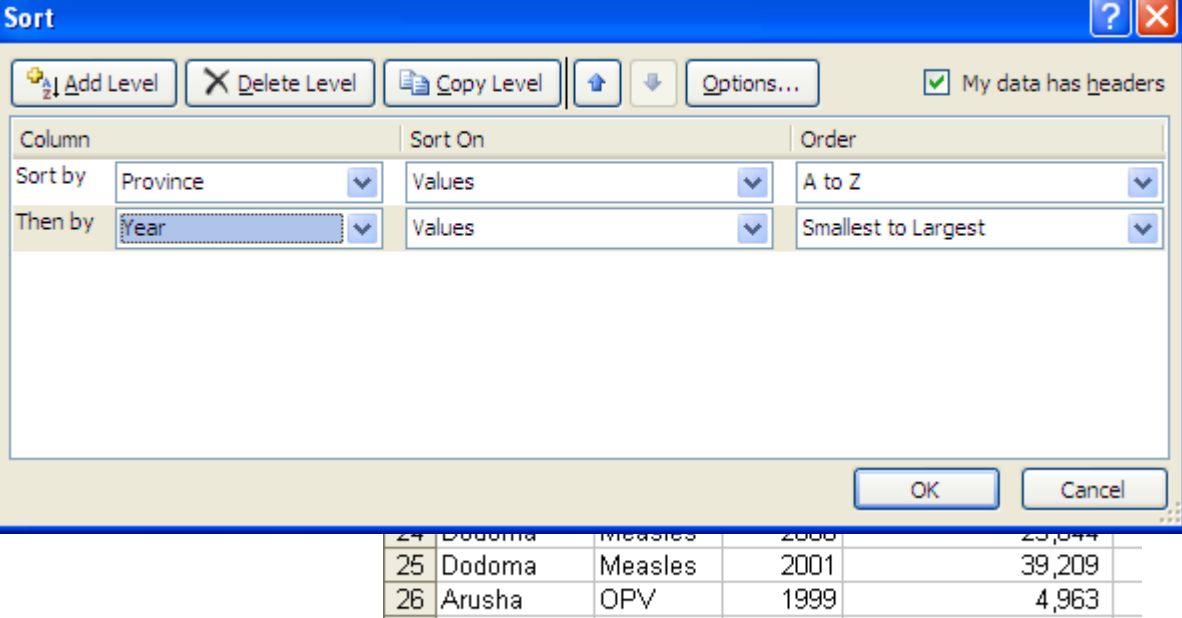

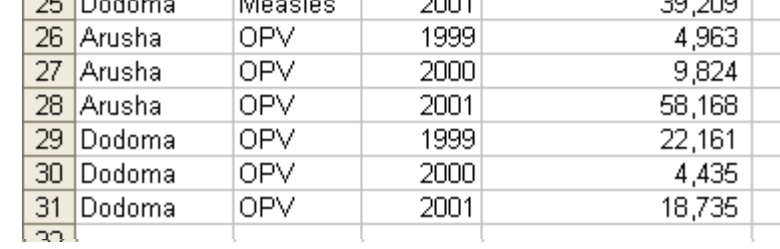

- The first step is to add a subtotal for the Provinces.
- 1. Select **Subtotals** in the **Outline** group on the **Data**  tab.
- 2. Set "At each change in:" to Province
- 3. Set "Use function:" to Sum
- 4. Set "Add subtotal to:" to Children Immunized

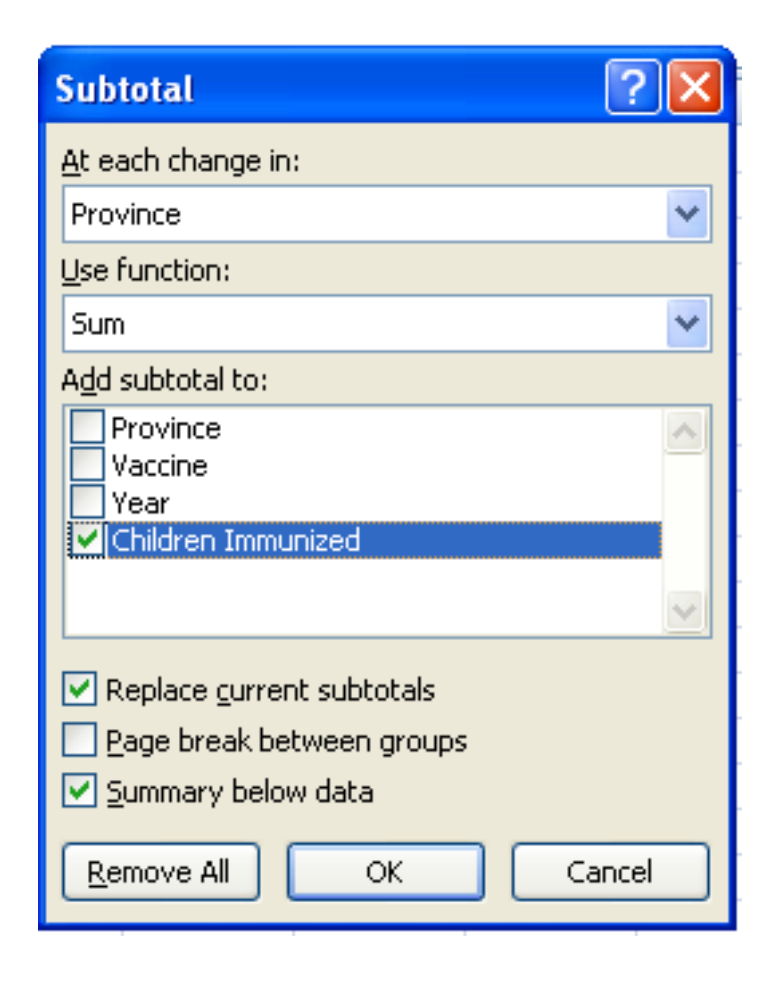

- The file now includes Subtotals for each Province.
- To add another subtotal for year follow the same process.
- This time clear "Replace current subtotals"

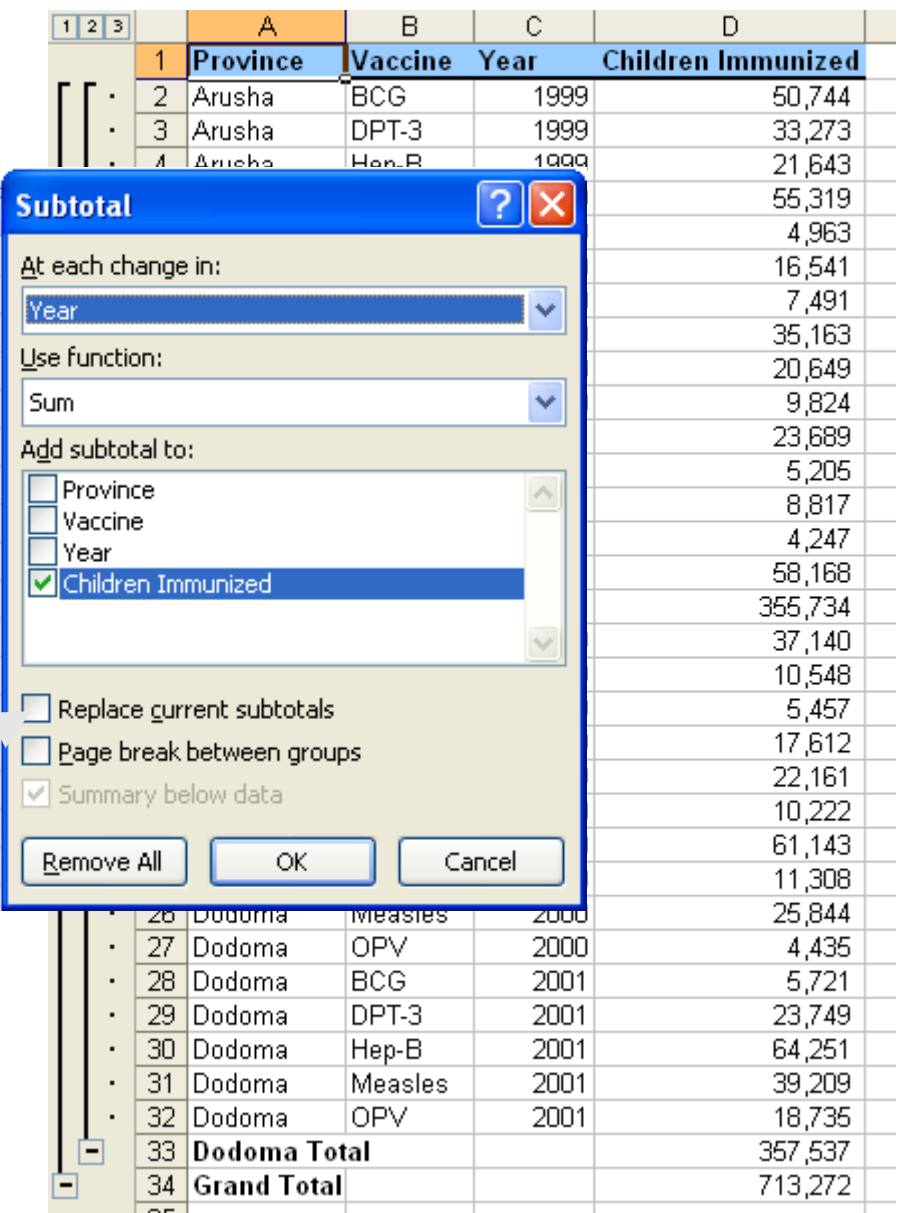

• The results is subtotals by year

and by Province

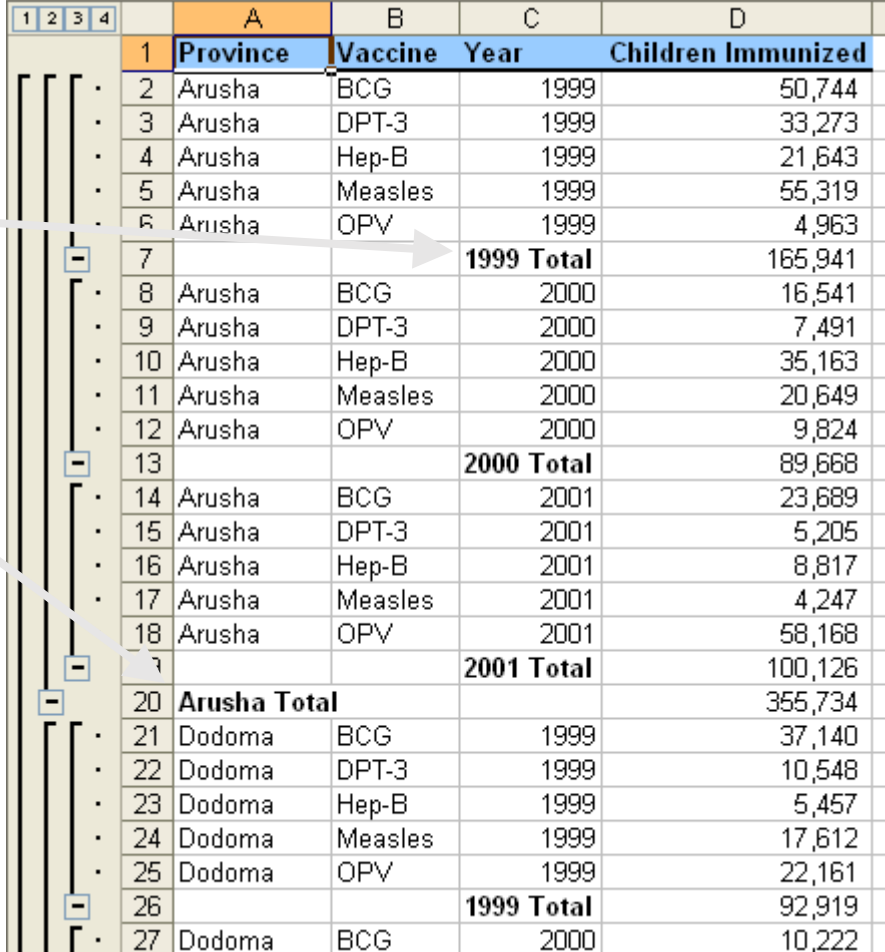

#### Excel: Summary Reports

- **Create summary reports:** When you add subtotals to a list, the list is outlined so that you can see its structure. You can create a summary report by clicking the outline symbols  $\qquad \qquad$ ,  $\qquad$  x, and to hide the details and show only the totals.
- $s \mapsto \log \frac{1}{s}$  various levels.

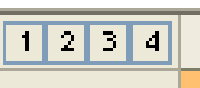

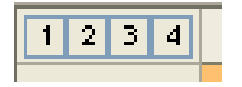

#### Excel: Summary Reports

• Clicking on 3 will give you this summary:

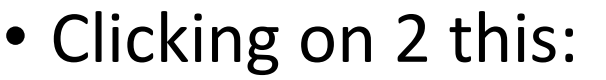

• And 1 this:

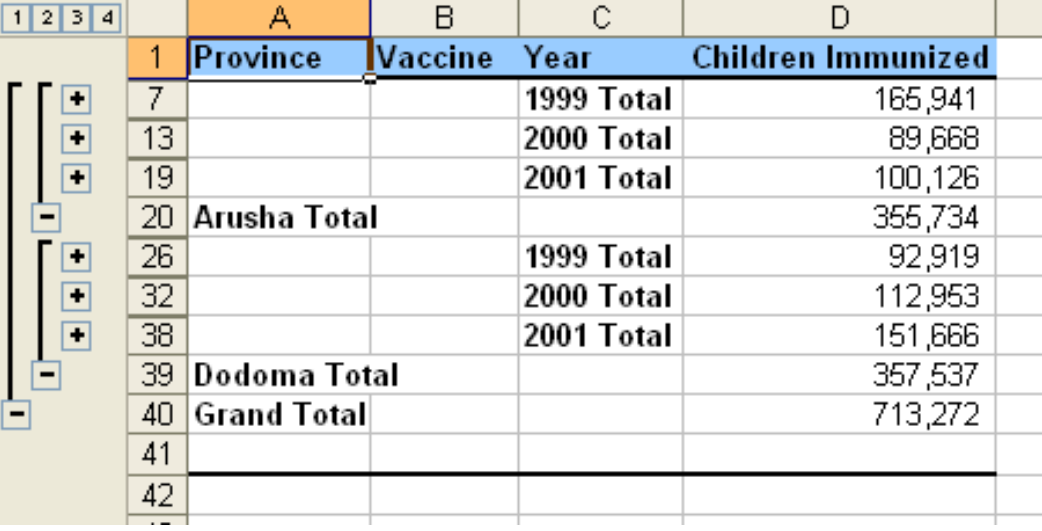

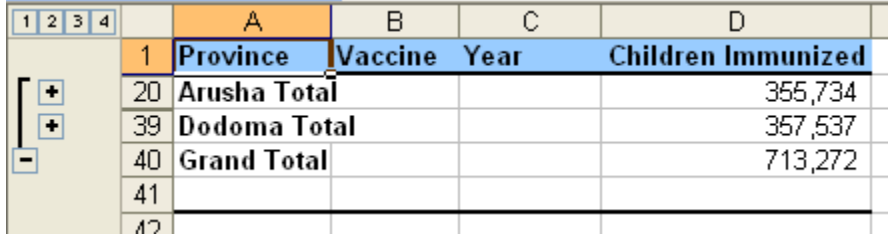

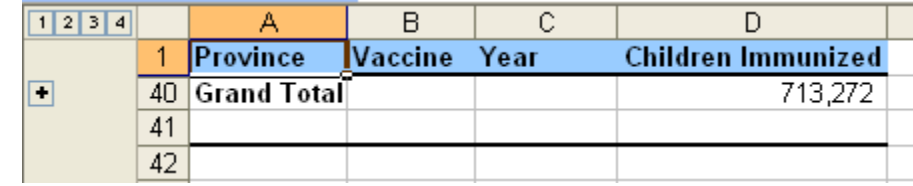

#### Summary

- **Subtotals** quickly summarize data
- **Subtotals** rely on the data being sorted
- You can quickly get only summary data by clicking on the outline numbers.

### Rest of Today

- Download the Homework 6-16 and the Sales\_data file.
- Complete Homework 6-16.

# Excel: Logical Tests

Computer Information Technology

Section 6-17

[http://www.jegsworks.com](http://www.jegsworks.com/)

## Objectives

- The student will
	- 1. Understand conditional expressions and how they are used.
	- 2. Know the format for the "IF" function in Excel.
	- 3. Understand the logical operators.
	- 4. Understand how to set conditional formatting in a cell

#### Excel: Logical Tests

- Some functions do not calculate *values* but instead do **logical tests** using **logical comparisons** like =, < , and > or the combinations <=, >=,  $\langle \rangle$ .
- Such a test allows you to do one thing when the comparison is TRUE and something different when it is FALSE.

#### Excel: The IF function

- The **IF function** is the logical test that is used the most. It has three **arguments** inside parentheses which are separated by commas:
	- the comparison statement
	- the cell value to use when the comparison is true
	- the cell value to use when the comparison is false.
- This is also know as IF THEN ELSE
	- If it is true then do this, else do that

#### Excel: The IF function

- The general form of an IF function is: =IF(logical comparison, value if TRUE, value if FALSE)
- A **value** can be a number, text within double quotes, a cell reference, a formula, or another logical test.

#### Excel: Logical Operators

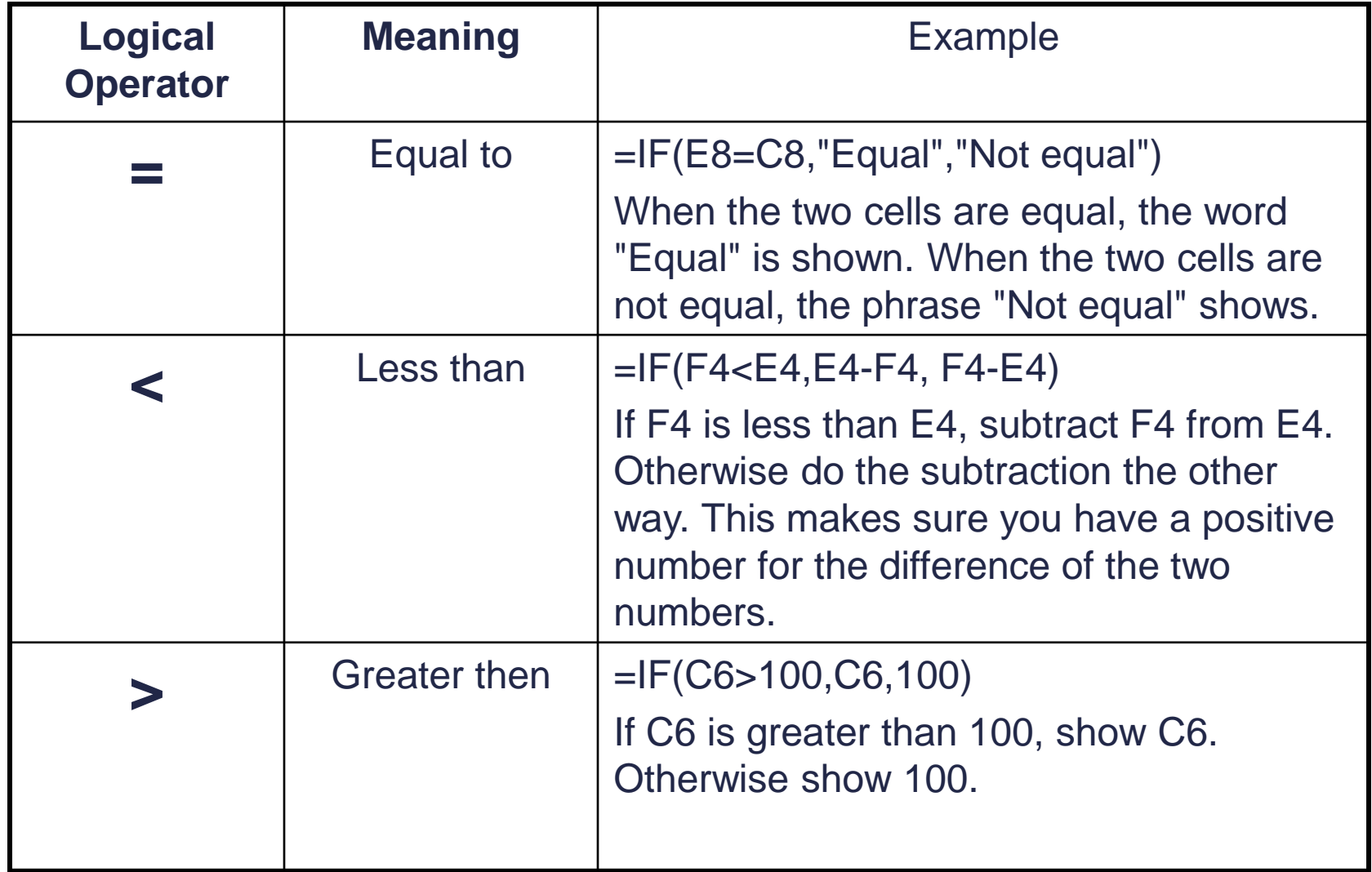

#### Excel: Logical Operators

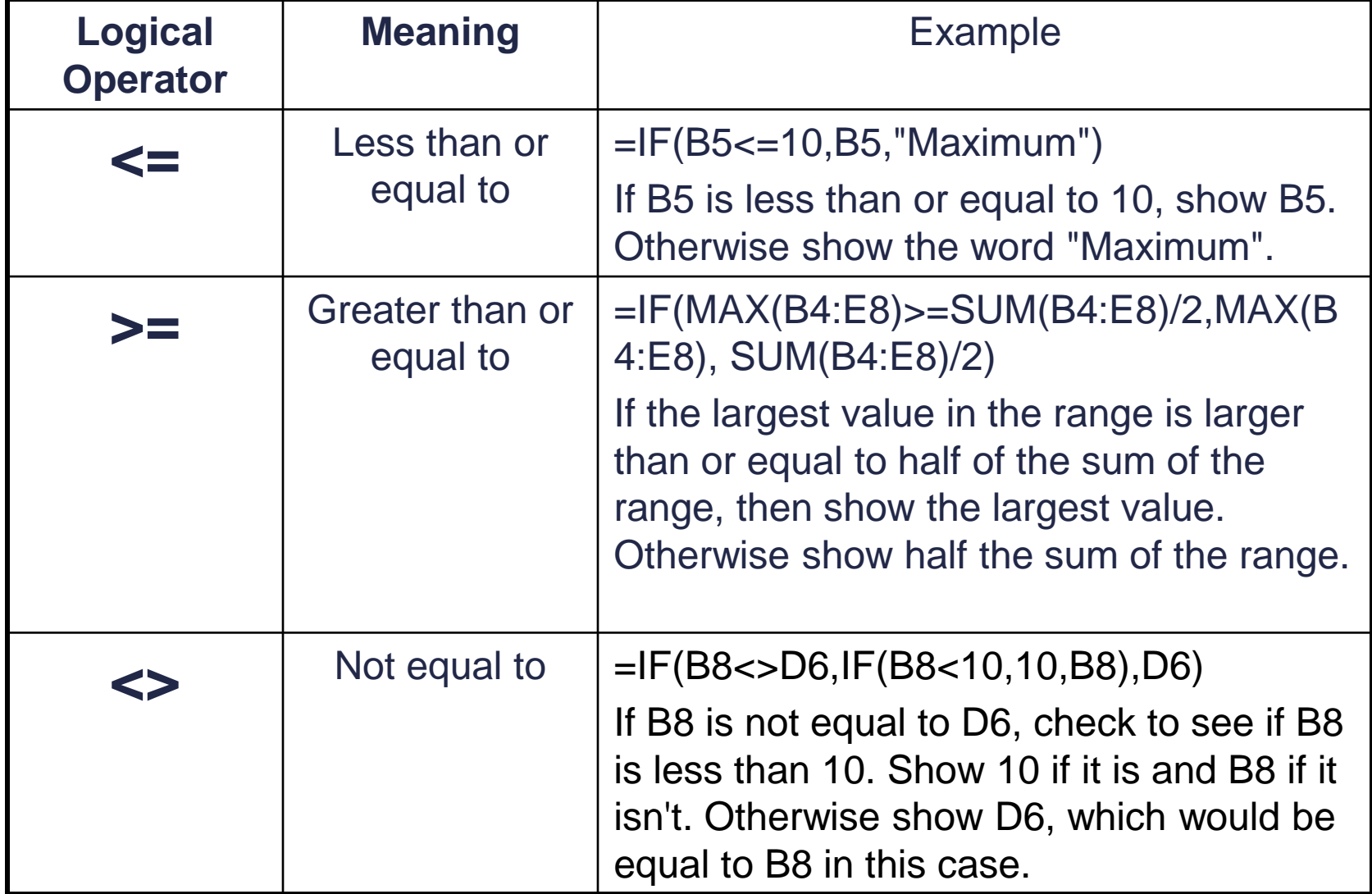

#### Excel: Nesting Statements

- You can nest up to 7 If statements to create complex tests. For example, to calculate your letter grade based on your percent score I use the following statement:
	- =IF(F4>0.895,"A",IF(F4>0.795,"B",IF(F4>0.695,"C",IF(F4>0.595,"D"," F"))))

#### Conditional Formatting

- **Conditional formatting:** uses a logical test to apply one format for a cell when the test is true and a different format when it is false.
	- For example, you could format positive amounts with a green cell fill and negative amounts with a red fill.

#### Excel: Conditional Formatting

- If I want to automatically put a red fill in all cells for students who are failing my first period class.
- First step is to select the cells containing the grades

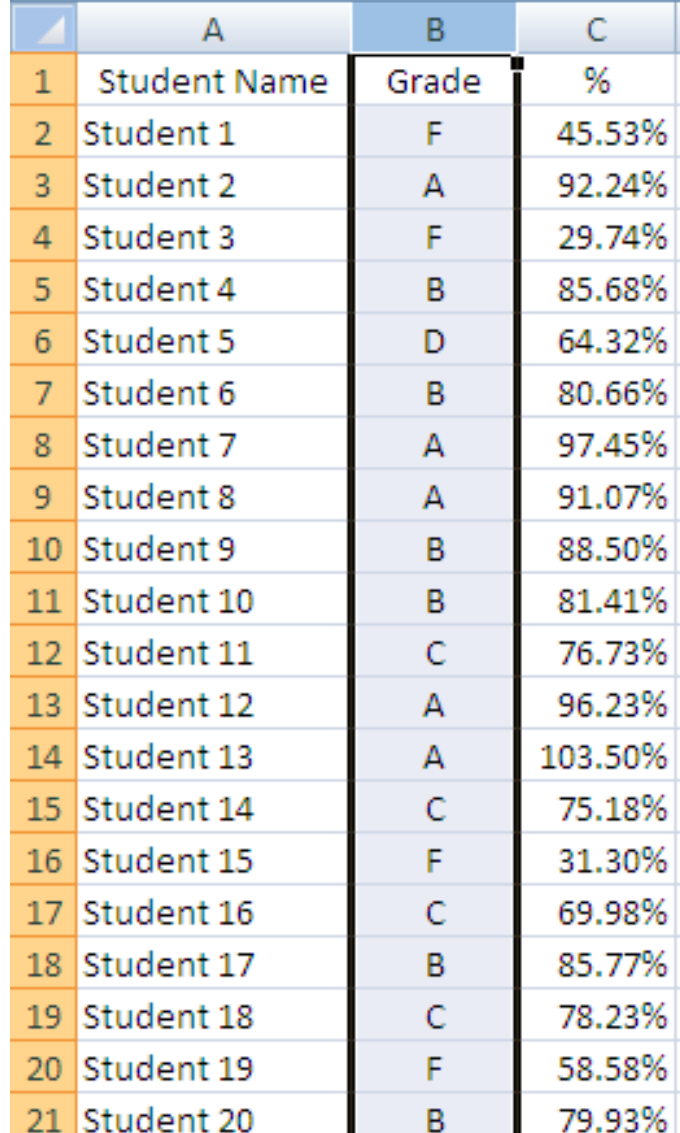

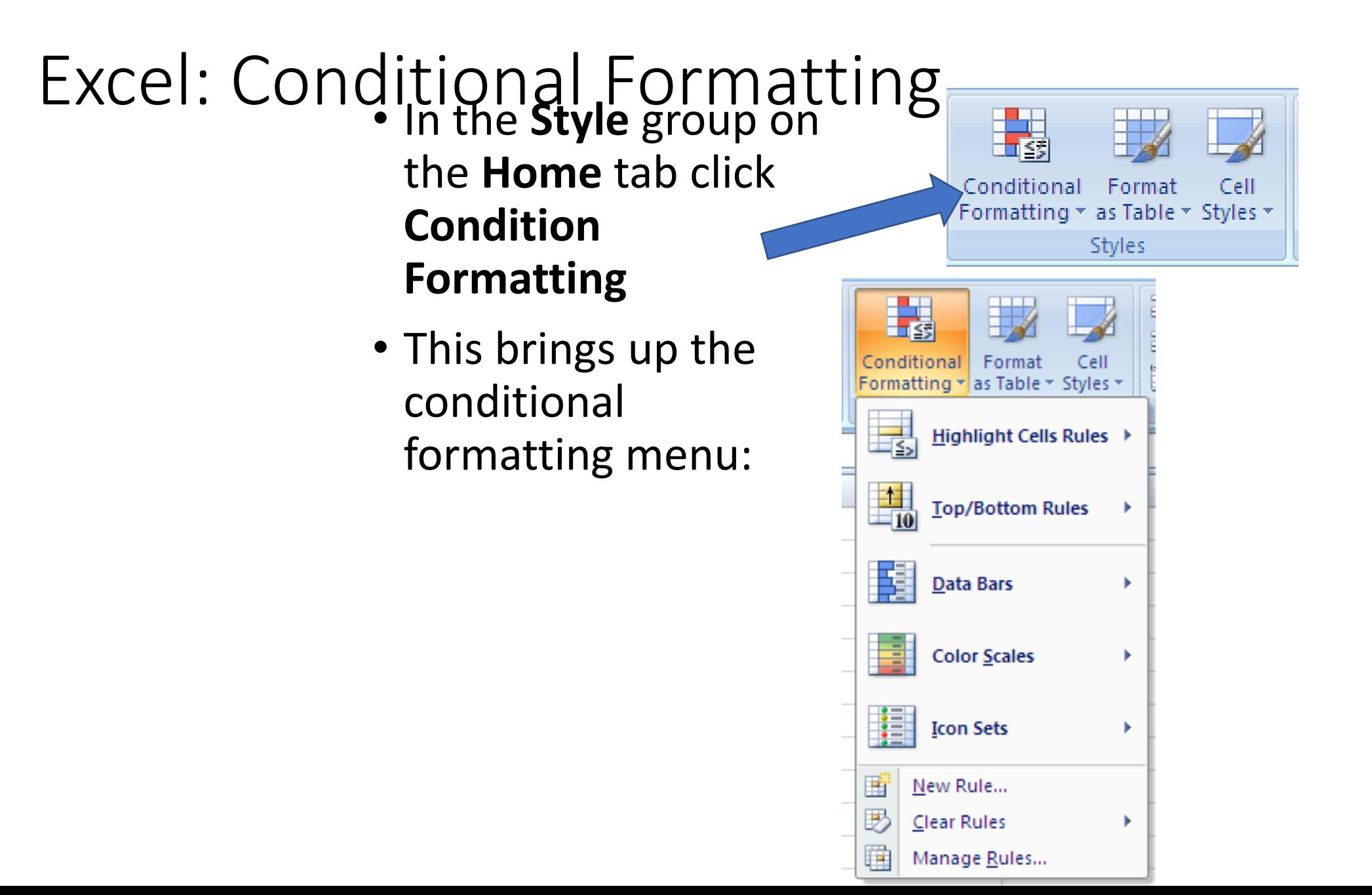

#### Excel: Conditional Formatting

- In this case we want to highlight the cells with a certain value.
	- Choose **Highlight Cells Rules**
	- Choose **Equal to**

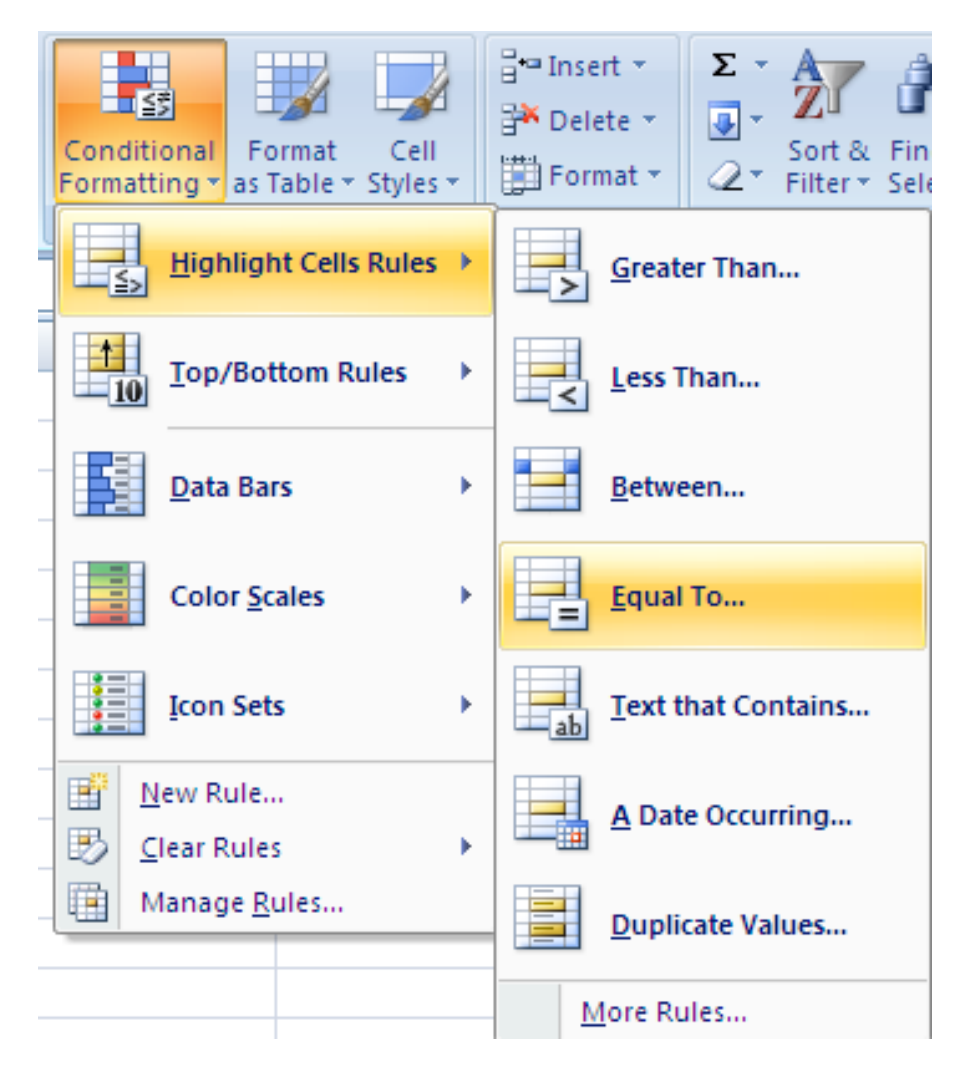

#### Excel: Conditional Formatting

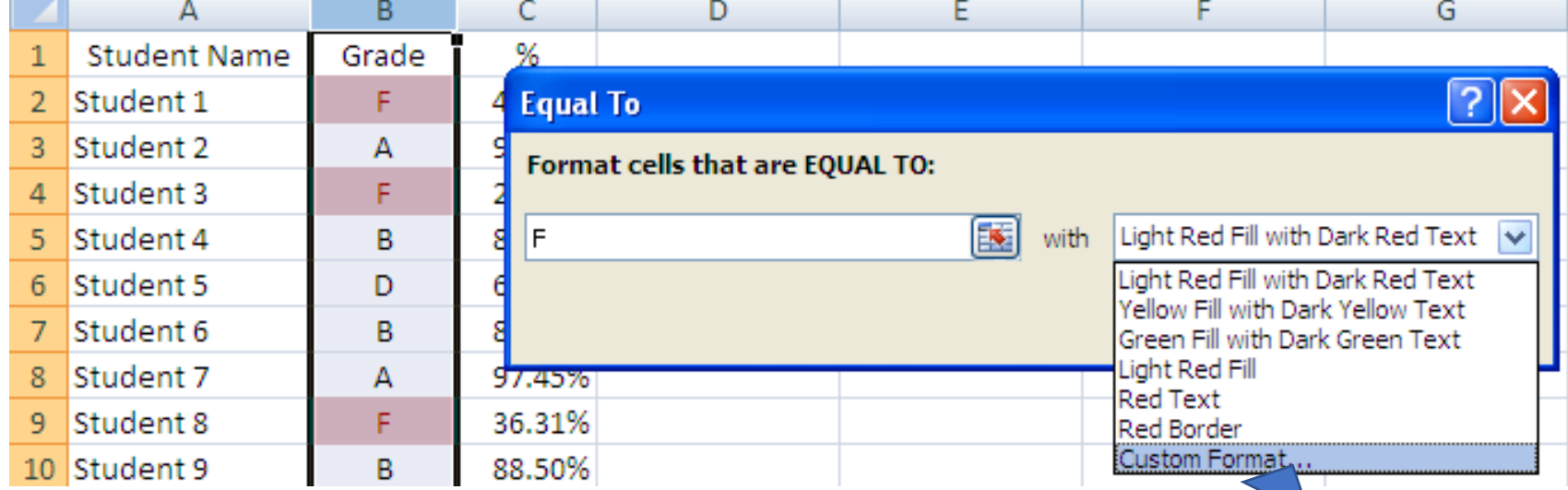

- Once a value (F) is entered for Format cells that are EQUAL TO: the formatting is applied.
- There are a number of build in format or create a custom format.
- I want a bright red background

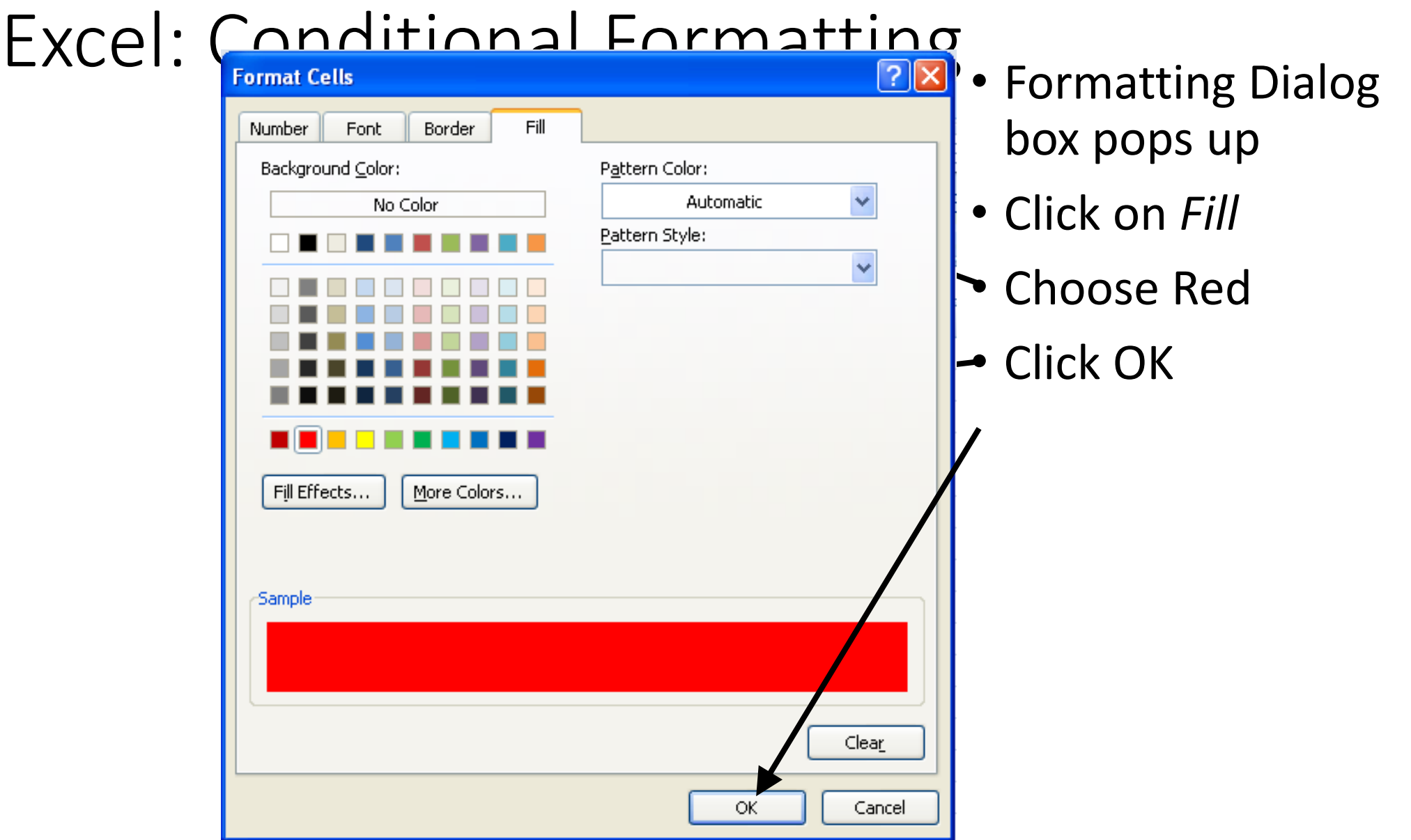
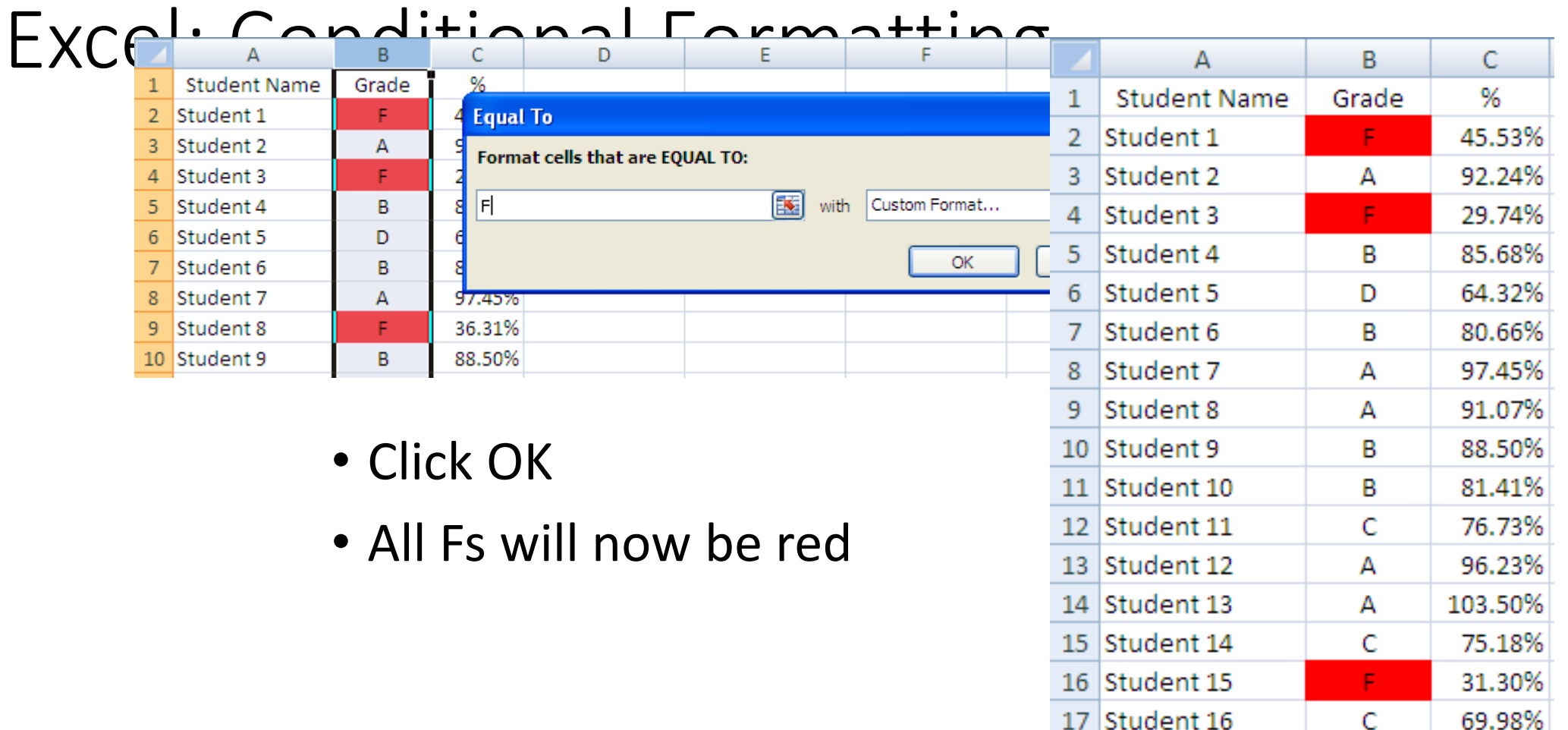

85.77%

78.23% 58.58%

79.93%

В

 $\mathbf C$ 

F.

B

18 Student 17

19 Student 18

20 Student 19

21 Student 20

## Excel: Conditional Formatting

- You can add other formatting conditions.
- I can shade all As green putting in second condition using the same steps.
- The file now looks like this

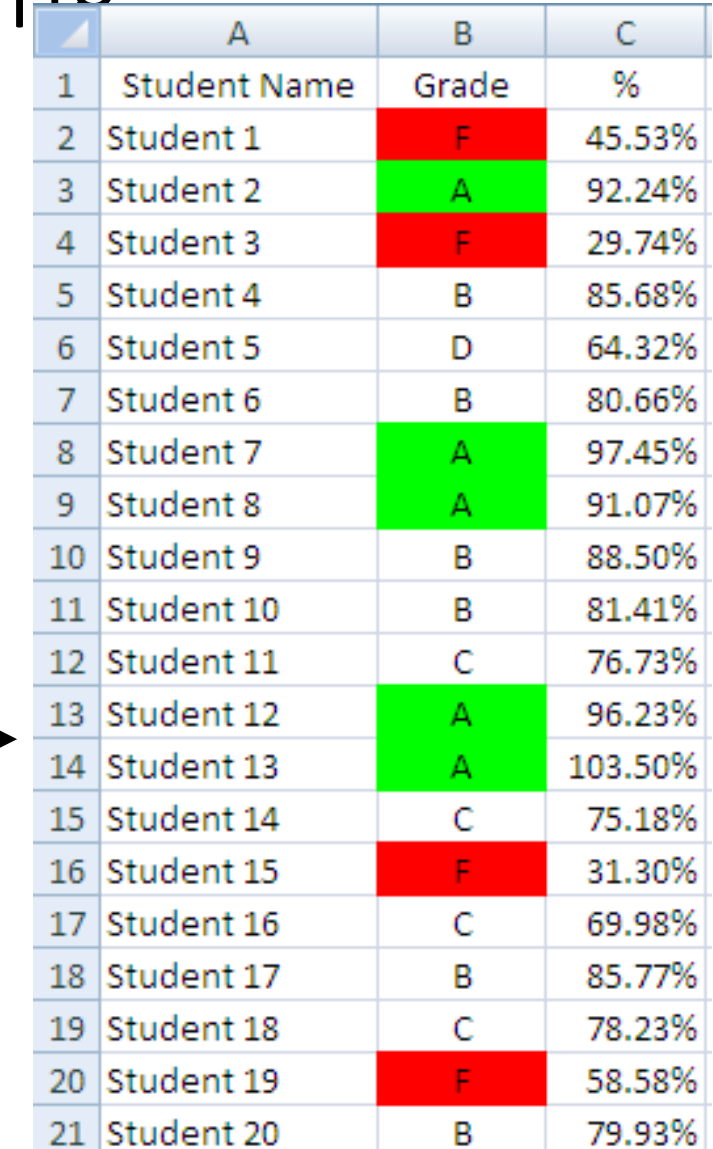

#### Summary

- The IF function is used to set values or formulas based on conditions
- The format for the IF function is:

• Conditional formatting is used to set the formatting based on a certain condition. **=IF(logical comparison, value if TRUE, value if FALSE)**

#### Rest of today

Call attention to the good or the bad.xls

Homework 6-17

• Do Exercises 1 and 2 in Homework 6-17 – Save the file as Homework 6-17

# Excel: Pivot Tables

Computer Information Technology Section 6-18

### Objectives

- The student will
	- 1. Understand what pivot tables are used for.
	- 2. Know how to create a basic pivot table
	- 3. Know how to add a calculation into a pivot table.

#### Pivot Tables

- Pivot Tables in Excel are one of the most powerful tools
- A pivot table is a great tool for sorting and summarizing the data in a worksheet or database file.
- Pivot tables can automatically sort, count, and total spreadsheet data and then create a second table to display the summarized data.
- Forget Filters and Subtotal, Pivot Tables can do both of these and more in a few seconds.

#### Excel: Pivot Tables

• What if we wanted to SUM the number of viewers by program, going down the rows, then by Region going across the columns and only show Q1?

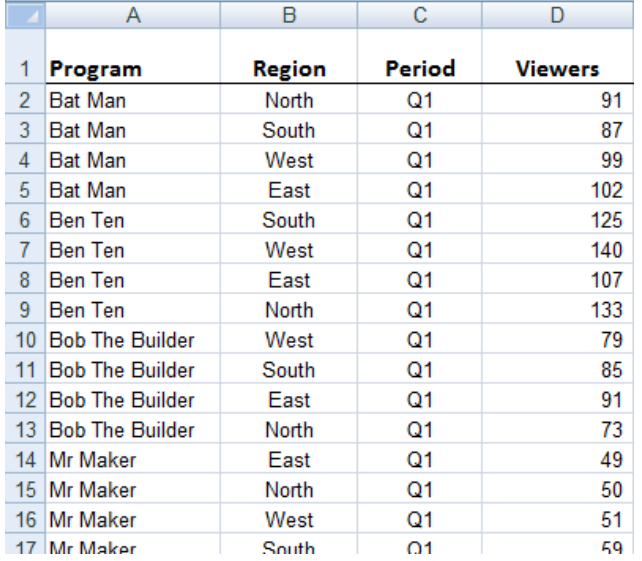

#### Excel: Pivot Tables

• I could sort, and use subtotals and get:

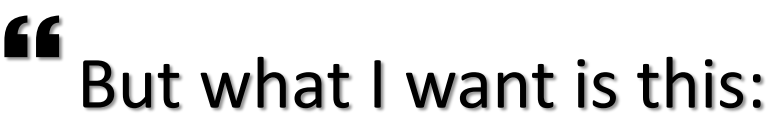

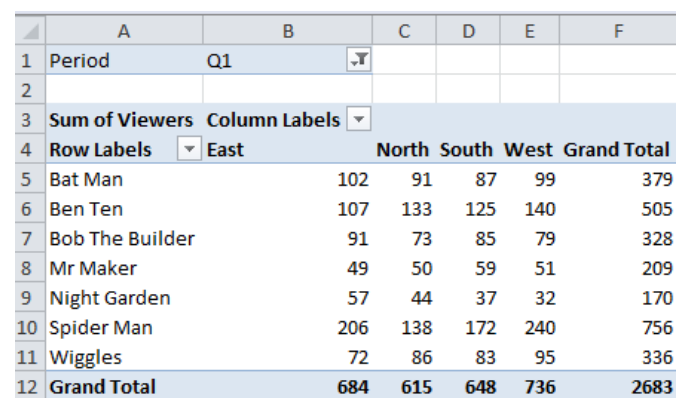

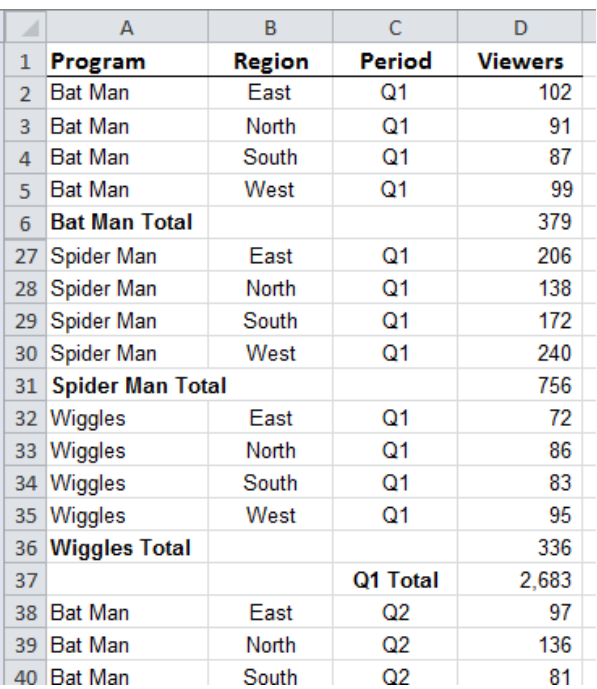

- 1) Click anywhere in your data
- 2) On the 'Insert' tab click the 'PivotTable' button and select 'PivotTable'.

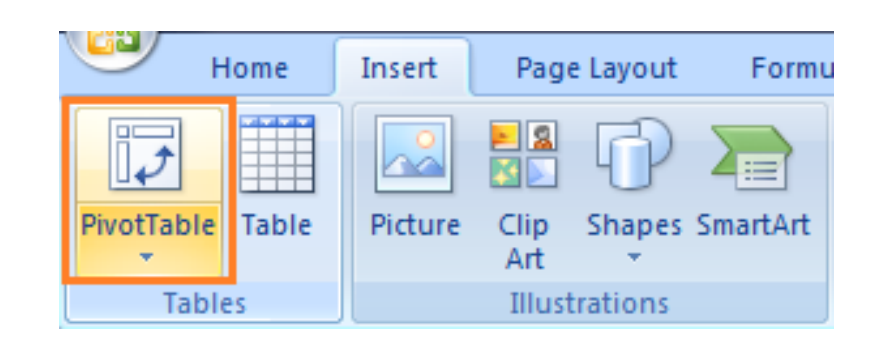

• 3) The Create PivotTable dialog box will open.

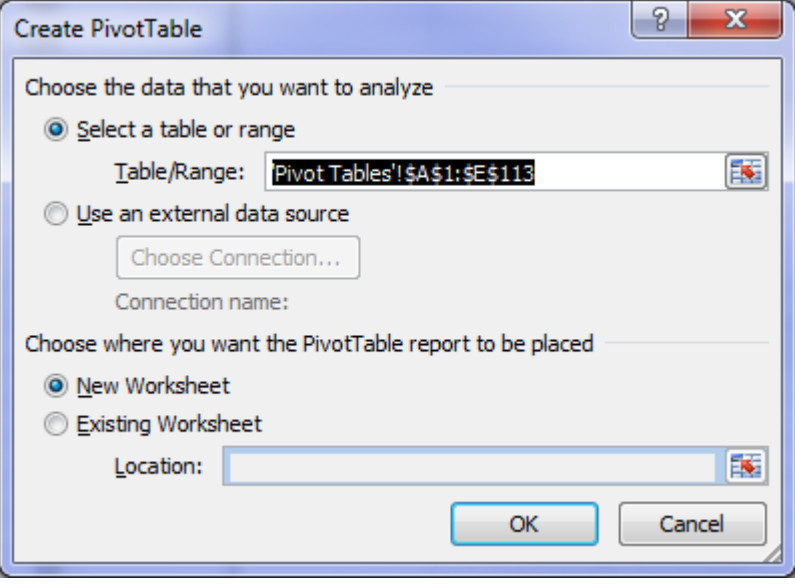

Check the range of data

 Decide if you want the pivot table in a New Worksheet or the existing worksheet

• New sheet will look like this:

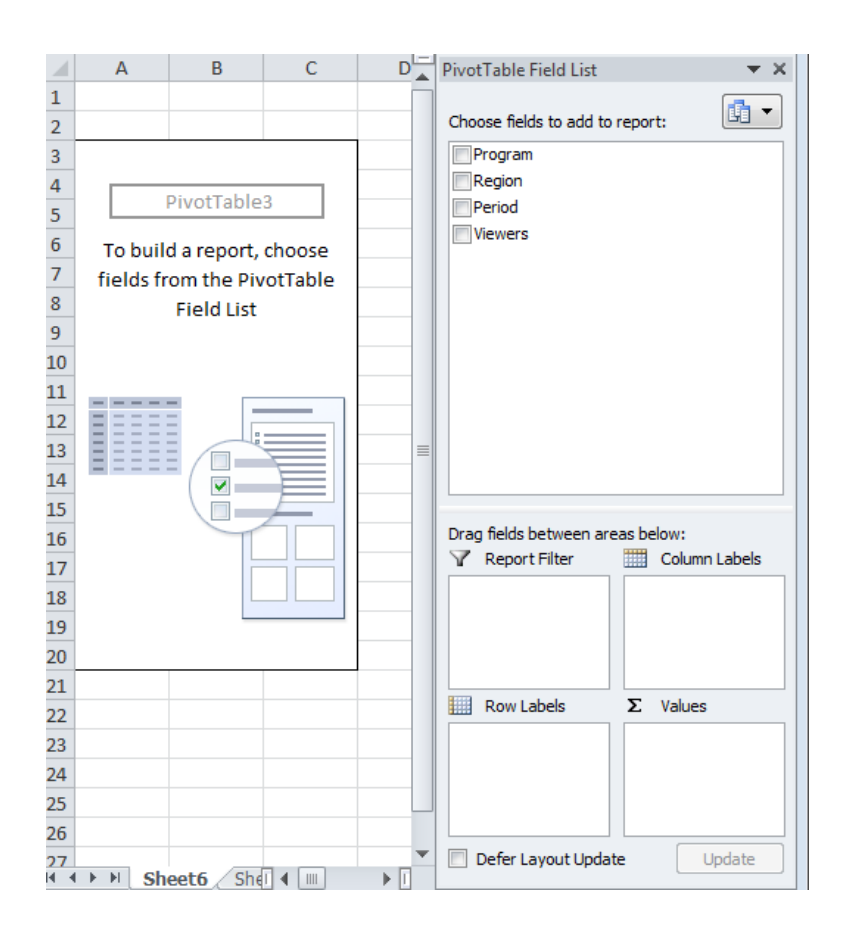

• Click and drag the fields you want into the areas at the bottom

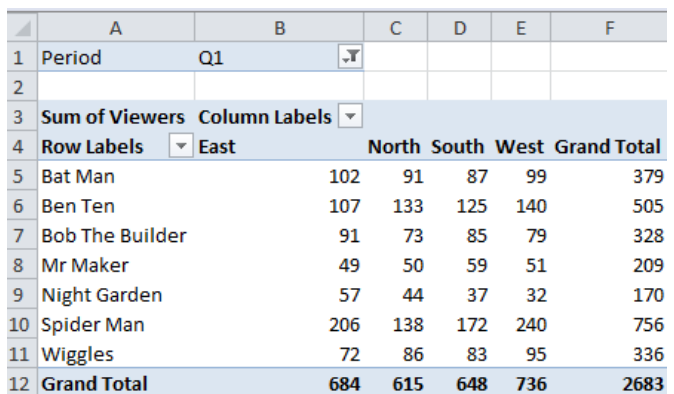

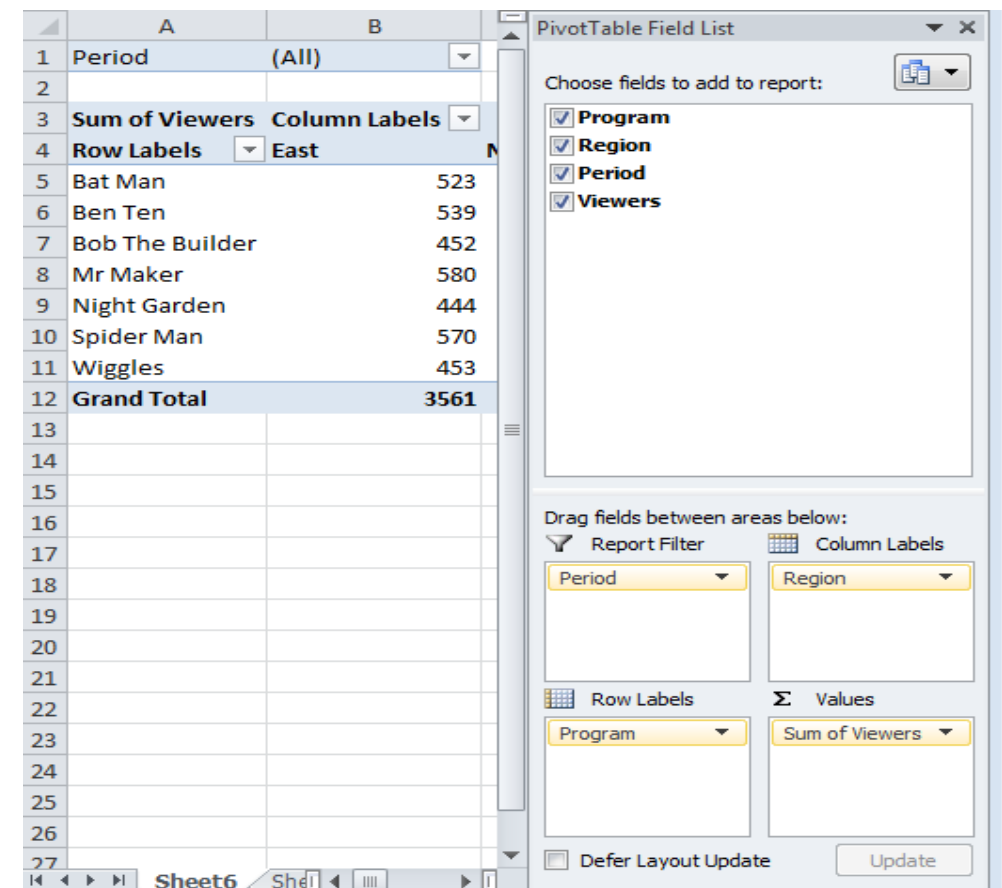

• With a few clicks I can clean up the table:

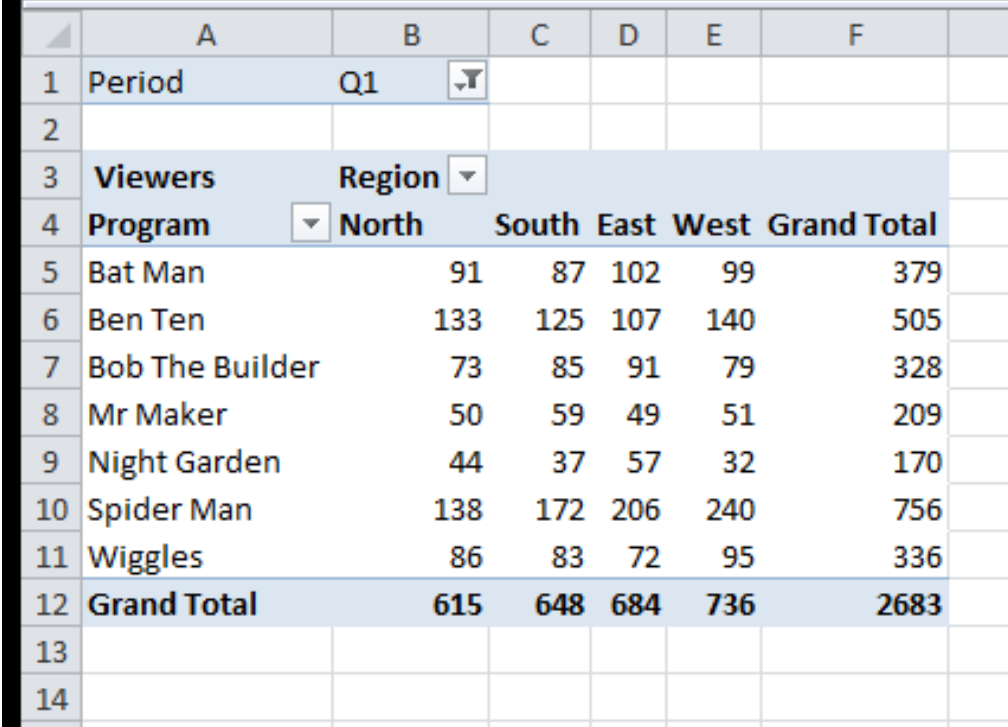

- With a field you can also add a predefined calculation…
- In this case I want to know the % of the viewers for each program.

• First I need to add the field. In this case I add the sum of viewers again

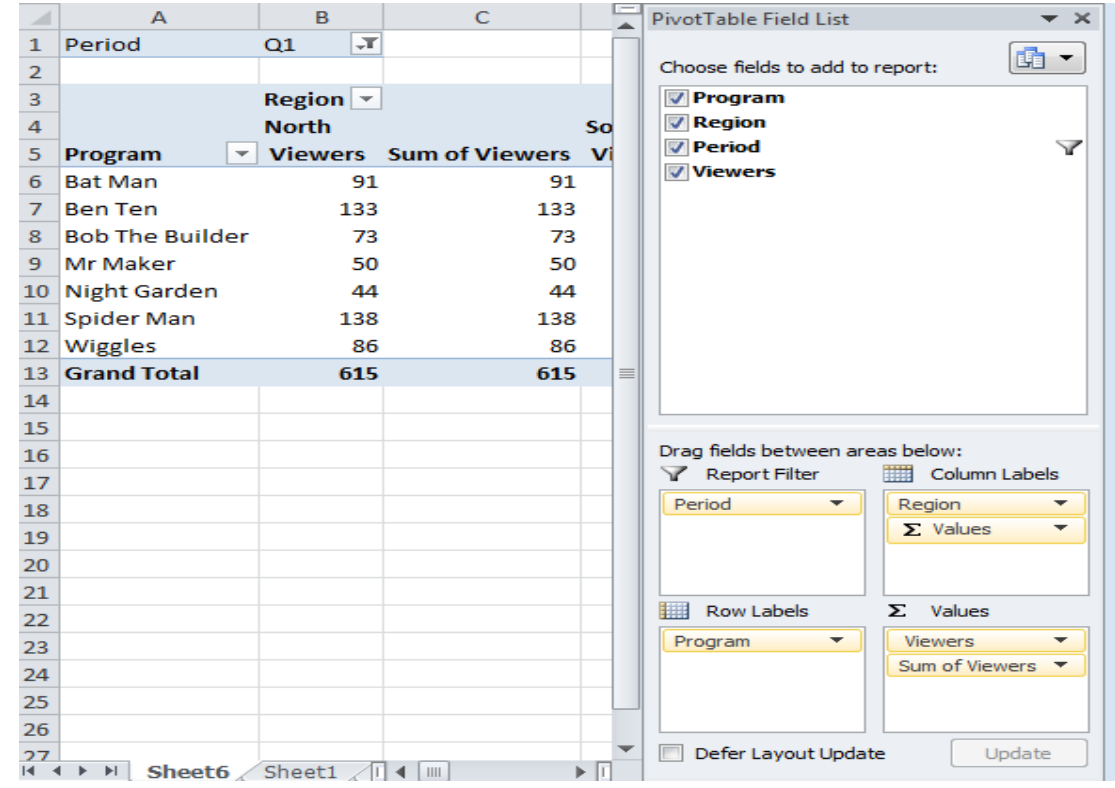

• Click on the new field and choose "Value Field Setting…"

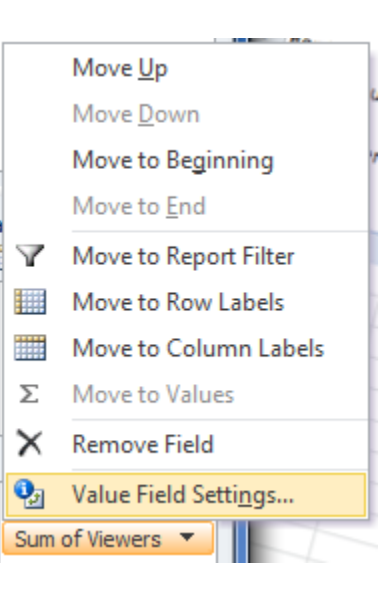

- Click on "Show Values As"
- In the dropdown menu choose the calculation you want.
	- In this case "% of Column Total"
	- You can also set the Number Format

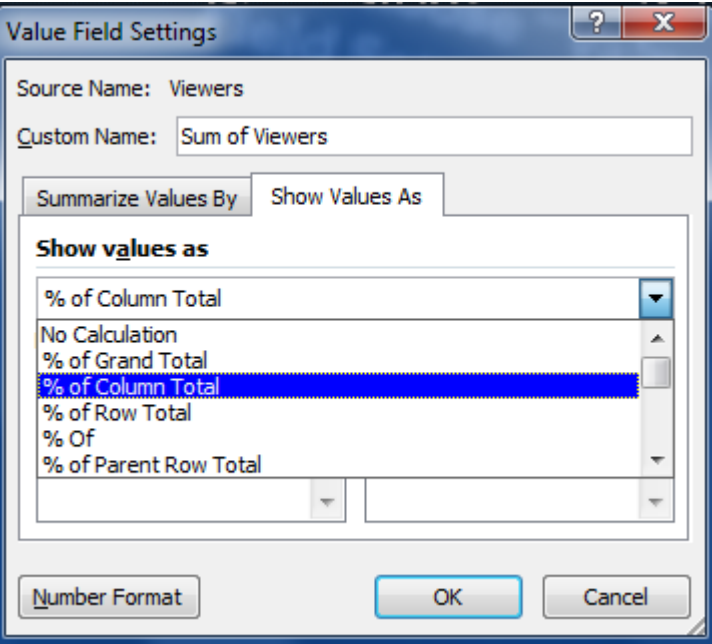

• My pivot table now looks like:

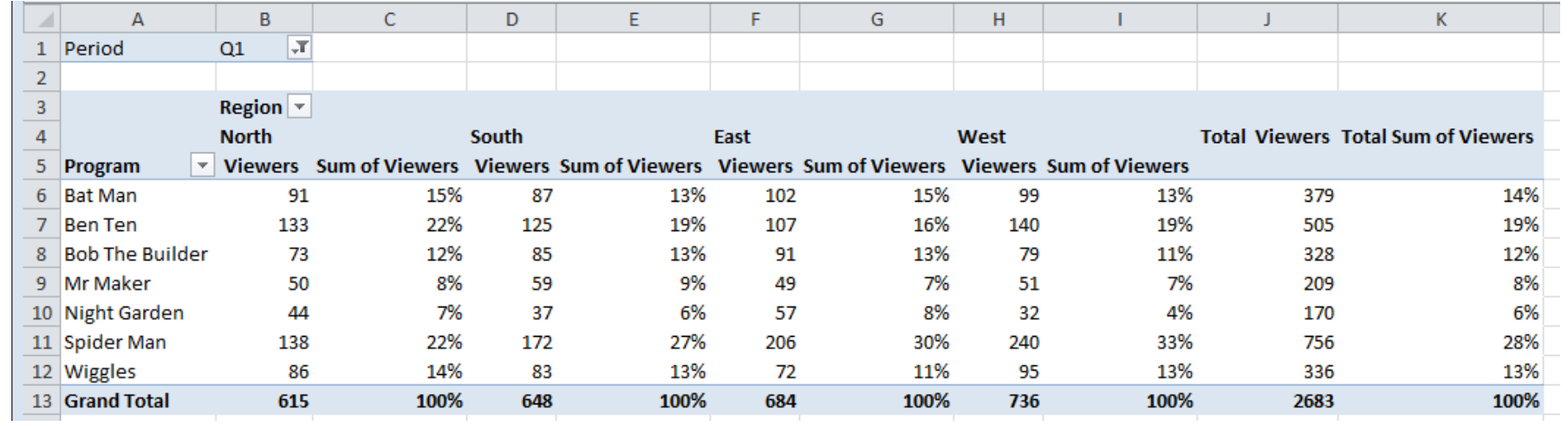

• My pivot table now looks like:

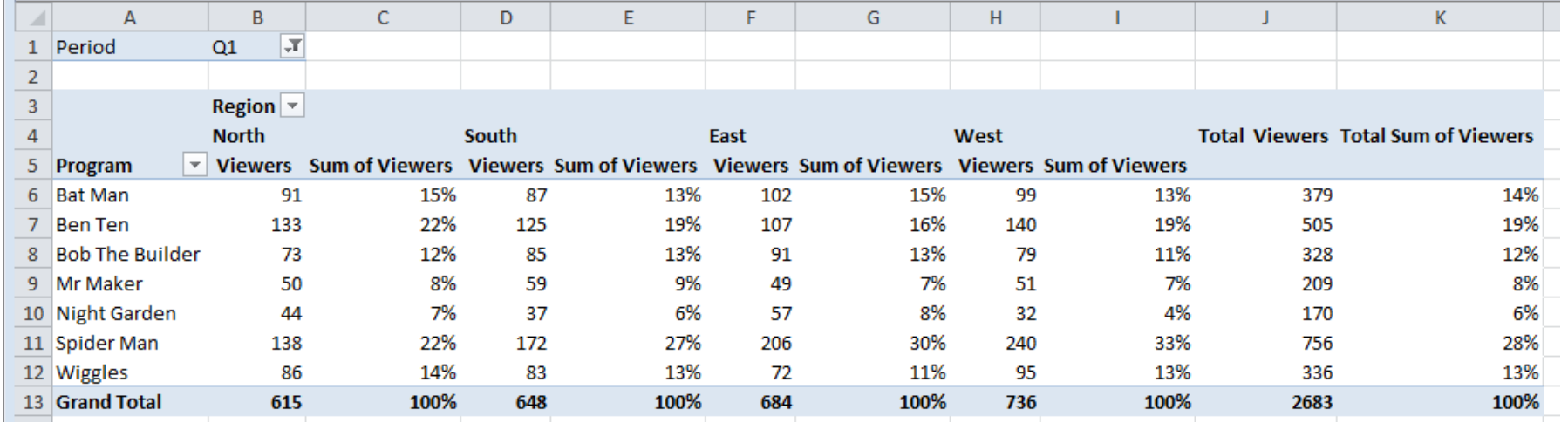

• Fix the headings, add a few borders and it's done

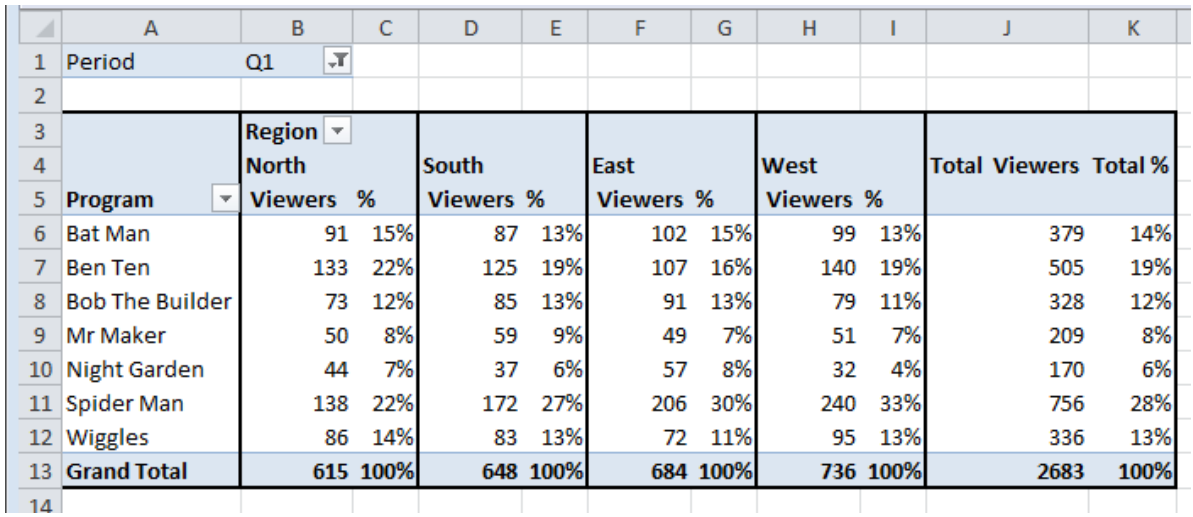

## Other formulas 1

### Using Formulas

- Important formulas
	- AVERAGE—gives the average of a set of reference cells
	- ABS—gives the absolute values of cells
	- LCM—returns the least common multiple of a number
	- STDEV(P)A-returns the standard deviation of sample or entire population
	- LOG-returns the log of a value
	- MEDIAN—returns the median of a sample
	- SUM—returns the sum of a sample
	- COUNT(A)—counts the number of cells that have numbers/not empty
	- NPV—returns the net present value given a rate, and original value
	- IF—checks whether a condition is met and returns a value based on the test.
	- PMT—calculates the payment for a loan based on constant payments and an interest rate.

#### COUNT

- COUNT counts the number of cells that contain numbers & numbers within the list of arguments.
- Value 1, 2,..., are 1 to 30 arguments that can contain or refer to a variety of different types of data, but only numbers are counted.
- Ex., If cells A1:A17 contain some data, then =COUNT(A1:A17) equals 17 =COUNT(A6:A17) equals 12

#### COUNTA function

- The **COUNTA** function counts the number of cells that are not empty in a range.
- **Syntax**
	- COUNTA(value1, [value2], ...)
- The COUNTA function syntax has the following arguments:
- **value1** Required. The first argument representing the values that you want to count.
- **value2, ...** Optional. Additional arguments representing the values that you want to count, up to a maximum of 255 arguments.

#### Example

=COUNTA(A2:A7): Counts the number of nonblank cells in cells A2 through A7.

- The **COUNTA** function counts cells containing any type of information, including error values and empty text (**""**). For example, if the range contains a formula that returns an empty string, the **COUNTA** function counts that value. The **COUNTA** function does not count empty cells.
- If you do not need to count logical values, text, or error values (in other words, if you want to count only cells that contain numbers), use the **COUNT** function.
- If you want to count only cells that meet certain criteria, use the **COUNTIF** function or the **COUNTIFS** function.

#### **COUNTIF**(**range**,**criteria**)

Counts the number of cells within a range that meet the given criteria.

Suppose A3:A6 contain "apples", "oranges", "peaches", "apples", respectively:

COUNTIF(A3:A6,"apples") equals 2

Suppose B3:B6 contain 32, 54, 75, 86, respectively:

COUNTIF(B3:B6,">55") equals 2

#### $\mathbb X$  Microsoft Excel - 01 Frequency Distribution

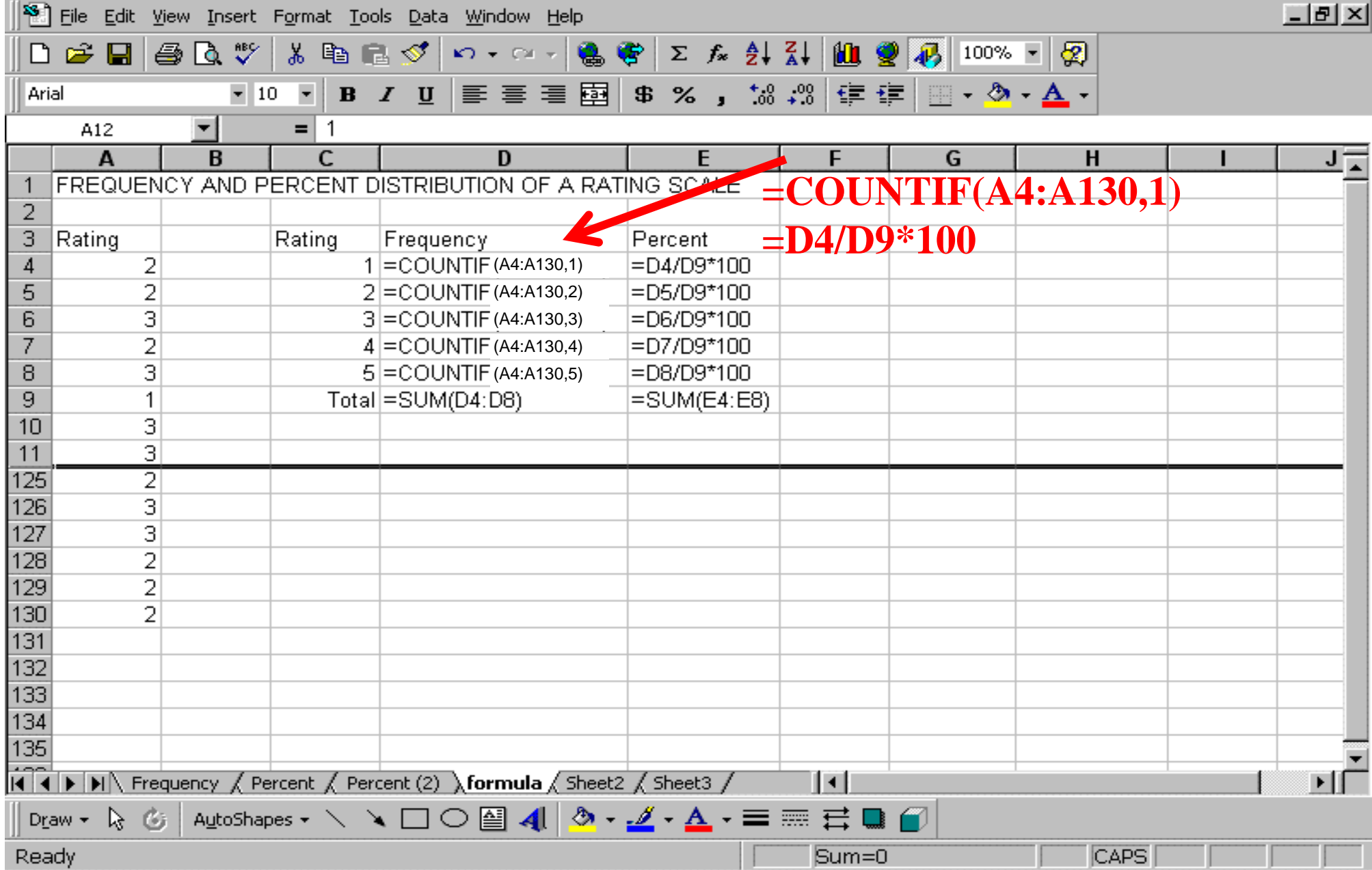

 $\Box$   $F$   $\times$ 

 $\mathbf{r}$ 

#### **X** Microsoft Excel - 01 Frequency Distribution

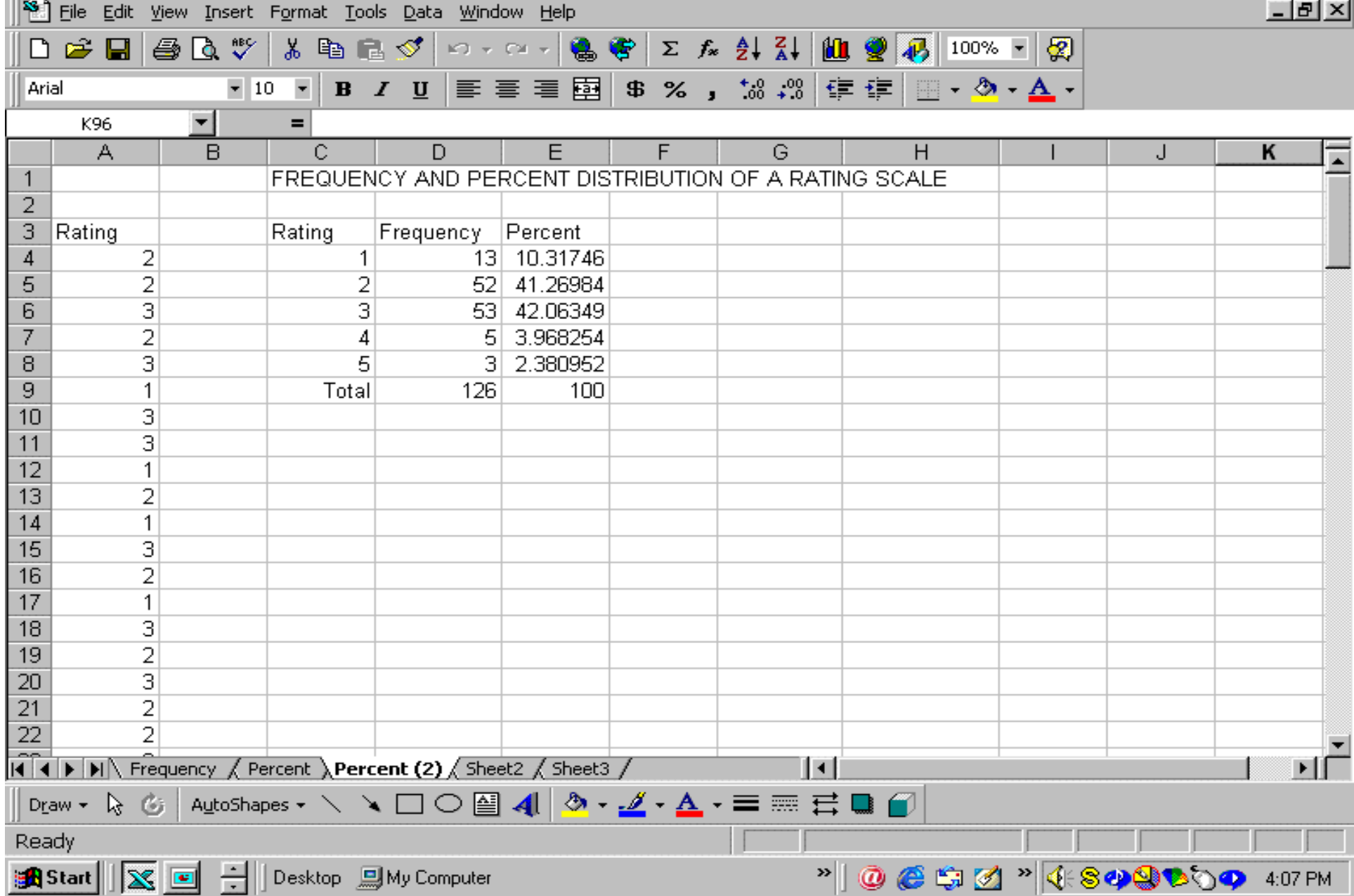

 $\Box$ e $\mathbf{X}$ 

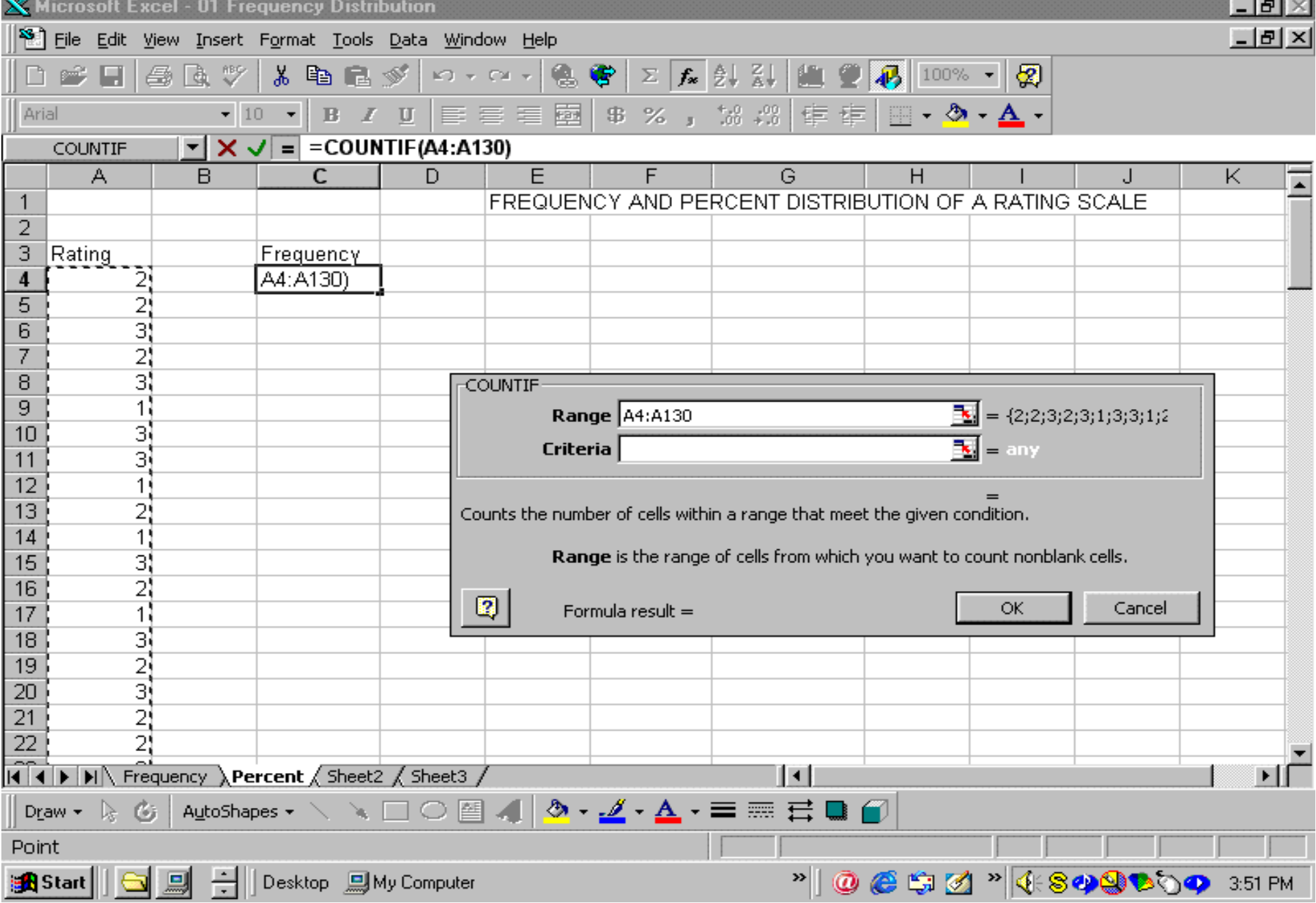

<u> 2000 - 2000 - 2000 - 2000 - 2000 - 2000 - 2000 - 2000 - 2000 - 2000 - 2000 - 2000 - 2000 - 2000 - 2000 - 200</u>

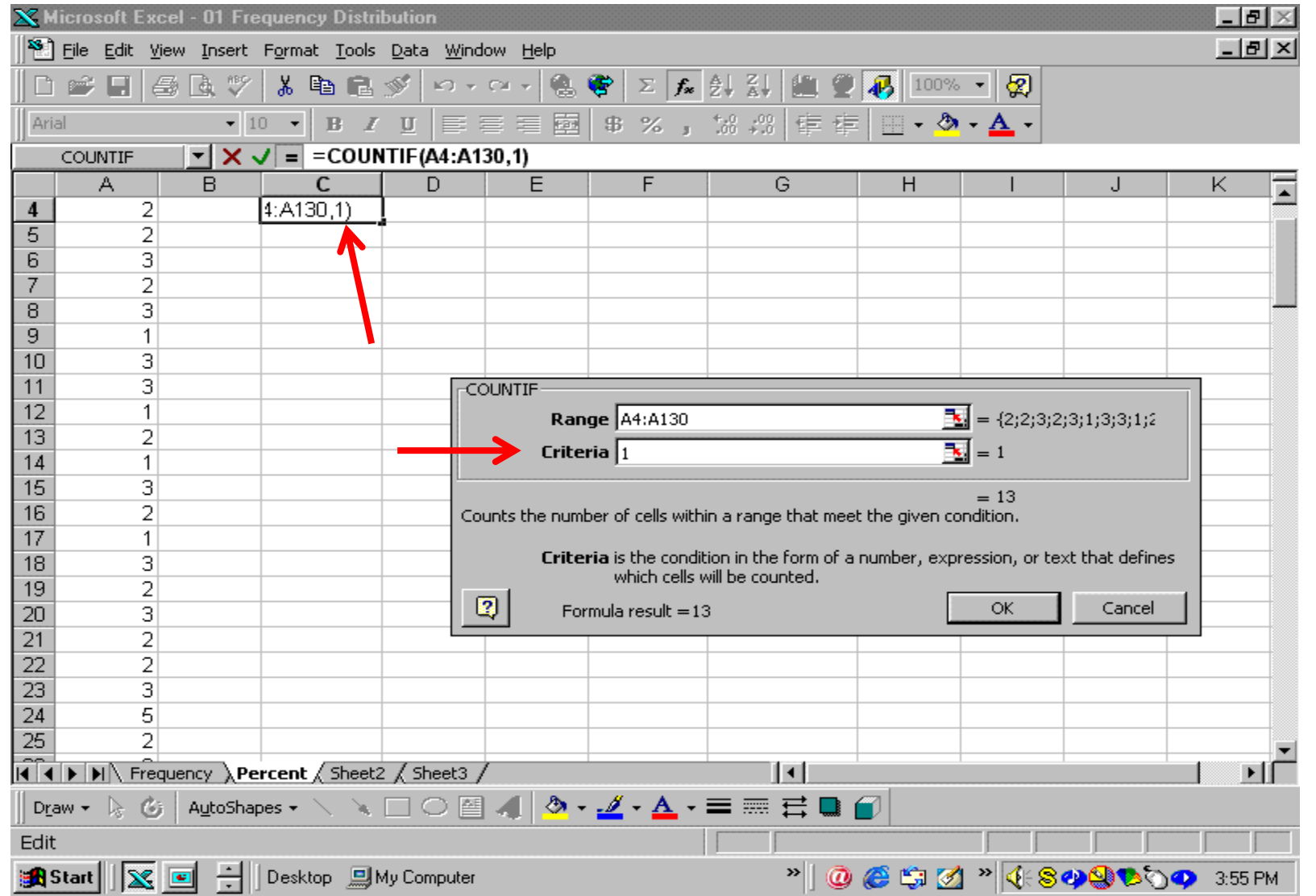